Brugervejledning

© Copyright 2012, 2013 Hewlett-Packard Development Company, L.P.

Bluetooth er et varemærke tilhørende dets indehaver og anvendes af Hewlett-Packard Company under licens. Intel er et varemærke tilhørende Intel Corporation i USA og andre lande/områder. SD-logoet er et varemærke tilhørende dets indehaver. Java er et amerikansk varemærke tilhørende Sun Microsystems, Inc. Microsoft og Windows er amerikansk-registrerede varemærker tilhørende Microsoft Corporation.

Oplysningerne indeholdt heri kan ændres uden varsel. De eneste garantier for HP's produkter og serviceydelser er angivet i de udtrykkelige garantierklæringer, der følger med sådanne produkter og serviceydelser. Intet heri må fortolkes som udgørende en yderligere garanti. HP er ikke erstatningspligtig i tilfælde af tekniske unøjagtigheder eller typografiske fejl eller manglende oplysninger i denne vejledning.

Anden udgave: Juni 2013

Første udgave: Oktober 2012

Dokumentets bestillingsnummer: 703322-082

#### **Produktbemærkning**

Denne brugervejledning beskriver funktioner, der er fælles for de fleste modeller. Nogle funktioner er muligvis ikke tilgængelige på din computer.

Kontakt support for at få de seneste oplysninger i denne vejledning. For support i USA skal du gå til [http://www.hp.com/go/](http://www.hp.com/go/contactHP) [contactHP.](http://www.hp.com/go/contactHP) For support i hele verden skal du gå til [http://welcome.hp.com/country/us/](http://welcome.hp.com/country/us/en/wwcontact_us.html) [en/wwcontact\\_us.html.](http://welcome.hp.com/country/us/en/wwcontact_us.html)

#### **Software vilkår**

Ved at installere, kopiere, downloade eller på anden måde anvende ethvert software produkt på denne computer, erklærer du dig enig i at være bundet af vilkårene i HP slutbrugerlicensaftalen. Hvis du ikke accepterer disse vilkår for licens, er dit eneste retsmiddel at levere hele det ubrugte produkt tilbage (hardware og software) inden 14 dage, for at modtage en refundering, der er underlagt købsstedets refunderingspolitik.

For yderligere oplysninger eller for at anmode om en fuld refundering af computeren, bedes du venligst kontakte dit lokale salgspunkt (sælgeren).

## **Sikkerhedsadvarsel**

**ADVARSEL!** For at mindske risikoen for varmerelaterede skader eller overophedning af computeren må du ikke placere den direkte i skødet eller blokere ventilationsåbningerne. Du må kun bruge computeren på en hård, plan overflade. Sørg for, at luftstrømmen ikke blokeres af en anden hård overflade, f.eks. en tilstødende printer, eller af en blød overflade f.eks. puder, tæpper eller beklædning. Sørg også for, at vekselstrømsadapteren, når den er i drift, ikke kommer i kontakt med huden eller en anden blød overflade som f.eks. puder, tykke tæpper eller beklædning. Computeren og vekselstrømsadapteren overholder temperaturgrænserne for brugertilgængelige overflader som defineret af International Standard for Safety of Information Technology Equipment (IEC 60950).

# Indholdsfortegnelse

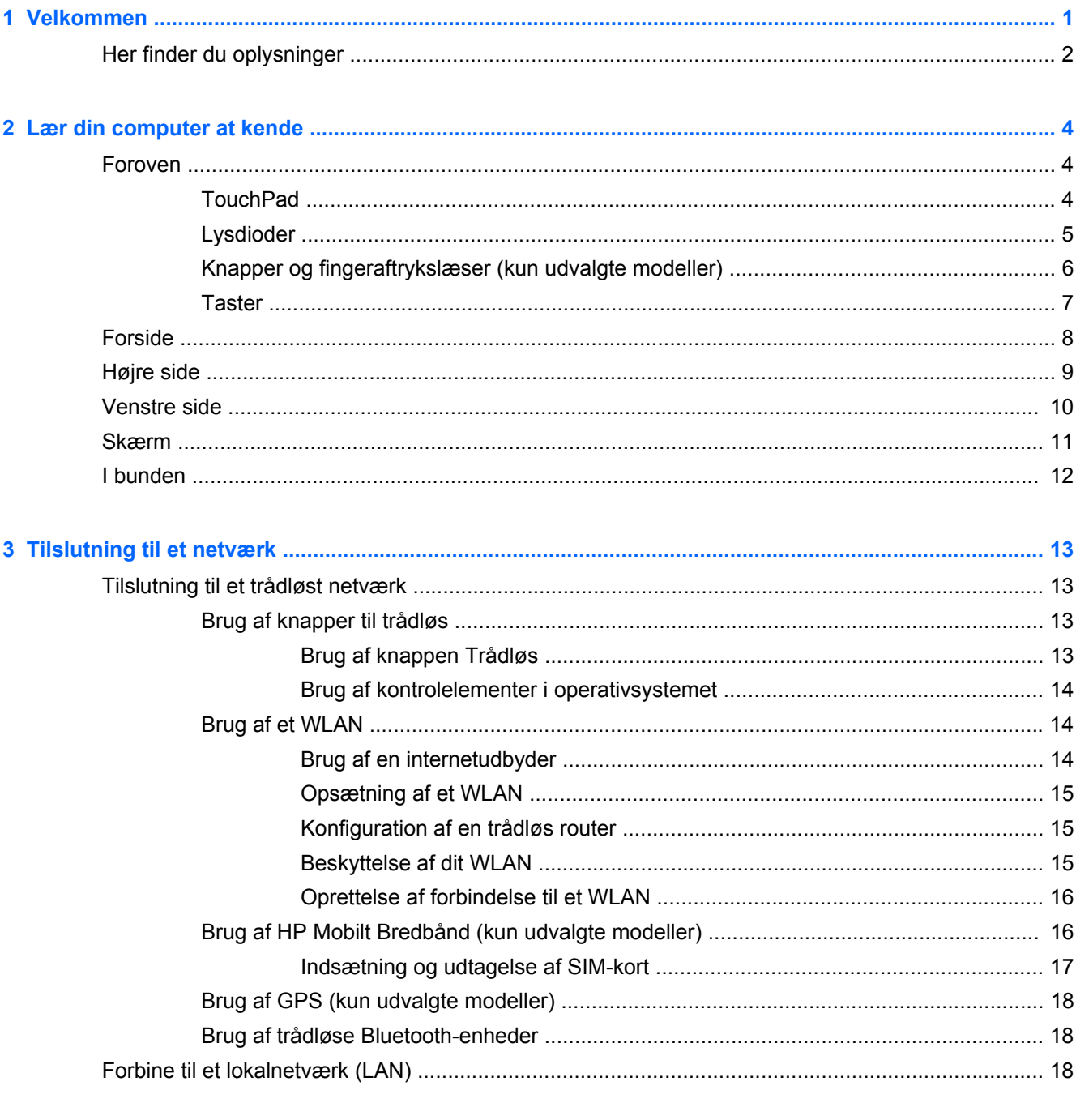

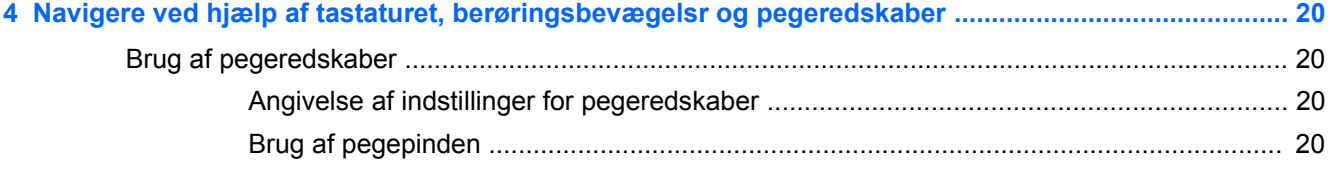

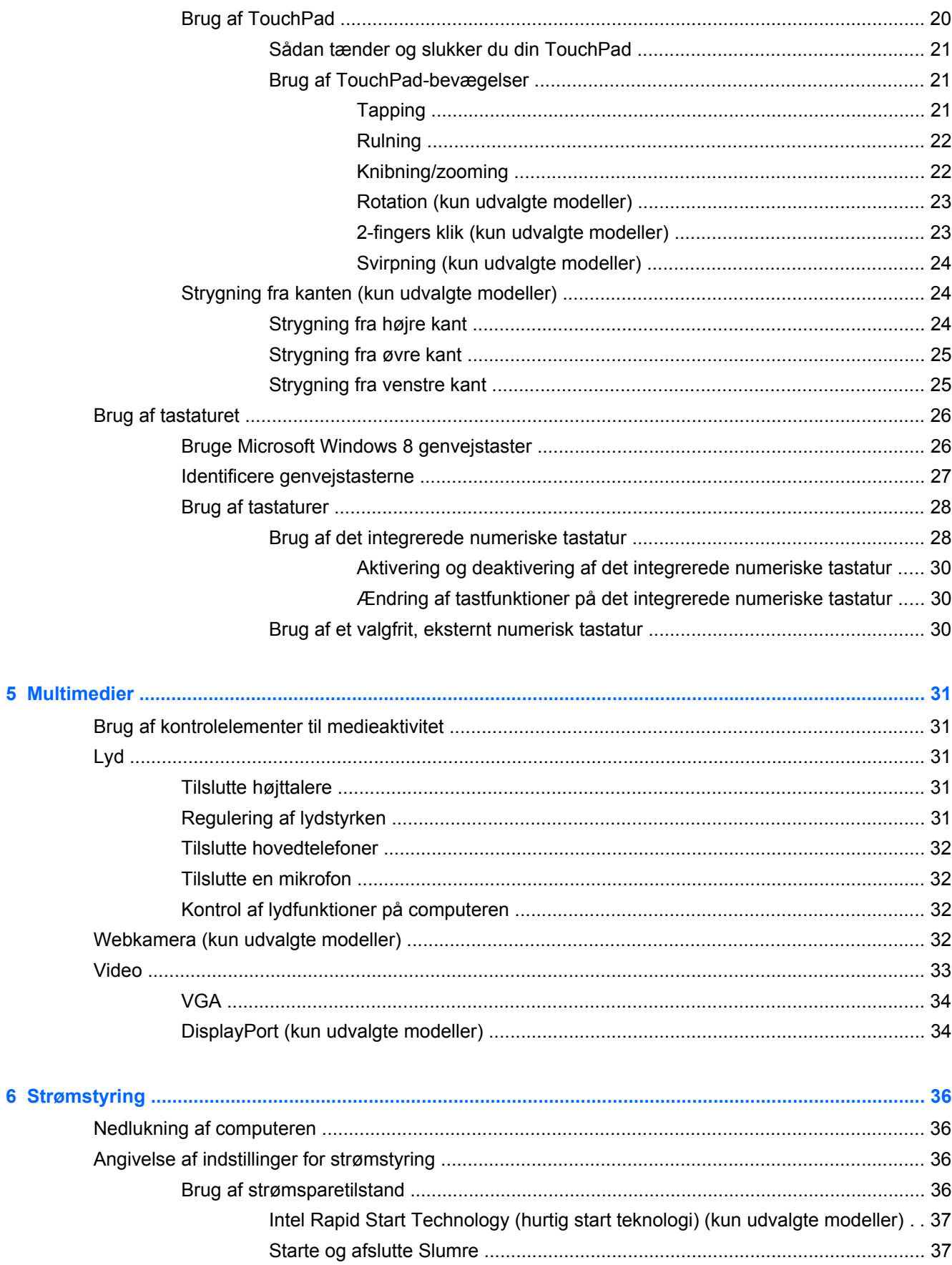

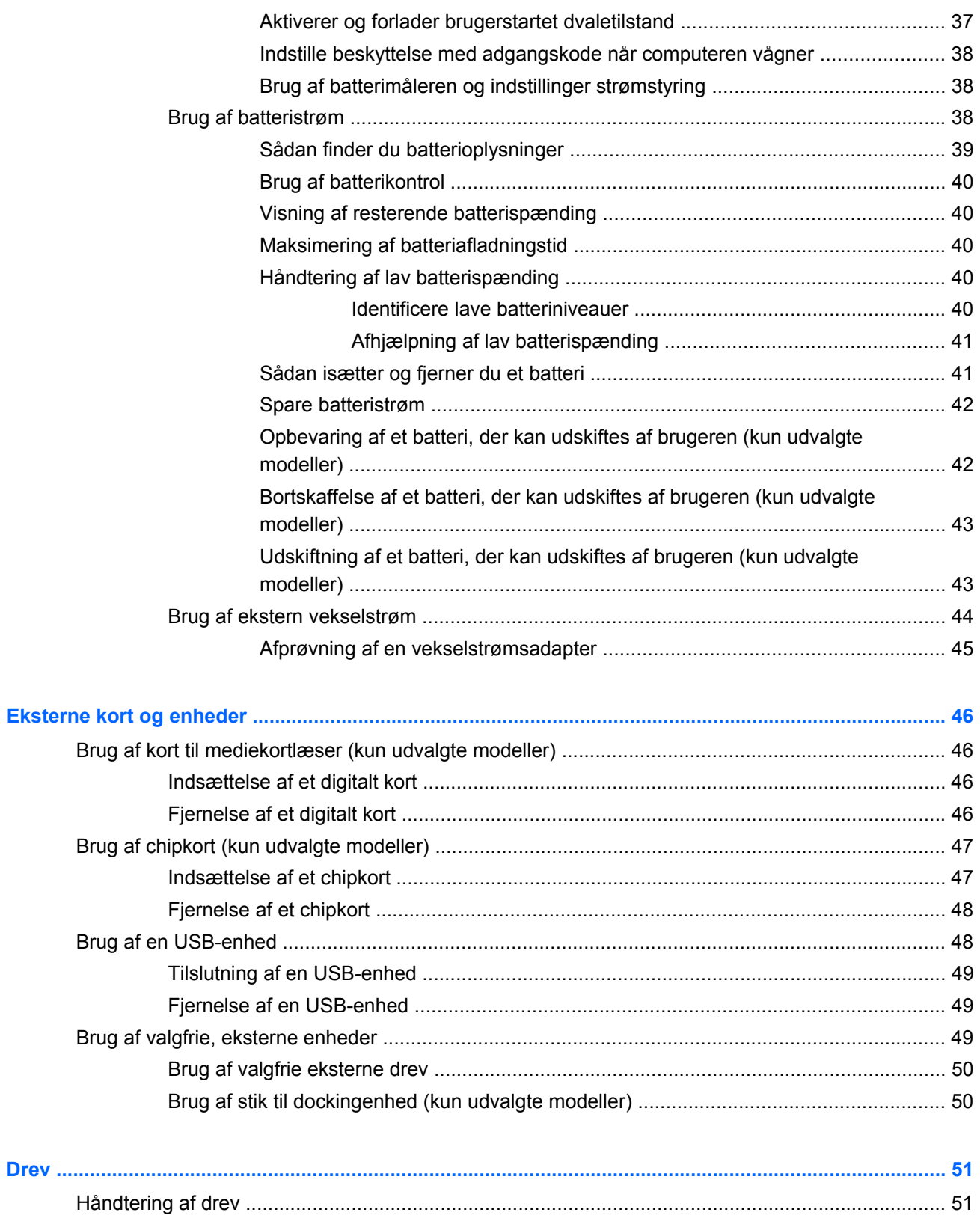

 $\overline{7}$ 

 $\boldsymbol{8}$ 

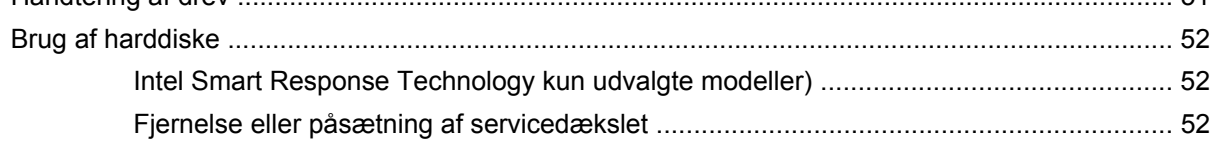

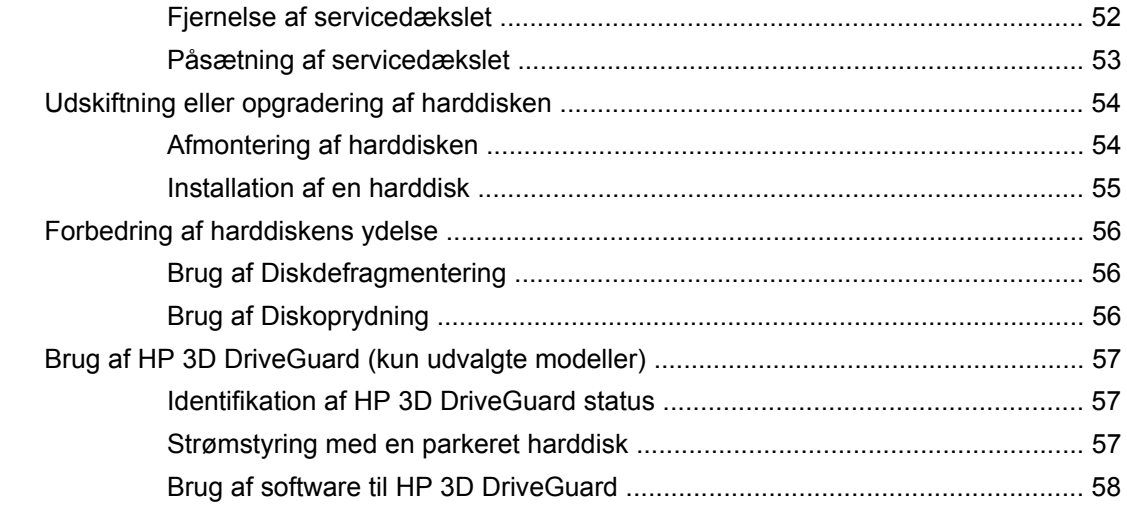

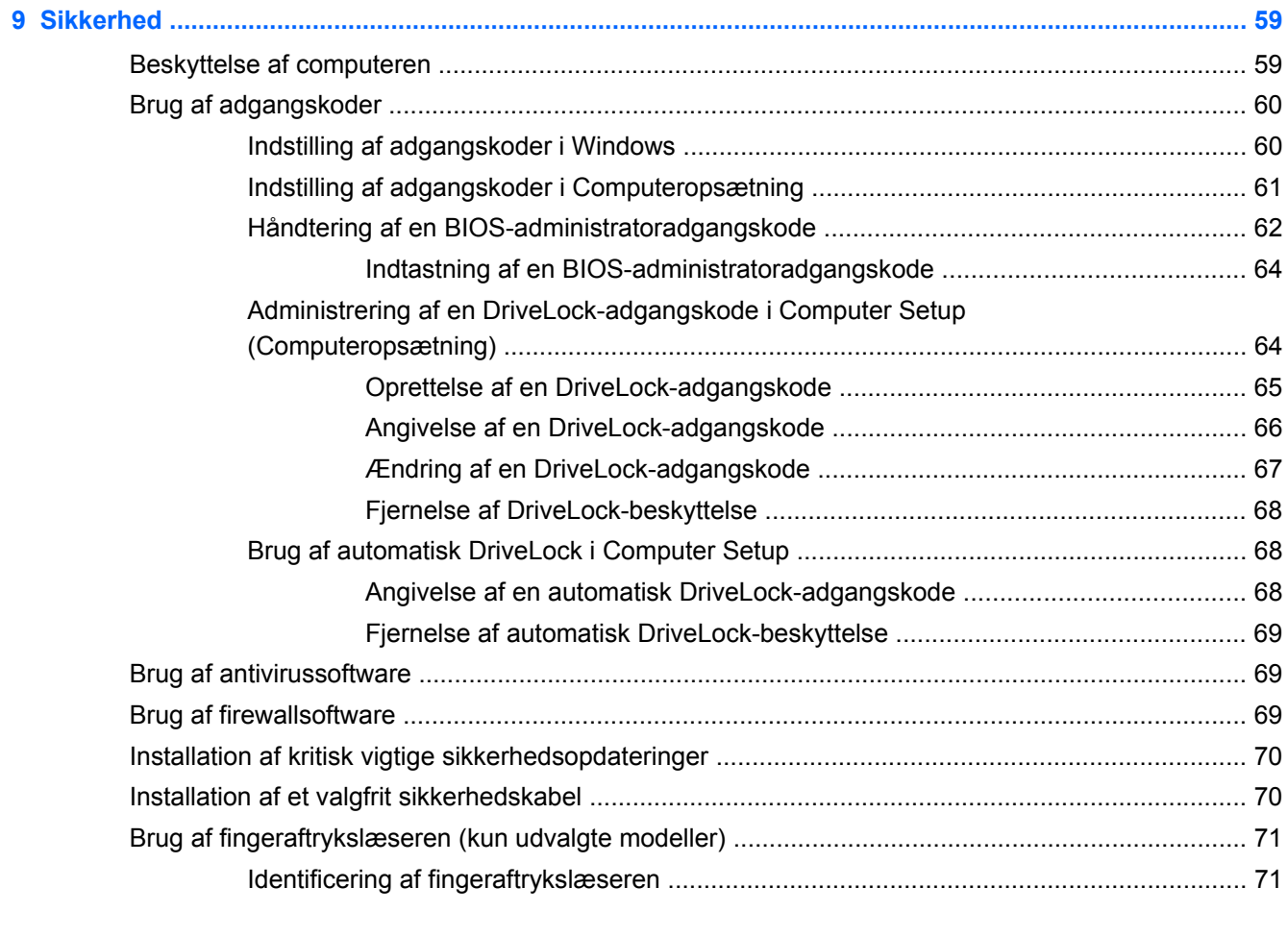

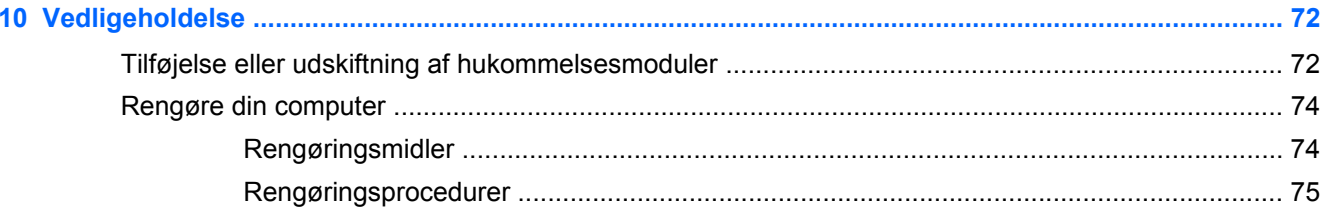

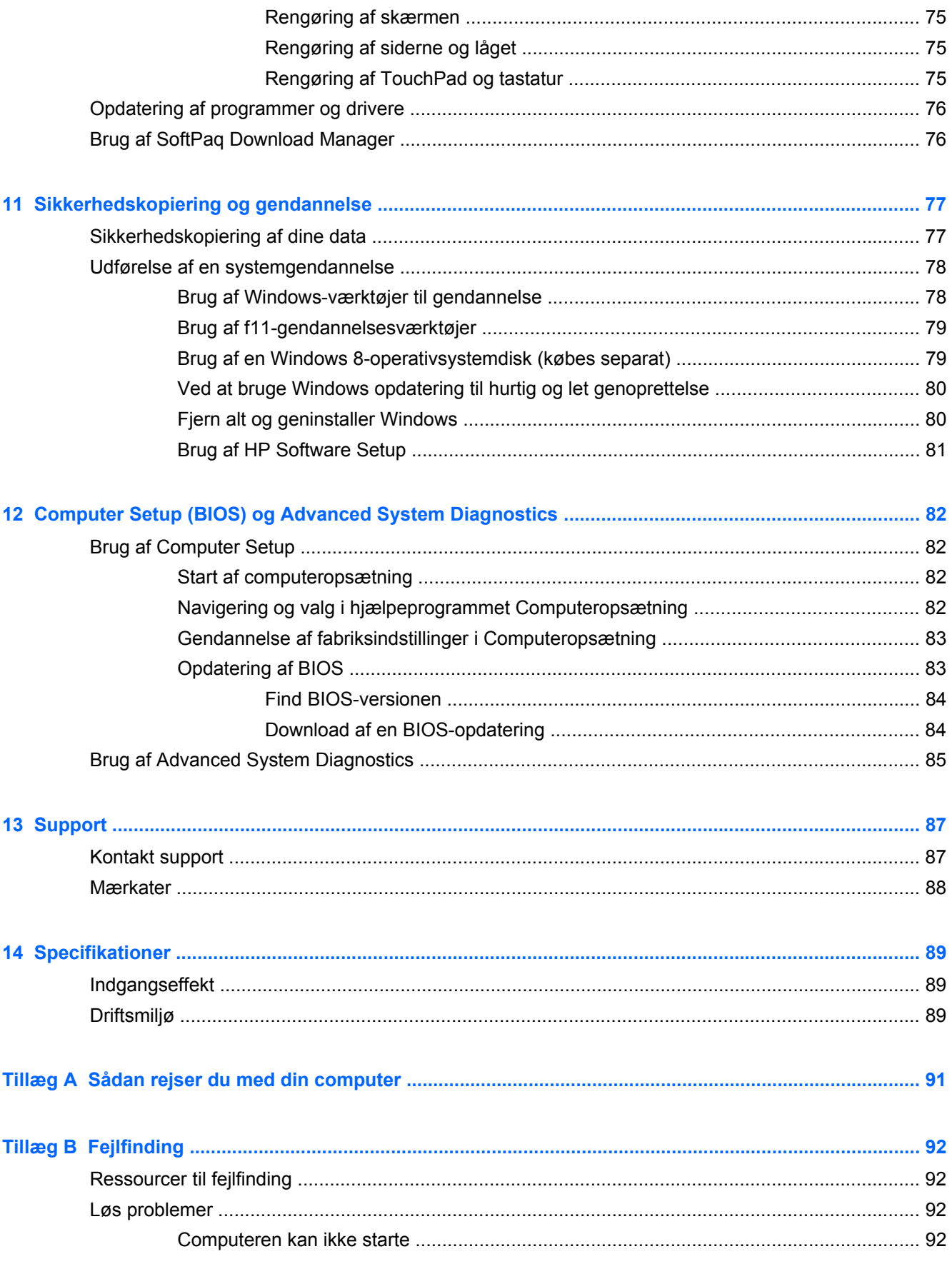

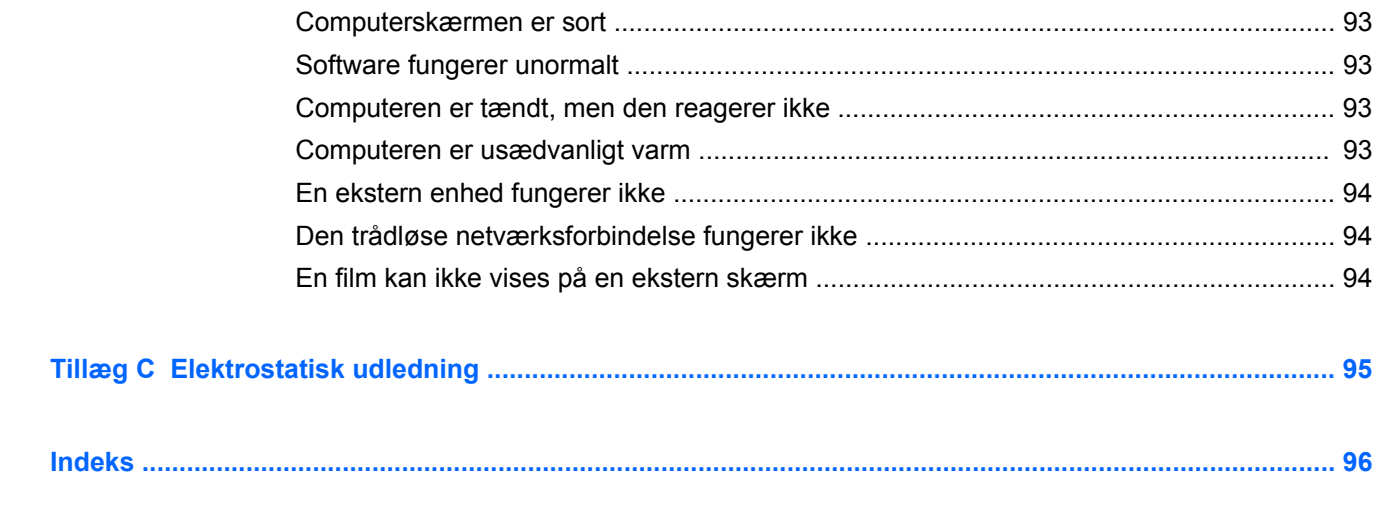

# <span id="page-10-0"></span>**1 Velkommen**

Når du har opsat og registreret computeren, er det vigtigt at du følger nedenstående fremgangsmåde:

- Giv dig tid til at læse den printede *Windows 8 Basics* vejledning igennem for at lære mere om dine nye Windows® egenskaber.
- **TIP:** For hurtigt at vende tilbage til computerens startskærm fra en åben app eller Desktop, tryk på tasten med Windows logoet  $\blacksquare$  på dit tastatur. Ved at trykke endnu engang på tasten med Windows logoet vender du tilbage til den forrige skærm.
- **Opret forbindelse til internettet** Opsæt dit trådløse eller fastkoblede netværk, så du kan oprette forbindelse til internettet. Se [Tilslutning til et netværk på side 13](#page-22-0) for at få flere oplysninger.
- **Opdater din antivirussoftware** Beskyt din computer imod skader forårsaget af virus. Softwaren er forudinstalleret på computeren. Se [Brug af antivirussoftware på side 69](#page-78-0) for at få flere oplysninger.
- **[Lær din](#page-13-0) computer at kende** Få oplysninger om din computers funktioner. Se Lær din [computer at kende på side 4](#page-13-0) og [Navigere ved hjælp af tastaturet, berøringsbevægelsr og](#page-29-0) [pegeredskaber på side 20](#page-29-0) for yderligere oplysninger.
- **Find installeret software** Få adgang til en liste over software, der er forudinstalleret på computeren:

Skriv a fra startskærmen, klik på **Programmer**, og vælg derefter fra listen over viste muligheder. Oplysninger om brug af den software, som fulgte med computeren, finder du i softwareproducentens anvisninger, som evt. findes i softwaren eller på producentens websted.

● **Sikkerhedskopiér din harddisk** – Lav oprettelsesdiske eller et genoprettelsesflashdrev. Se [Sikkerhedskopiering og gendannelse på side 77.](#page-86-0)

## <span id="page-11-0"></span>**Her finder du oplysninger**

Computeren leveres med flere ressourcer, så du kan udføre forskellige opgaver.

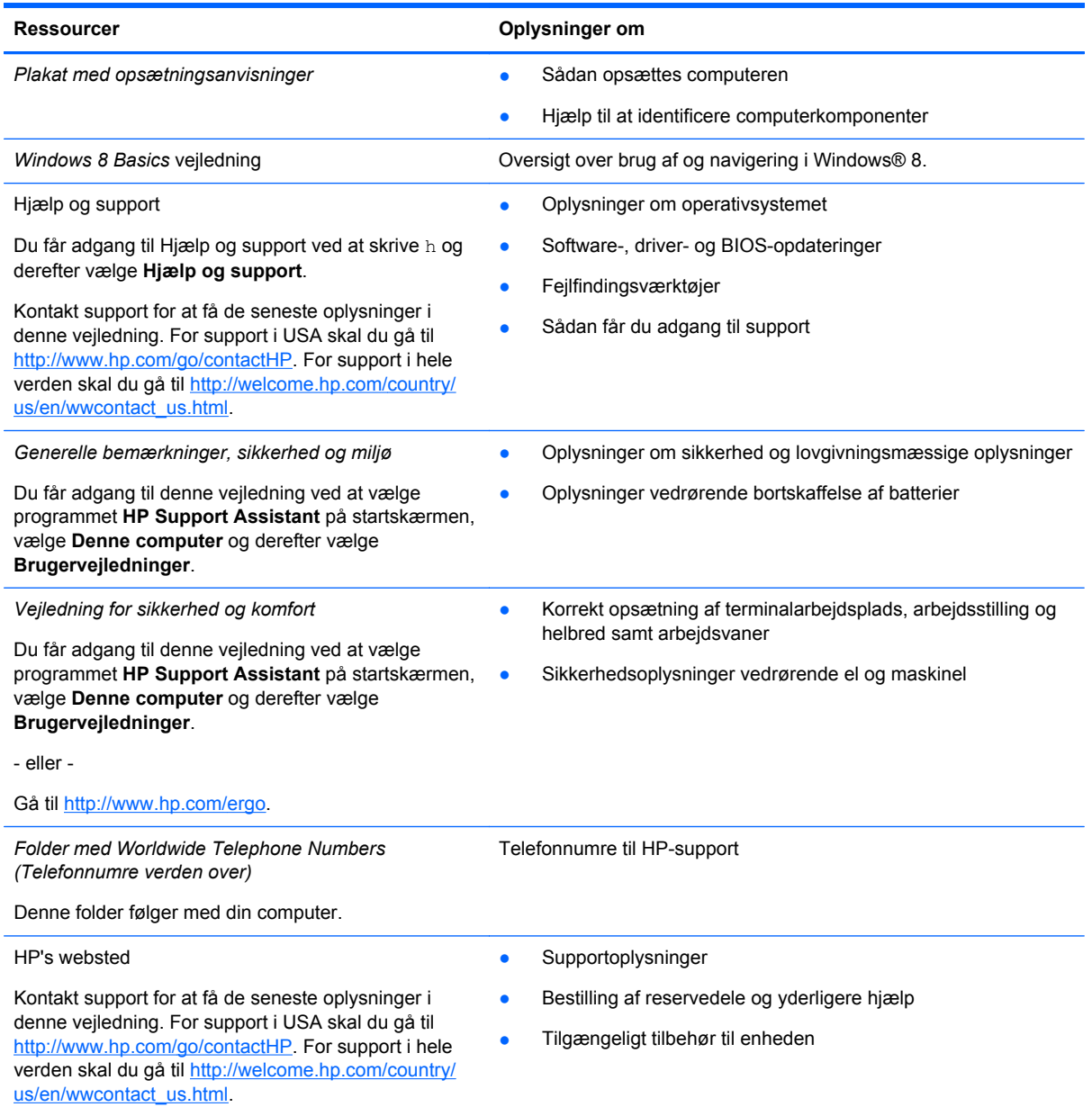

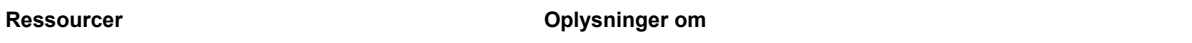

*Begrænset garanti*\*

Oplysninger om garanti

Du får adgang til denne vejledning ved at vælge programmet **HP Support Assistant** på startskærmen, vælge **Denne computer** og derefter vælge **Garanti og service**.

- eller -

Gå til [http://www.hp.com/go/orderdocuments.](http://www.hp.com/go/orderdocuments)

\*Du kan finde den udtrykkeligt leverede begrænsede HP-garanti, der gælder for dit produkt, sammen med brugervejledningerne på din computer og/eller på den CD/DVD, der findes i æsken. I visse lande/områder, leverer HP en trykt HP begrænset garanti med æsken. I nogle lande/områder, hvor garantien ikke leveres i trykt format, kan du anmode om en trykt kopi fra <http://www.hp.com/go/orderdocuments>eller skrive til:

- **Nord Amerika**: Hewlett-Packard, MS POD, 11311 Chinden Blvd., Boise, ID 83714, USA
- **Europa, Mellemøsten, Afrika**: Hewlett-Packard, POD, Via G. Di Vittorio, 9, 20063, Cernusco s/Naviglio (MI), Italien
- **Asien og Stillehavsområdet**: Hewlett-Packard, POD, P.O. Box 200, Alexandra Post Office, Singapore 911507

Når du beder om at få en trykt kopi af din garanti, skal du medtage produktnummer, garantiperiode (angivet på servicemærkaten), navn og postadresse.

**VIGTIGT:** Returner IKKE dit HP-produkt til ovenstående adresser. For support i USA skal du gå til [http://www.hp.com/go/](http://www.hp.com/go/contactHP) [contactHP.](http://www.hp.com/go/contactHP) For support i hele verden skal du gå til [http://welcome.hp.com/country/us/en/wwcontact\\_us.html](http://welcome.hp.com/country/us/en/wwcontact_us.html).

# <span id="page-13-0"></span>**2 Lær din computer at kende**

## **Foroven**

## **TouchPad**

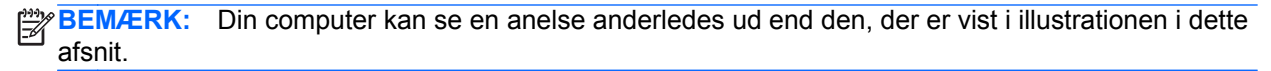

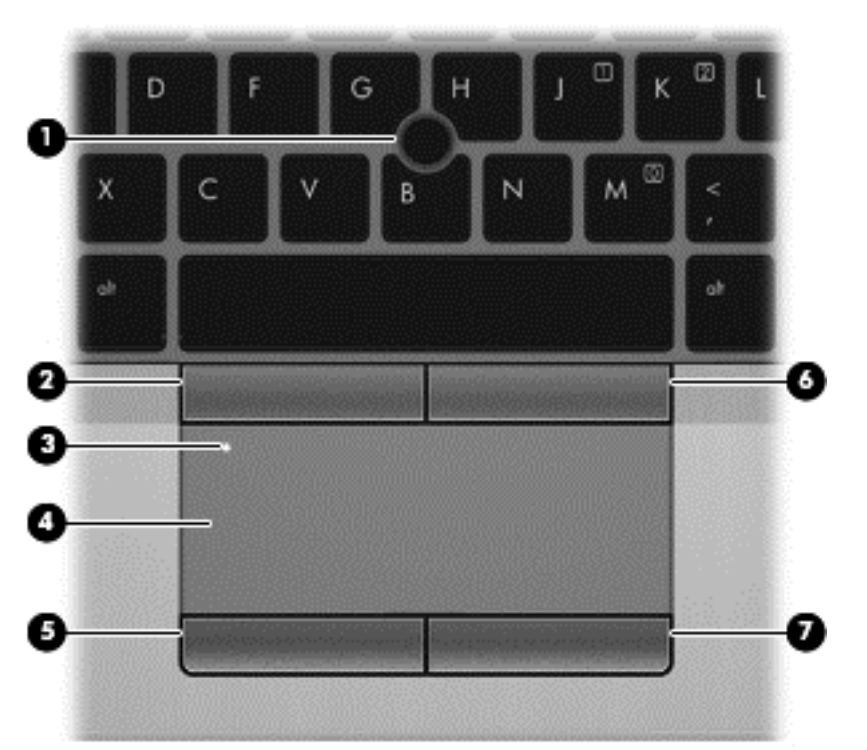

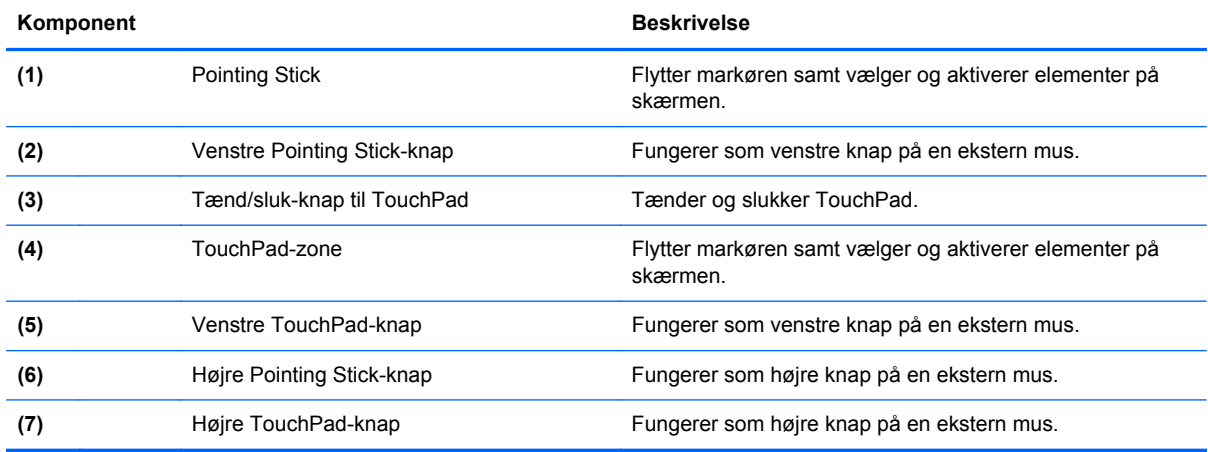

## <span id="page-14-0"></span>**Lysdioder**

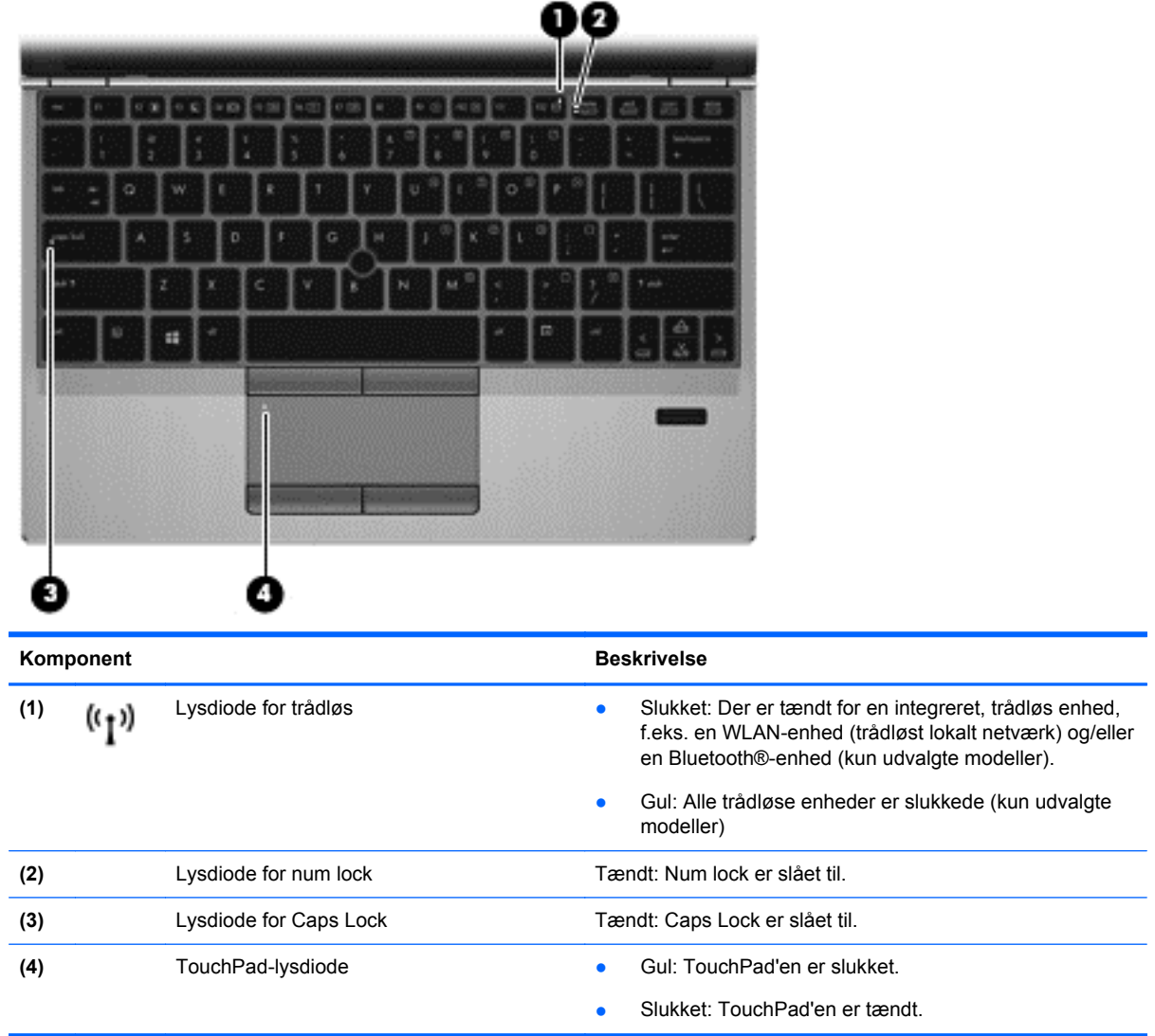

## <span id="page-15-0"></span>**Knapper og fingeraftrykslæser (kun udvalgte modeller)**

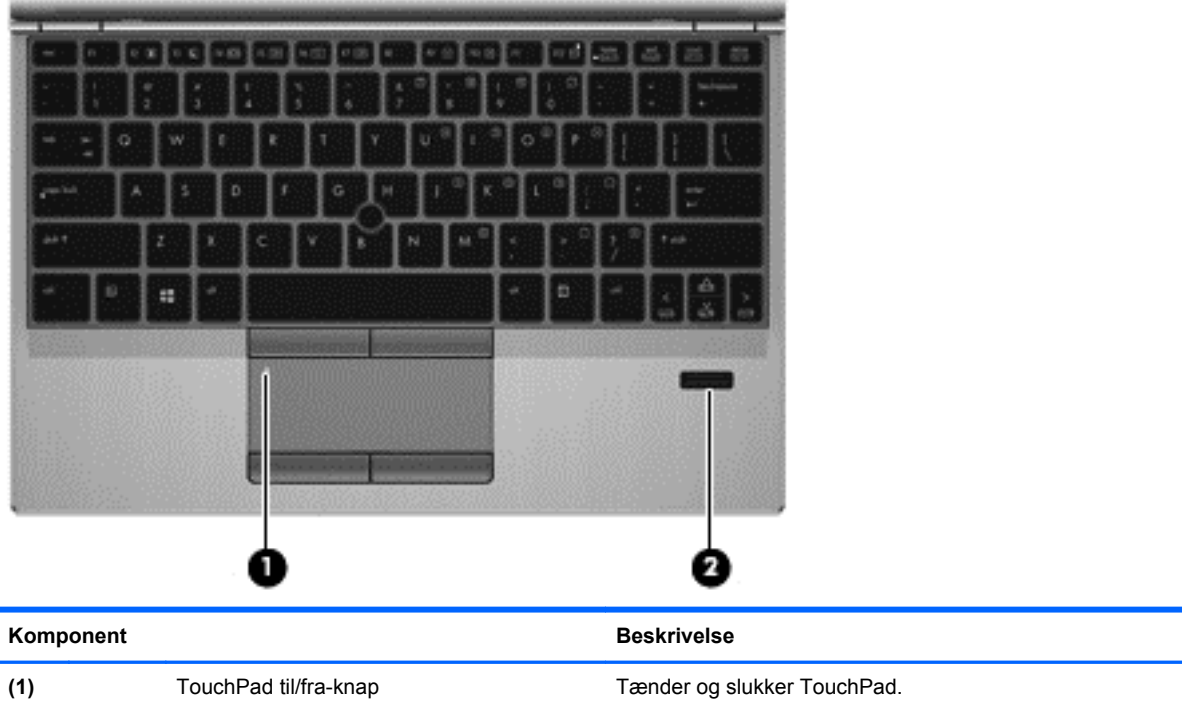

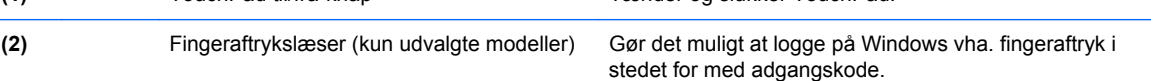

## <span id="page-16-0"></span>**Taster**

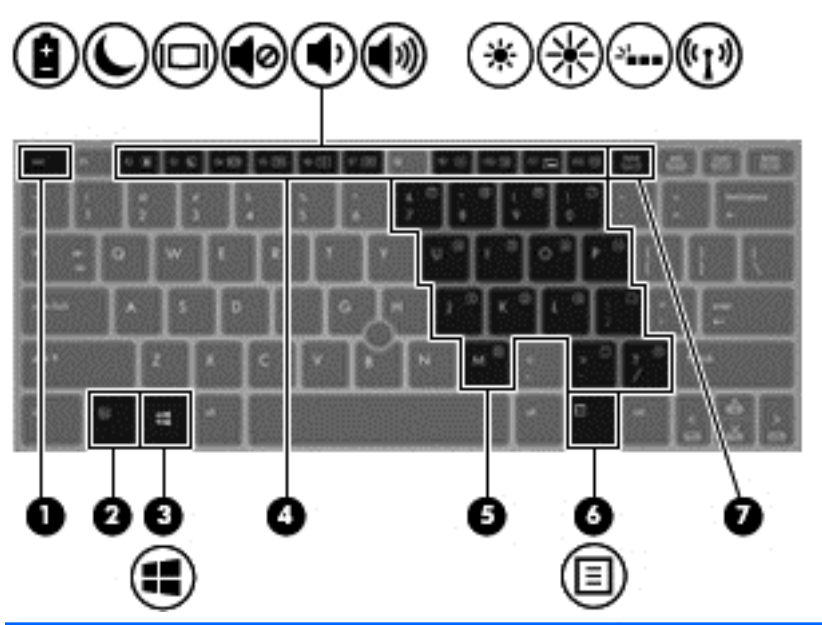

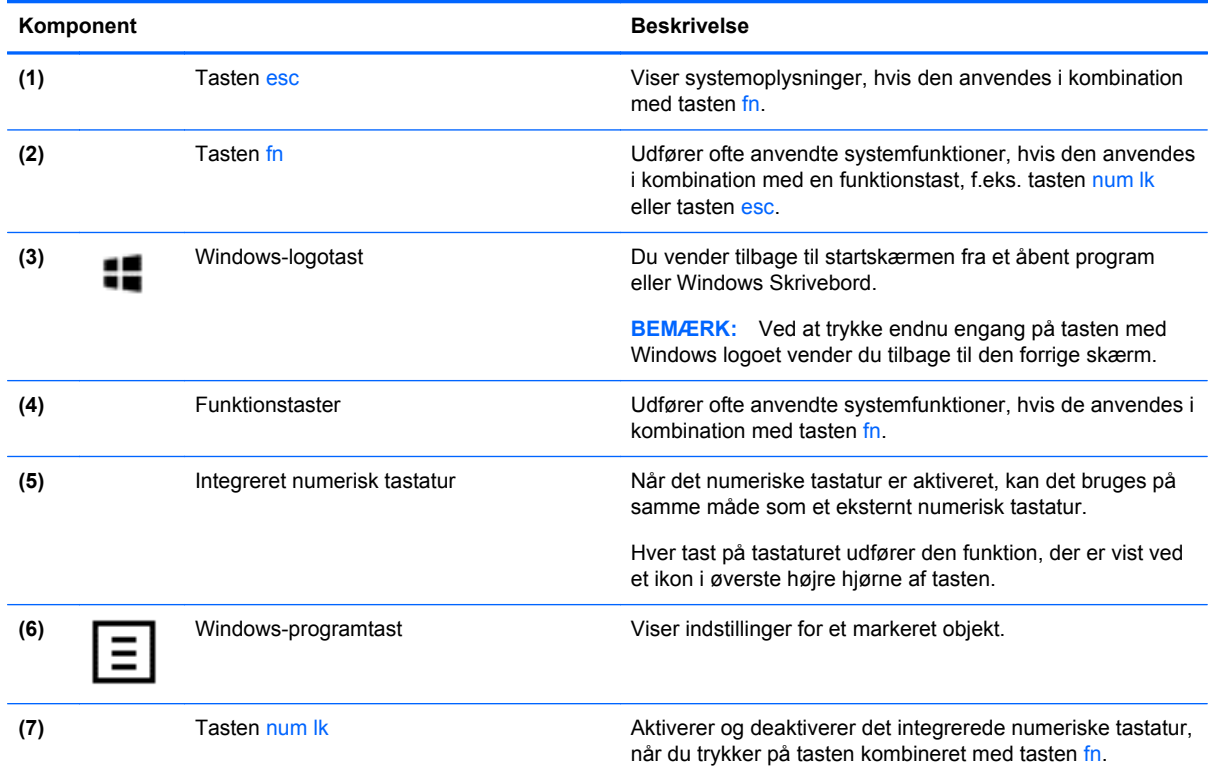

## <span id="page-17-0"></span>**Forside**

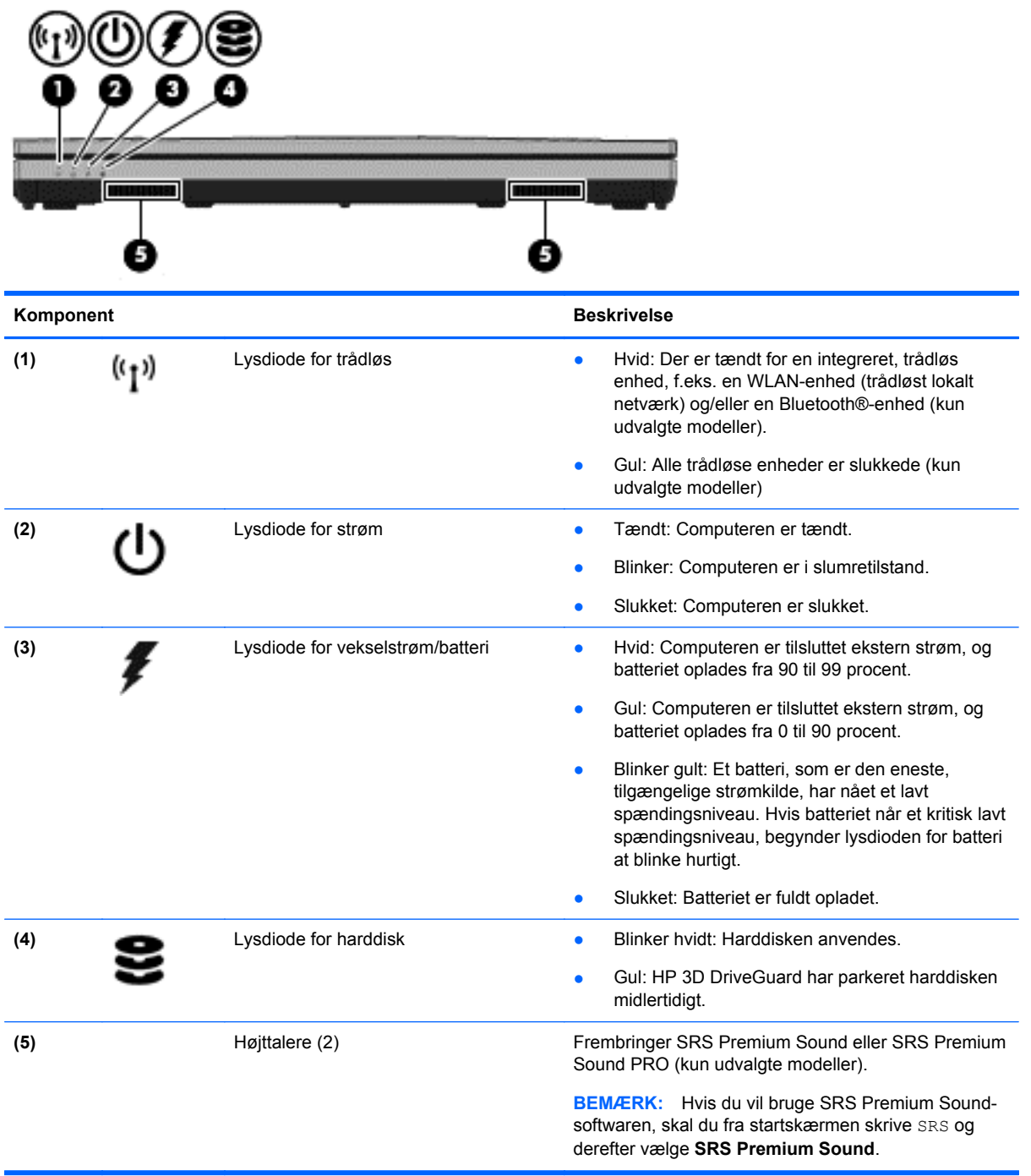

## <span id="page-18-0"></span>**Højre side**

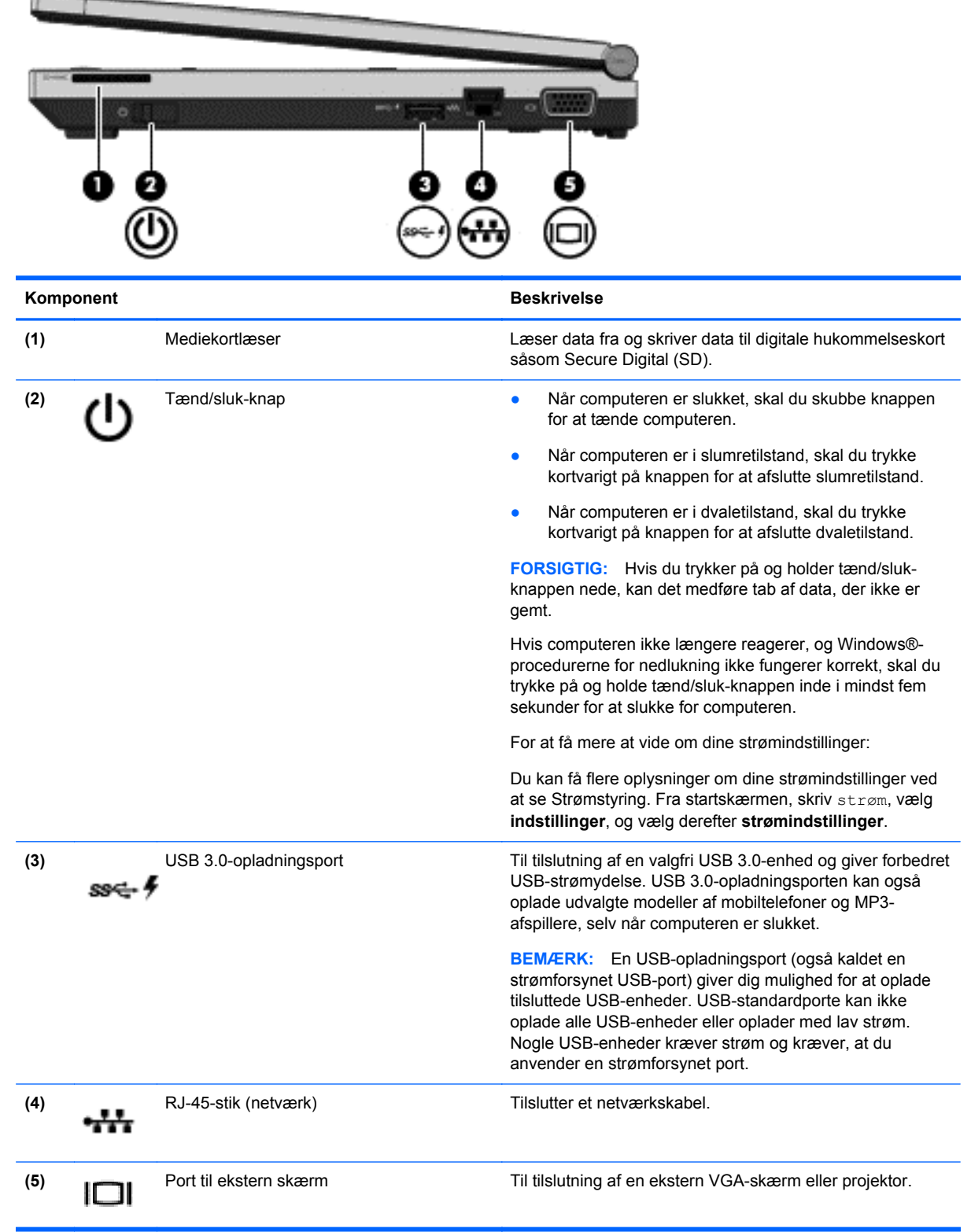

## <span id="page-19-0"></span>**Venstre side**

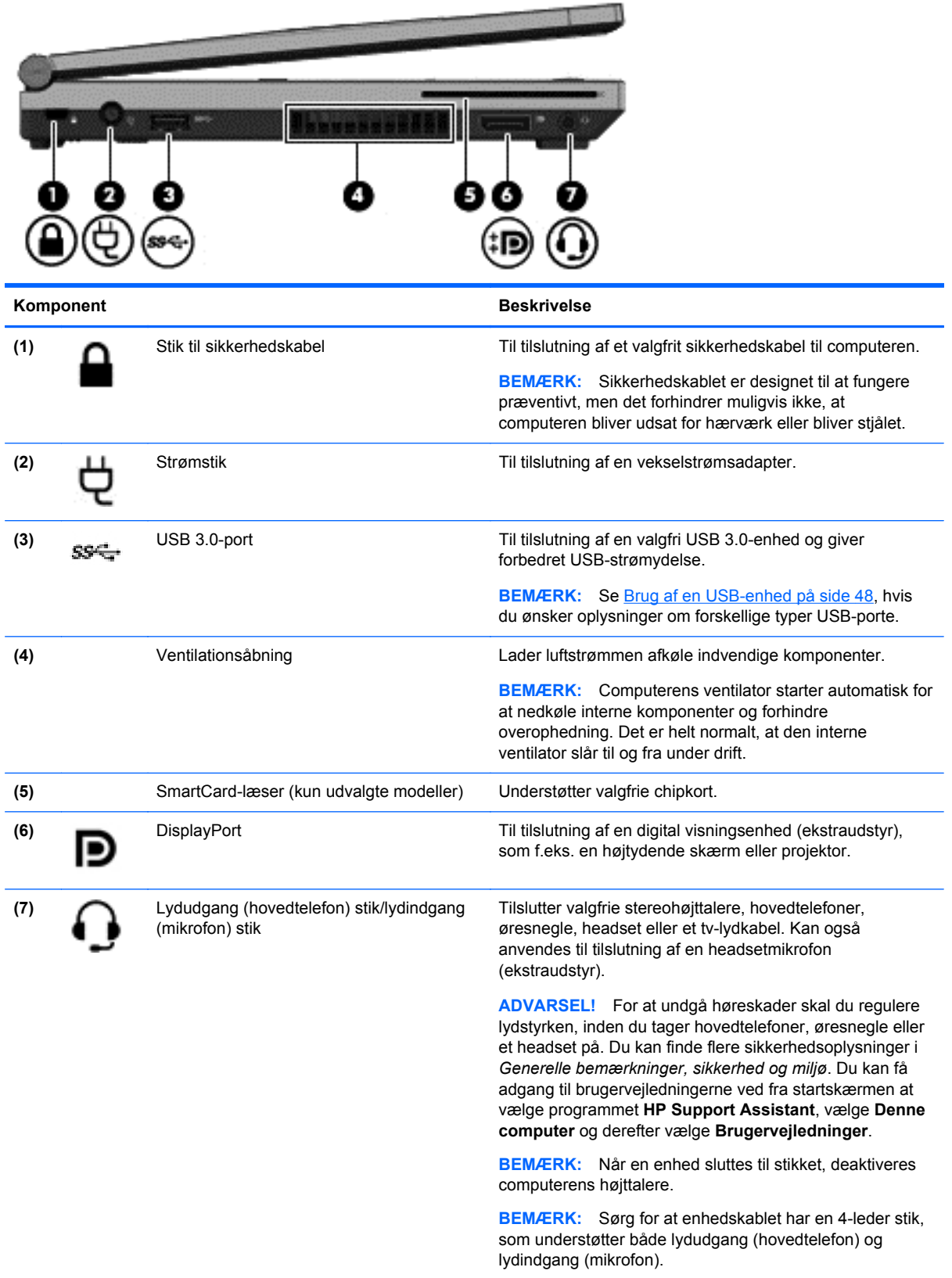

## <span id="page-20-0"></span>**Skærm**

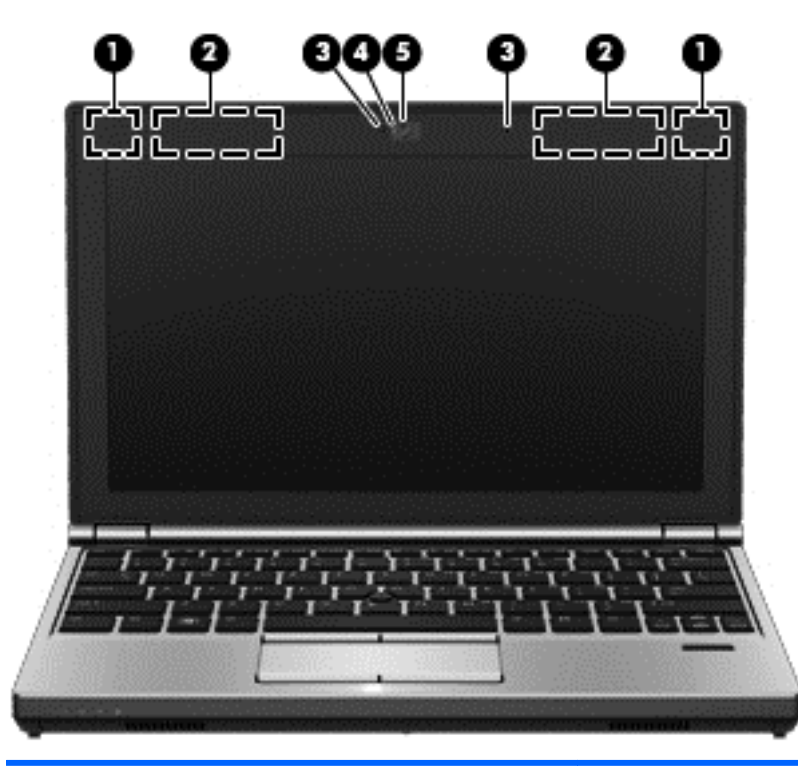

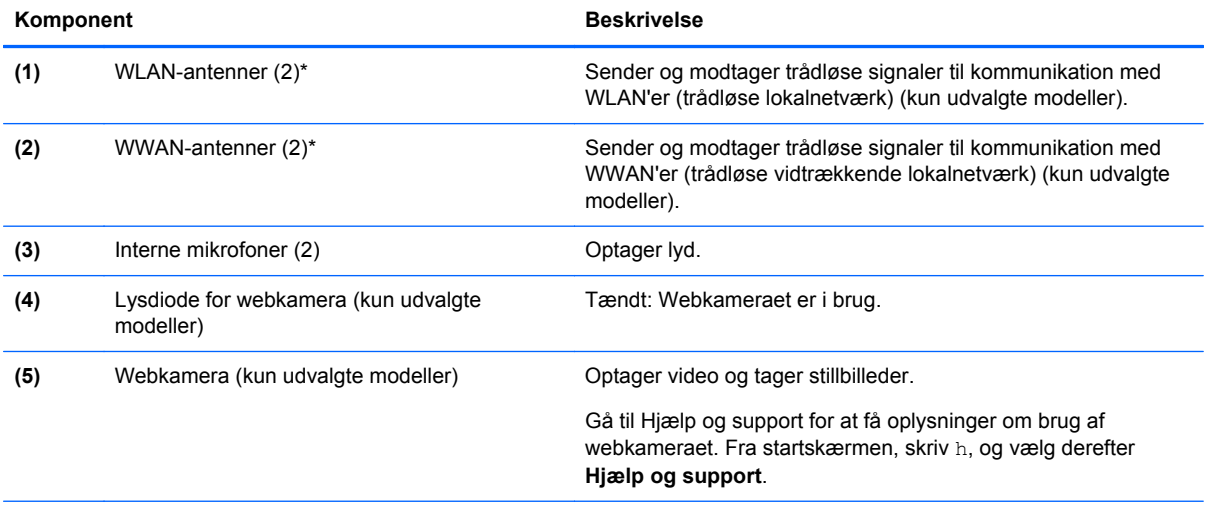

\*Antennerne er ikke synlige udvendigt på computeren. Hvis du vil opnå en optimal transmission, skal områderne umiddelbart omkring antennerne holdes fri fra forhindringer. Lovgivningsmæssige oplysninger om trådløs kommunikation finder du i det afsnit i *Generelle bemærkninger, sikkerhed og miljø*, der gælder for dit land/område. Du kan få adgang til brugervejledningerne fra startskærmen ved at vælge programmet **HP Support Assistant**, vælge **Denne computer** og derefter vælge **Brugervejledninger**.

## <span id="page-21-0"></span>**I bunden**

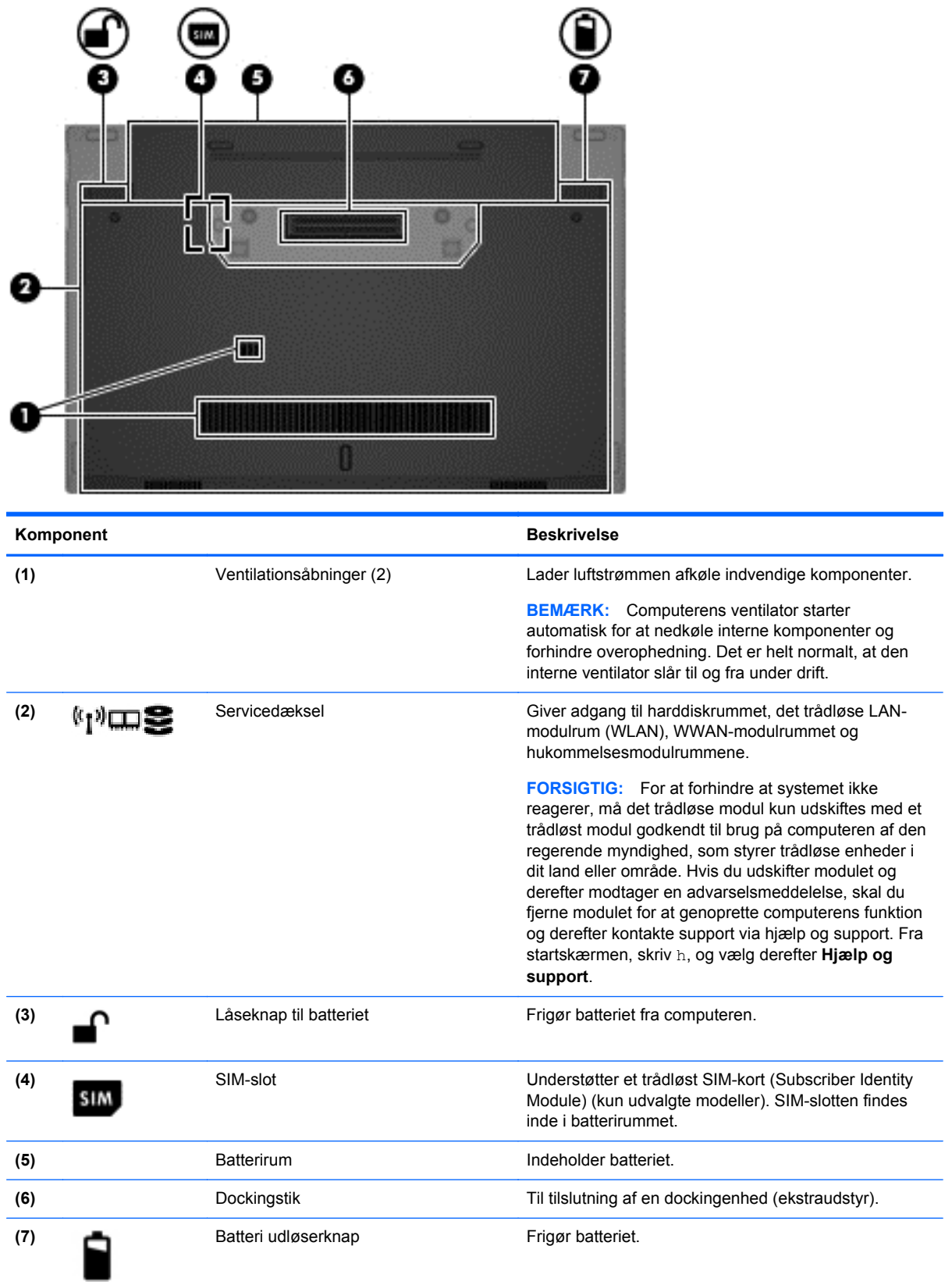

# <span id="page-22-0"></span>**3 Tilslutning til et netværk**

Du kan have computeren med dig overalt. Men selv når du er hjemme, kan du udforske verden og få adgang til oplysninger fra millioner af websteder ved brug af din computer og et kabelbaseret eller et trådløst netværk. Dette kapitel hjælper dig med at komme i forbindelse med verden.

## **Tilslutning til et trådløst netværk**

Trådløs teknologi overfører data via radiobølger i stedet for ledninger. Din computer er muligvis udstyret med en eller flere af følgende integrerede trådløse enheder:

- WLAN-enhed (Wireless local area network) Forbinder computeren med trådløse, lokale netværk (almindeligvis kaldet Wi-Fi-netværk, trådløse LAN'er eller WLAN'er) i firmakontorer, i hjemmet og på offentlige steder, som f.eks. lufthavne, restauranter, caféer, hoteller og universiteter. I et WLAN kommunikerer den trådløse mobilenhed i din computer med en trådløs router eller et trådløst adgangspunkt.
- HP Mobilt Bredbånd-modul (kun udvalgte modeller) En trådløs WWAN-enhed, der giver dig trådløs tilslutning over et meget større område. Mobilnetværksudbydere installerer basestationer (minder om telefontårne til mobiltelefoner) gennem store geografiske områder for at kunne tilbyde dækning på tværs af hele stater, regioner eller endda lande/områder.
- Bluetooth-enhed Opretter et personligt netværk (PAN, personal area network) til oprettelse af forbindelse med andre Bluetooth-aktiverede enheder, som f.eks. computere, telefoner, printere, hovedtelefoner, højttalere og kameraer. I et PAN-netværk kommunikerer hver enhed direkte med andre enheder, og enhederne skal være relativt tæt på hinanden. Typisk inden for en radius af 10 meter fra hinanden.

Du kan finde yderligere oplysninger om trådløs teknologi i oplysningerne og via webstedslinkene i Hjælp og support. Fra startskærmen, skriv h, og vælg derefter **Hjælp og support**.

### **Brug af knapper til trådløs**

Du kan kontrollere de trådløse enheder i computeren ved hjælp af disse funktioner:

- Knappen Trådløs, kontakten Trådløs eller tasten Trådløs (kaldet knappen Trådløs i denne vejledning)
- Kontrolelementer i operativsystemet

### **Brug af knappen Trådløs**

Computeren har en knap til trådløs, en eller flere trådløse enheder og en eller to lysdioder for trådløs, afhængigt af modellen. Alle de trådløse enheder på computeren er aktiveret fra fabrikken, så lysdioden for trådløs er tændt (hvid), når du tænder for computeren.

Den trådløse diode angiver den totale strømtilstand for dine trådløse enheder, ikke status for de individuelle enheder. Hvis lysdioden for trådløs er hvid, er mindst én trådløs enhed tændt. Hvis lysdioden for trådløs er slukket, er alle trådløse enheder er slukket.

**BEMÆRK:** På visse modeller lyser lysdioden for trådløs gul, når alle trådløse enheder er slukket.

Da de trådløse enheder er aktiveret på fabrikken, kan du bruge knappen Trådløs til at tænde eller slukke de trådløse enheder på én gang.

#### <span id="page-23-0"></span>**Brug af kontrolelementer i operativsystemet**

Netværks- og delingscenter gør det muligt at opsætte en forbindelse eller et netværk, oprette forbindelse til et netværk, administrere trådløse netværk og diagnosticere og løse netværksproblemer.

Sådan anvendes kontrolelementer i operativsystemet:

- **1.** Fra startskærmen, skriv n, og vælg derefter **Indstillinger**.
- **2.** Skriv netværk og deling i søgefeltet og vælg derefter **Netværks- og delingscenter**.

For flere oplysninger, fra startskærmen, skriv h, og vælg derefter **Hjælp og support**.

### **Brug af et WLAN**

Med en WLAN-enhed kan du få adgang til et WLAN (trådløst LAN), som består af andre computere og andet tilbehør, der er sammenkædet med en trådløs router eller et trådløst adgangspunkt.

**BEMÆRK:** Udtrykkene *trådløs router* og *trådløst adgangspunkt* anvendes ofte som synonymer.

- Et stort WLAN, f.eks. et virksomheds-WLAN eller et offentligt WLAN, anvender normalt trådløse adgangspunkter, der kan håndtere et stort antal computere og tilbehør, og som kan adskille kritiske netværksfunktioner.
- Et WLAN på et hjemmekontor eller i en mindre virksomhed anvender normalt en trådløs router, som gør det muligt for flere trådløse kabelforbundne computere at dele en internetforbindelse, en printer og filer uden yderligere hardware eller software.

Hvis du vil bruge WLAN-enheden i computeren, skal du oprette forbindelse til en WLAN-infrastruktur (leveres via en serviceudbyder, et offentligt netværk eller et virksomhedsnetværk).

#### **Brug af en internetudbyder**

Når du installerer din internetadgang i dit hjem, skal du oprette en konto med en internetudbyder. For at købe internettjeneste og et modem, kontakt en lokal internetudbyder. Internetudbyderen hjælper med at indstille modemmet, installere et netværkskabel til at forbinde din trådløse computer til modemmet og teste internetforbindelsen.

**BEMÆRK:** Din internetudbyder giver dig et bruger-id og en adgangskode til at få forbindelse til internettet. Noter disse oplysninger ned, og opbevar dem på et sikkert sted.

### <span id="page-24-0"></span>**Opsætning af et WLAN**

Du skal bruge følgende udstyr for at opsætte et WLAN og oprette forbindelse til internettet:

- Et bredbåndsmodem (enten DSL eller kabel) **(1)** og en højhastighedsinternetforbindelse, der købes hos en internetudbyder
- En trådløs router (købes separat) **(2)**
- En trådløs computer **(3)**

**BEMÆRK:** Nogle modemmer har en indbygget trådløs router. Kontakt din internetudbyder for at få at vide, hvilken type modem du har.

Illustrationen nedenfor viser et eksempel på en trådløs netværksinstallation, der er tilsluttet internettet.

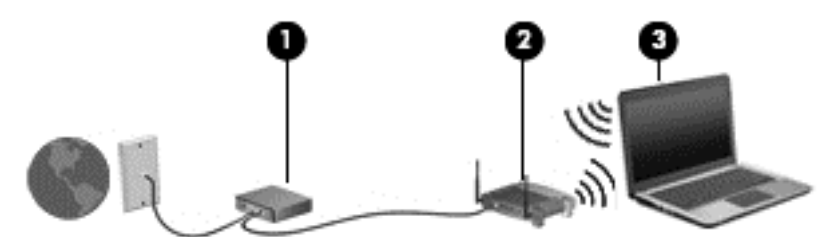

Efterhånden som netværket vokser, kan yderligere trådløse og kabelbaserede computere tilsluttes netværket, så de kan få adgang til internettet.

Du kan få hjælp til opsætning af dit WLAN i oplysningerne fra producenten af din router eller hos din internetudbyder.

#### **Konfiguration af en trådløs router**

Du kan få oplysninger om opsætning af et WLAN hos producenten af din router eller hos din internetudbyder.

**BEMÆRK:** Det anbefales, at du slutter din nye, trådløse computer første gang til routeren vha. det netværkskabel, der fulgte med routeren. Når computeren har oprettet forbindelse til internettet, kan du tage kablet ud og derefter få adgang til internettet via det trådløse netværk.

#### **Beskyttelse af dit WLAN**

Når du installerer en WLAN eller går ind i på en eksisterende WLAN, aktiver altid sikkerhedsegenskaberne for at beskytte dit netværk mod uautoriseret adgang. WLAN på offentlige områder (hotspots) som cafeterier og lufthavne tilbyder ingen sikkerhed. Hvis du er bekymret for din computers sikkerhed i et hotspot, bør du begrænse dine netværksaktiviteter til e-mails, der ikke er fortrolige, og almindelig internetsurfing.

Trådløse radiosignaler løber uden for netværket, så andre WLAN-enheder kan opfange ubeskyttede signaler. Tag følgende forholdsregler for at beskytte dit WLAN:

Brug en firewall.

En firewall kontrollerer både data og anmodninger om data, der sendes til dit netværk, og afviser alle mistænkelige elementer. Firewalls findes både som software og som hardware. Nogle netværk bruger en kombination af begge typer.

Anvend trådløs kryptering.

Trådløs kryptering bruger sikkerhedsindstillinger til at kryptere og dekryptere data, der sendes over netværket. For flere oplysninger, fra startskærmen, skriv h, og vælg derefter **Hjælp og support**.

### <span id="page-25-0"></span>**Oprettelse af forbindelse til et WLAN**

Benyt nedenstående fremgangsmåde for at oprette forbindelse til WLAN'et:

**1.** Sørg for at WLAN enheden er tændt. Hvis enheden er tændt, lyser lysdioden for trådløs. Hvis lysdioden for trådløs er slukket, skal du trykke på knappen for trådløs.

**BEMÆRK:** På visse modeller lyser lysdioden for trådløs gult, når alle trådløse enheder er slukket.

- **2.** Fra Windows-skrivebordet skal du trykke og holde på eller højreklikke på ikonet for netværksstatus i meddelelsesområdet længst til højre på proceslinjen.
- **3.** Vælg dit WLAN på listen.
- **4.** Klik på **Tilslut**.

Hvis WLAN'et er et sikkerhedsaktiveret WLAN, bliver du bedt om at angive en sikkerhedskode. Indtast koden, og klik derefter på **OK** for at oprette forbindelsen.

- BEMÆRK: Hvis listen ikke indeholder nogen WLAN'er, kan du være uden for rækkevidde af en trådløs router eller et trådløst adgangspunkt.
- **BEMÆRK:** Hvis du ikke kan se det WLAN, du vil oprette forbindelse til, skal du højreklikke på netværksstatusikonet på Windows Skrivebord og derefter vælge **Åbn Netværks- og delingscenter**. Klik på **Opret en ny forbindelse eller et nyt netværk**. Der vises en liste over valgmuligheder, der giver dig mulighed for manuelt at søge efter og oprette forbindelse til et netværk eller at oprette en ny netværksforbindelse.

Når forbindelsen er oprettet, skal du holde musemarkøren over netværksstatusikonet i meddelelsesområdet yderst til højre på proceslinjen for at få bekræftet forbindelsens navn og status.

**BEMÆRK:** Den funktionsmæssige rækkevidde (hvor langt de trådløse signaler rækker) afhænger af WLAN-implementeringen, routerfabrikatet og forstyrrelser fra vægge og andre elektroniske enheder eller bygningsmæssige barrierer som vægge og gulve.

## **Brug af HP Mobilt Bredbånd (kun udvalgte modeller)**

HP Mobilt Bredbånd gør, at din computer kan bruge WWAN'er til at få adgang til internettet fra flere steder og over større afstande, end det er muligt med WLAN'er. Brug af HP Mobilt Bredbånd kræver en netværksudbyder (kaldet *operatør af mobilnetværk*), som i de fleste tilfælde er en udbyder af mobiltelefonnet. Dækningen for HP Mobilt Bredbånd svarer til dækningen for mobiltelefoner.

Når HP Mobilt Bredbånd bruges sammen med en mobilnettjeneste, kan du bevare forbindelsen til internettet, sende e-mails eller oprette forbindelse til firmanetværket, uanset om du er på farten eller er uden for et Wi-Fi-hotspots rækkevidde.

HP understøtter følgende teknologier:

- **HSPA (High Speed Packet Access), som giver adgang til netværk på basis af** telekommunikationsstandarden GSM (Global System for Mobile Communications).
- EV-DO (Evolution Data Optimized), som giver adgang til netværk på basis af telekommunikationsstandarden CDMA (Code Division Multiple Access).

Du skal eventuelt bruge HP Mobile Broadband-modulserienummeret for at aktivere en mobilbredbåndstjeneste. Serienummeret er trykt på en mærkat inden i batterirummet på computeren. <span id="page-26-0"></span>Visse mobilnetoperatører kræver brugen af et SIM-kort. Et SIM-kort indeholder grundlæggende oplysninger om dig, f.eks. en PIN-kode (Personal Identification Number), samt netværksoplysninger. På visse computere er der forudinstalleret et SIM-kort i batterirummet. Hvis SIM-kortet ikke er forudinstalleret, findes det muligvis i HP Mobilt Bredbånd-oplysningerne, som fulgte med computeren, eller mobilnetoperatøren leverer det evt. særskilt fra computeren.

Se Indsætning og udtagelse af SIM-kort på side 17 for at få oplysninger om at indsætte og udtage SIM-kortet.

Oplysninger om HP Mobilt Bredbånd, og hvordan du aktiverer tjenesten hos en foretrukken mobilnetoperatør, finder du i HP Mobilt Bredbånd-oplysningerne, som fulgte med computeren. Yderligere oplysninger finder du på HP's websted på adressen [http://www.hp.com/go/](http://www.hp.com/go/mobilebroadband) [mobilebroadband](http://www.hp.com/go/mobilebroadband) (kun udvalgte områder/lande).

### **Indsætning og udtagelse af SIM-kort**

**FORSIGTIG:** Vær forsigtig, når du sætter et SIM-kort i, så du ikke beskadiger stikkene.

Benyt nedenstående fremgangsmåde for at indsætte et SIM-kort:

- **1.** Luk computeren ned.
- **2.** Luk displayet.
- **3.** Fjern alle eksterne enheder, som er tilsluttet computeren.
- **4.** Tag netledningen ud af stikkontakten.
- **5.** Vend computeren om på en plan overflade, så batterirummet vender ind mod dig selv.
- **6.** Tag batteriet ud (se [Sådan isætter og fjerner du et batteri på side 41](#page-50-0)).
- **7.** Sæt SIM-kortet i SIM-kortslottet, og tryk det forsigtigt ind, indtil det sidder fast.
	- **BEMÆRK:** Se billedet af batterirummet for at finde ud af, hvordan SIM-kortet skal indsættes i computeren.

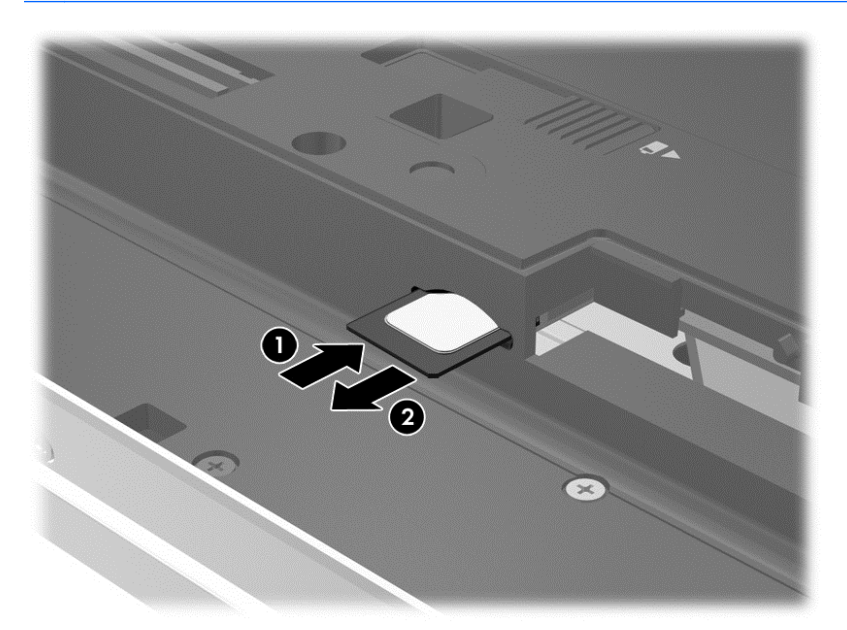

**8.** Sæt batteriet i igen.

**BEMÆRK:** HP Mobilt Bredbånd deaktiveres, hvis batteriet ikke sættes i igen.

- <span id="page-27-0"></span>**9.** Tilslut ekstern strøm.
- **10.** Tilslut de eksterne enheder igen.
- **11.** Tænd computeren.

Tryk ind på SIM-kortet for at fjerne det, og tag det derefter ud af slottet.

## **Brug af GPS (kun udvalgte modeller)**

Din computer er muligvis udstyret med en GPS-enhed (Global Positioning System). GPS-satellitter sørger for lokaliserings-, hastigheds- og retningsoplysninger til GPS-udstyrede systemer.

Yderligere oplysninger finder du i softwarehjælpen til HP GPS and Location.

### **Brug af trådløse Bluetooth-enheder**

En Bluetooth-enhed muliggør kortrækkende, trådløs kommunikation, som erstatter de fysiske kabelforbindelser, der traditionelt sammenkæder elektroniske enheder som f.eks. følgende:

- Computere (stationære, bærbare, PDA'er)
- Telefoner (mobiltelefoner, trådløse telefoner, smartphones)
- Billedenheder (printer, kamera)
- Lydenheder (headset, højttalere)
- **Mus**

Bluetooth-enheder giver peer-to-peer-funktionalitet, så du kan oprette et PAN-netværk (Personal Area Network) af Bluetooth-enheder. Se Hjælp til Bluetooth-softwaren for at få oplysninger om konfiguration og brug af Bluetooth-enheder.

## **Forbine til et lokalnetværk (LAN)**

**ADVARSEL!** For at reducere risikoen for elektrisk stød, brand eller skade på udstyret, må et modem kabel eller telefonkabel ikke tilsluttes til et RJ-45 (netværk) stik.

Brug en LAN-forbindelse, hvis du ønsker at tilslutte computeren direkte til en router i dit hjem (i stedet for at arbejde trådløst), eller hvis du vil oprette forbindelse til et eksisterende netværk på dit kontor.

En LAN-forbindelse kræver et 8-bens RJ-45-netværkskabel.

Benyt nedenstående fremgangsmåde for at tilslutte netværkskablet:

**1.** Slut netværkskablet til computerens netværksstik **(1)**.

**2.** Sæt den anden ende af netværkskablet i et netværksvægstik **(2)** eller en router.

**BEMÆRK:** Hvis netværkskablet er forsynet med et støjdæmpningskredsløb **(3)**, der forhindrer forstyrrelse fra radio- og tv-modtagelse, skal du rette kablets kredsløbene mod computeren.

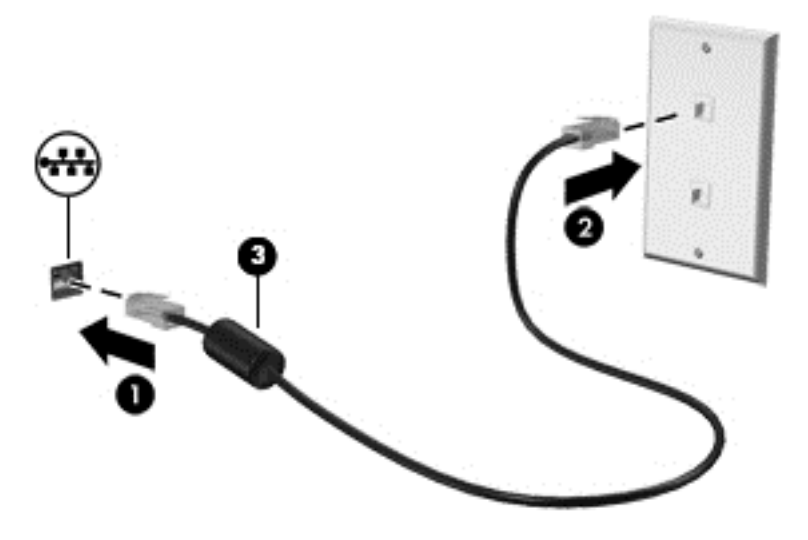

# <span id="page-29-0"></span>**4 Navigere ved hjælp af tastaturet, berøringsbevægelsr og pegeredskaber**

Computeren giver dig mulighed for at navigere på skærmen ved hjælp af berøringsbevægelser (kun på udvalgte modeller) udover at bruge tastatur og mus. Berøringsbevægelser kan anvendes på computerens TouchPad eller på en berøringsskærm (kun på udvalgte modeller).

Gennemlæs *Windows 8 Basics* vejledningen der leveres med din computer. Vejledningen giver oplysninger om fælles opgaver ved at bruge TouchPad, berøringsskærmen, eller tastaturet.

Udvalgte computermodeller kan også have særlige handlingstaster eller tastaturgenveje, som bruges til udføre rutineopgaver.

## **Brug af pegeredskaber**

**BEMÆRK:** Ud over pegeredskaberne, der følger med din computer, kan du bruge en ekstern USBmus (købes separat) ved at tilslutte den til en af USB-portene på computeren.

### **Angivelse af indstillinger for pegeredskaber**

Brug Egenskaber for mus i Windows til at tilpasse indstillingerne for pegeredskaber, som f.eks. knapkonfiguration, klikhastighed og indstillinger for markør.

Sådan får du adgang til Egenskaber for mus:

● Skriv mouse fra startskærmen og klik på **Indstillinger**, og vælg derefter **Mus**.

### **Brug af pegepinden**

Skub pegepinden i den ønskede retning for at bevæge markøren på skærmen. Brug venstre og højre pegepindsknap på samme måde som venstre og højre knap på en ekstern mus.

## **Brug af TouchPad**

Før fingeren hen over TouchPad'en for at flytte markøren i den ønskede retning. Brug venstre og højre knap på TouchPaden på samme måde som knapperne på en ekstern mus.

### <span id="page-30-0"></span>**Sådan tænder og slukker du din TouchPad**

Hvis du vil slukke og tænde for TouchPad'en, skal du trykke hurtigt to gange på TouchPad'ens tænd/ sluk-knap.

### **Brug af TouchPad-bevægelser**

Din TouchPad eller berøringsskærm (kun på udvalgte modeller) giver dig mulighed for at navigere pegeredskabet på skærmen ved at bruge fingrene til at styre markørens bevægelser.

**TIP:** For computere med berøringsskærm kan du udføre bevægelserne på skærmen, på touchpad'en eller ved at kombinere begge dele.

TouchPad'en understøtter flere forskellige bevægelser. Anbring to fingre på TouchPad'en samtidig for at bruge TouchPad-bevægelser.

**BEMÆRK:** TouchPad-bevægelser understøttes ikke af alle programmer.

- **1.** Skriv mus på startskærmen, klik på **Indstillinger**, og vælg derefter **Mus** på listen over programmer.
- **2.** Klik på fanen **Enhedsindstillinger**, vælg enheden i det viste vindue, og klik derefter på **Indstillinger**.
- **3.** Klik på en bevægelse for at aktivere demonstrationen.

Sådan tænder og slukker du for bevægelserne:

- **1.** Skriv mus på startskærmen, klik på **Indstillinger**, og vælg derefter **Mus** på listen over programmer.
- **2.** Klik på fanen **Enhedsindstillinger**, vælg enheden i det viste vindue, og klik derefter på **Indstillinger**.
- **3.** Markér afkrydsningsfeltet ud for den bevægelse, du vil deaktivere eller aktivere.
- **4.** Klik på **Anvend** og derefter på **OK**.

#### **Tapping**

Brug trykkefunktionen på TouchPad til at foretage et valg på skærmen.

Peg på et element på skærmen, og tryk på TouchPad området med en finger for at foretage et valg. Dobbelttryk på et element for at åbne det.

<span id="page-31-0"></span>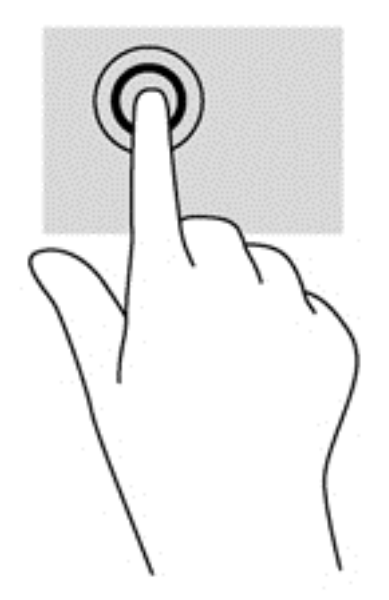

#### **Rulning**

Rulning er en nyttig funktion, hvis du vil flytte op og ned eller sidelæns på en side eller et billede.

● Sæt to spredte fingre på TouchPad området og træk dem derefter op, ned til venstre eller højre.

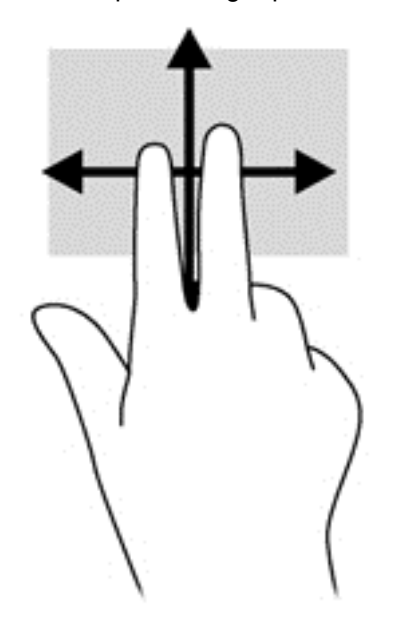

#### **Knibning/zooming**

Knibning og zoom giver dig mulighed for at zoome ud eller ind på billeder eller tekst.

- Zoom ind ved at sætte to samlede fingre på TouchPad'en og derefter sprede dem.
- Zoom ud ved at sætte to spredte fingre på TouchPad'en og derefter samle dem.

<span id="page-32-0"></span>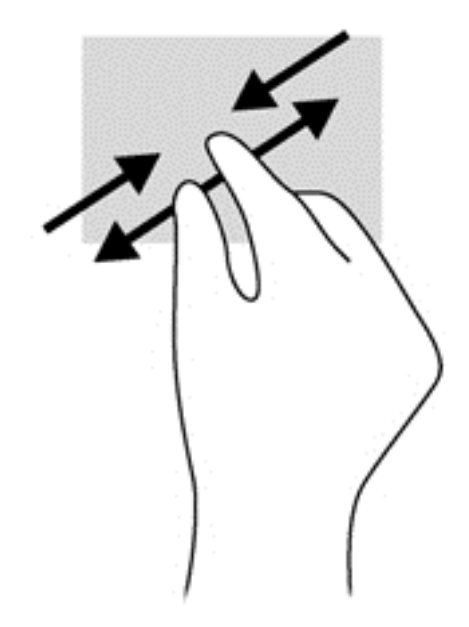

#### **Rotation (kun udvalgte modeller)**

Rotation gør det muligt at rotere elementer, som f.eks. fotos.

- Peg på et objekt, og sæt derefter venstre hånds pegefinger fast i TouchPad-området. Tag højre hånds pegefinger, og skub den i en fejende bevægelse fra kl. 12 til kl. 3. Hvis du vil gøre det modsatte, skal du flytte pegefingeren fra kl. 3 til kl. 12.
- **BEMÆRK:** Rotation bruges i bestemte programmer til at manipulere et objekt eller et billede. Det virker muligvis ikke i alle programmer.

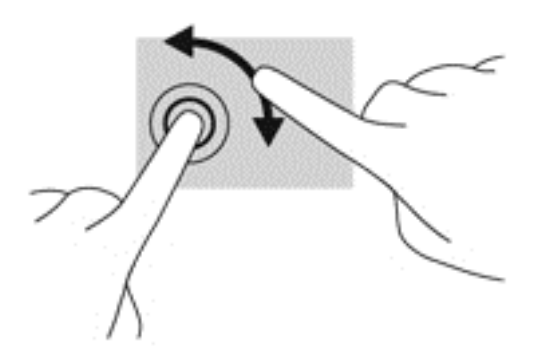

#### **2-fingers klik (kun udvalgte modeller)**

Med 2-fingers klik kan du foretage menuvalg for et objekt på skærmen.

Placér to fingre i TouchPad-området, og tryk for at åbne indstillingsmenuen for det valgte objekt.

<span id="page-33-0"></span>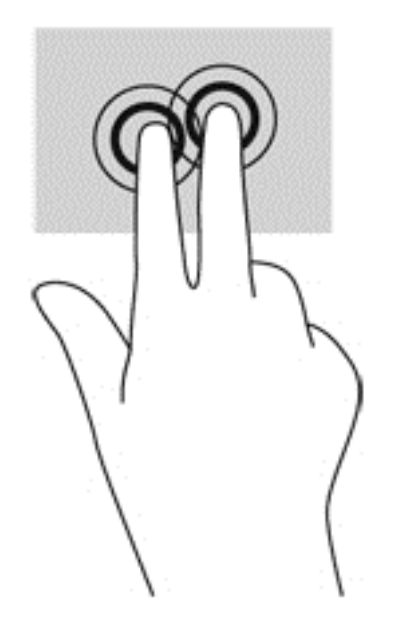

#### **Svirpning (kun udvalgte modeller)**

Med svip kan du navigere gennem skærme eller hurtigt rulle gennem dokumenter.

Placér tre fingre på TouchPad-området, og svip dine fingre i en let, hurtig bevægelse opad, nedad, mod venstre eller højre.

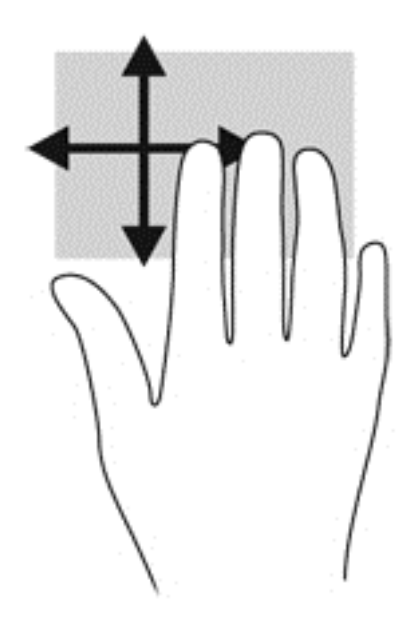

## **Strygning fra kanten (kun udvalgte modeller)**

Strygninger fra kanterne giver dig mulighed for at åbne værktøjslinjer på din computer til opgaver som f.eks. at ændre indstillinger eller finde eller bruge programmer.

### **Strygning fra højre kant**

Strygningen fra højre kant åbner menupunkterne, som giver dig mulighed for at søge, dele, starte programmer, få adgang til enheder eller ændre indstillinger.

**• Stryg din finger forsigtigt fra den højre kant for at vise menupunkterne.** 

<span id="page-34-0"></span>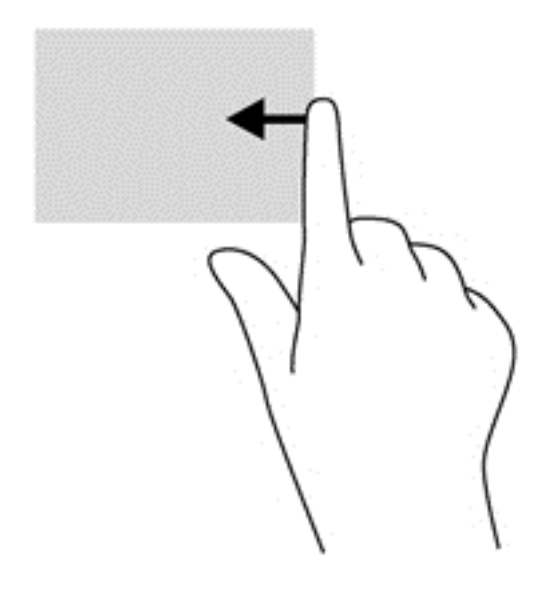

### **Strygning fra øvre kant**

Ved at stryge fra den øverste kant kan du åbne programmer, der findes på startskærmen.

**VIGTIGT:** Når et program er aktivt, varierer bevægelsen fra den øvre kant afhængigt af programmet.

Stryg forsigtigt din finger fra den øvre kant for at vise de tilgængelige programmer.

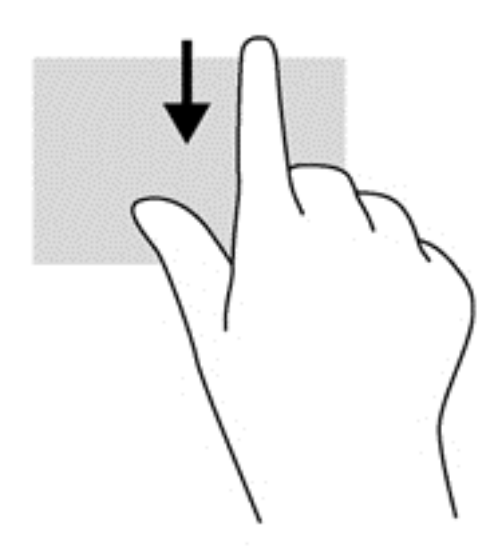

### **Strygning fra venstre kant**

Strygning fra venstre kant viser dine åbne programmer, så du hurtigt kan skifte mellem dem.

● Stryg med din finger fra den venstre kant af TouchPad'en for at skifte mellem åbne programmer.

<span id="page-35-0"></span>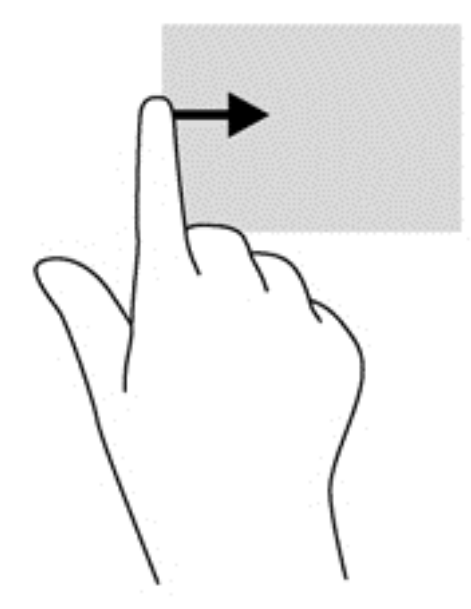

## **Brug af tastaturet**

Fra tastaturet og musen kan du skrive, vælge elementer, rulle og udføre de samme funktioner, som når du bruger berøringsbevægelser. Fra tastaturet kan du skrive og bruge handlingstasterne og hurtigtasterne til at udføre specifikke funktioner.

 $\hat{Q}$  TIP: Med Windows-logotasten **Po**mpe tastaturet kan du hurtigt vende tilbage til startskærmen fra

et åbent program eller fra Windows-skrivebordet. Ved at trykke endnu engang på tasten med Windows logoet vender du tilbage til den forrige skærm.

**BEMÆRK:** Afhængigt af dit land/område kan tastaturet have andre taster og tastaturfunktioner end dem, der er beskrevet i dette afsnit.

## **Bruge Microsoft Windows 8 genvejstaster**

Microsoft Windows 8 har genvejstaster til at udføre handlinger hurtigt. Flere genveje hjælper dig med Windows 8 funktioner. Tryk på tasten med Windows logoet samtidig med tasten for at udføre handlingen.

Du kan få flere oplysninger om genvejstaster i Windows 8 ved at gå til **Hjælp og support**. Fra startskærmen, skriv h, og vælg derefter **Hjælp og support**.

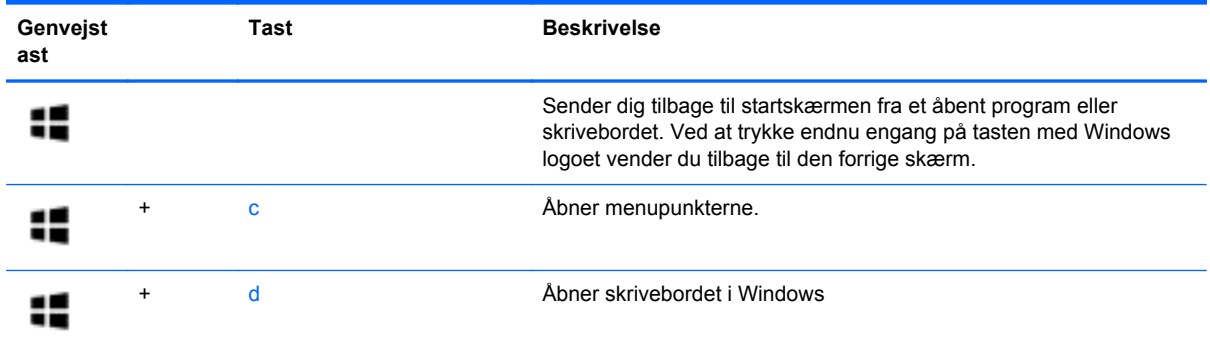
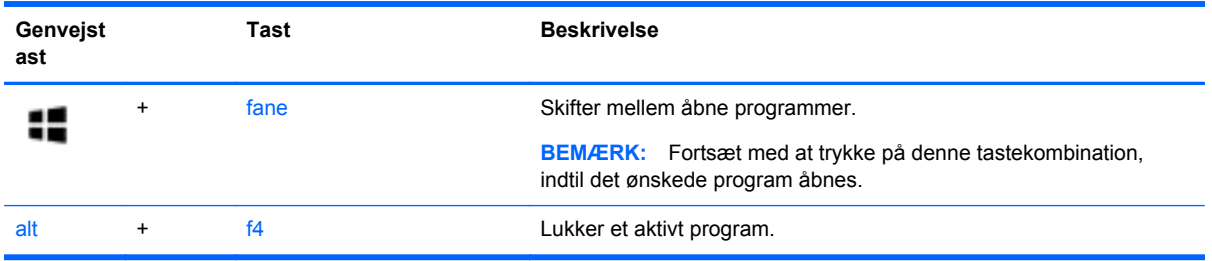

## **Identificere genvejstasterne**

En genvejstast er en kombination af tasten fn **(2)** og enten tasten esc **(1)** eller en af funktionstasterne **(3)**.

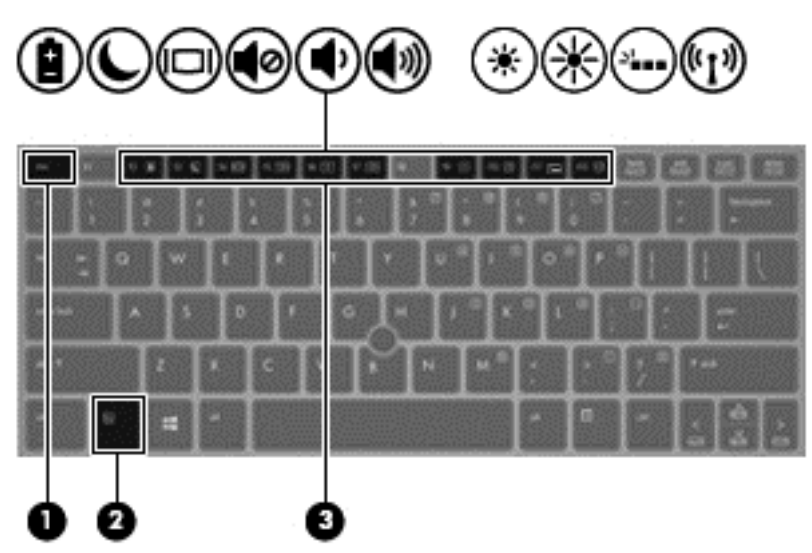

Sådan bruges en hurtigtast:

**▲** Tryk kortvarigt på fn, og tryk derefter kortvarigt på den anden tast i genvejstastkombinationen.

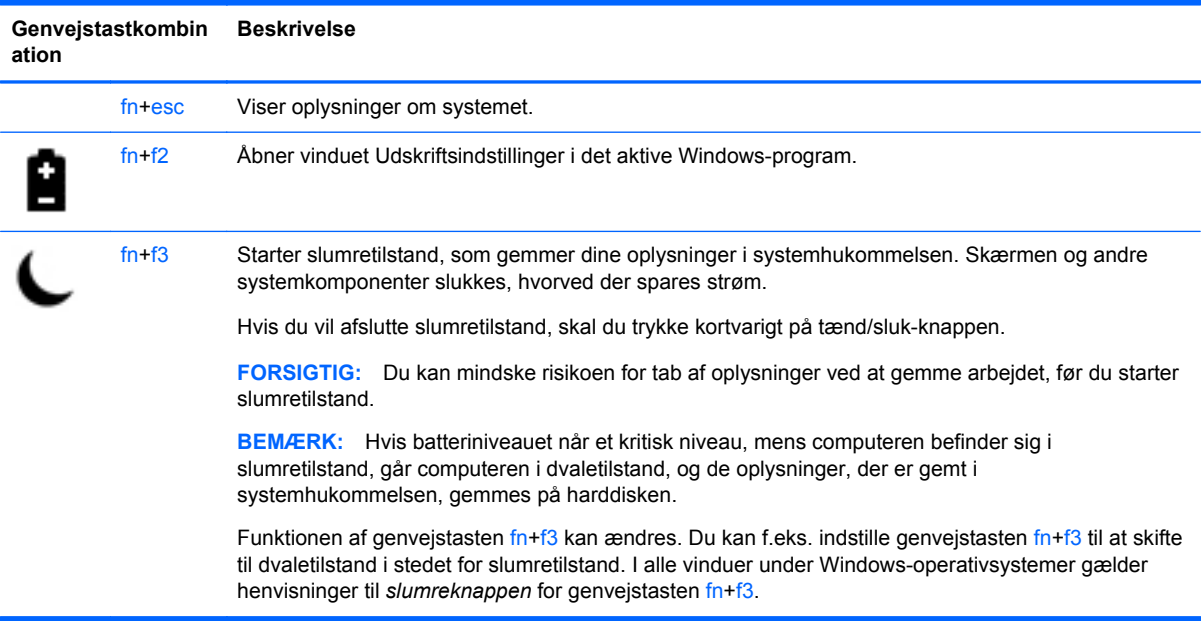

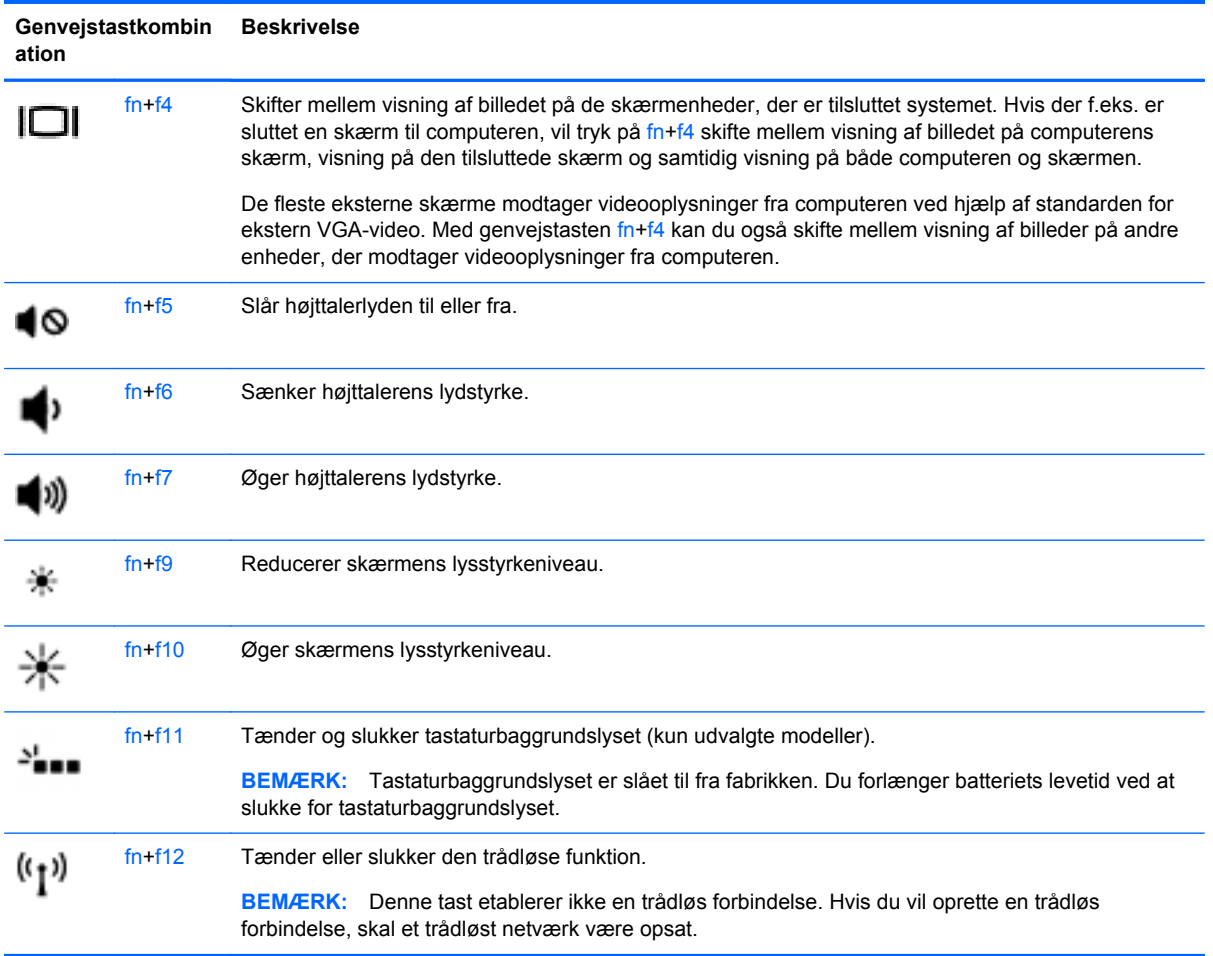

## **Brug af tastaturer**

Computeren indeholder et integreret, numerisk tastatur. Computeren understøtter også et valgfrit eksternt numerisk tastatur eller et valgfrit eksternt tastatur med et numerisk tastatur.

### **Brug af det integrerede numeriske tastatur**

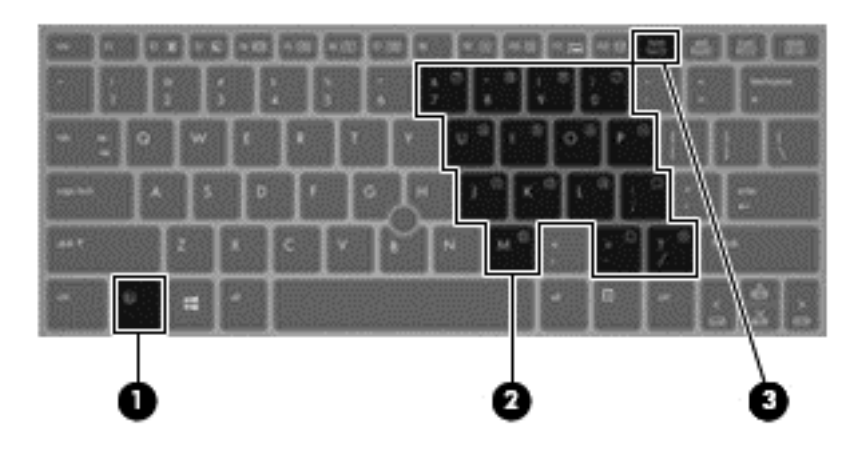

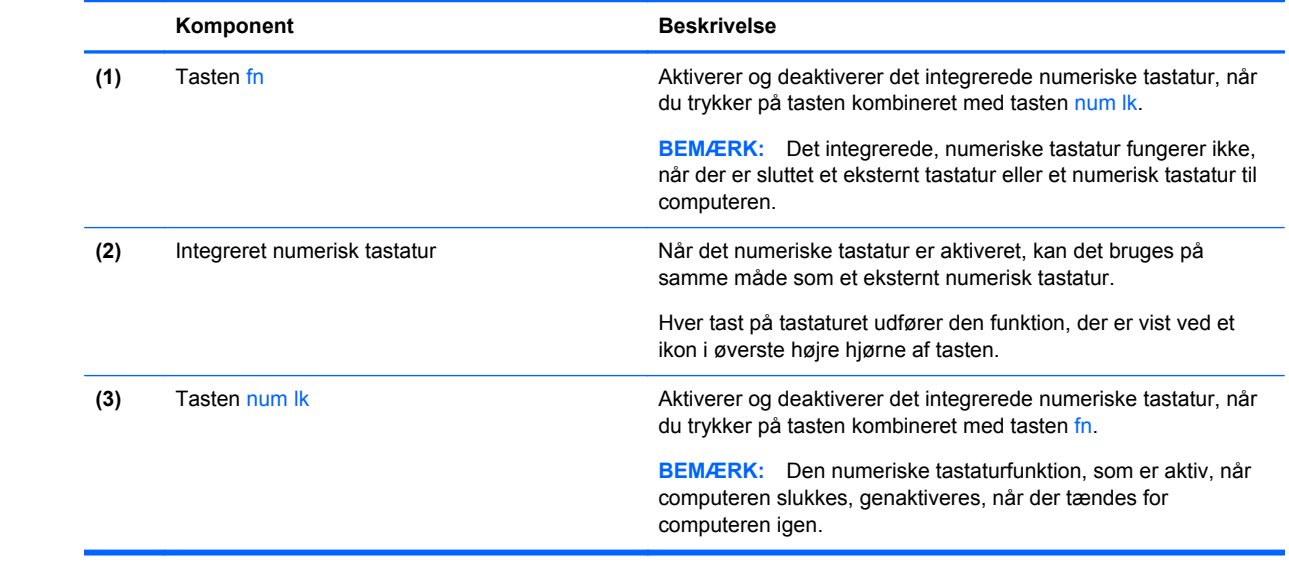

#### **Aktivering og deaktivering af det integrerede numeriske tastatur**

Tryk på fn+num lk for at aktivere det integrerede, numeriske tastatur. Tryk på fn+num lk igen for at deaktivere tastaturet.

BEMÆRK: Det integrerede, numeriske tastatur deaktiveres, når der sluttes et eksternt tastatur eller et numerisk tastatur til computeren.

#### **Ændring af tastfunktioner på det integrerede numeriske tastatur**

Du kan midlertidigt skifte tastfunktionerne på det integrerede, numeriske tastatur, så du skifter mellem standardtastaturfunktion og numerisk tastaturfunktion.

- Hvis du vil bruge tastaturtastens navigationsfunktion, mens tastaturet er deaktiveret, skal du trykke på og holde tasten fn nede, mens du trykker på tastaturtasten.
- Sådan anvendes standardfunktionen for en tast på tastaturet, mens tastaturet er aktiveret:
	- Hold tasten fn nede for at skrive små bogstaver.
	- Tryk på og hold fn+skift nede for at skrive store bogstaver.

#### **Brug af et valgfrit, eksternt numerisk tastatur**

Taster på de fleste eksterne, numeriske tastaturer fungerer forskelligt, afhængigt af, om num lock er slået til eller fra. (Num lock er slået fra fabrikken.) F.eks.:

- Når num lock er aktiveret, skriver de fleste af det numeriske tastaturs taster tal.
- Når num lock er deaktiveret, fungerer de fleste af tasterne på det numeriske tastatur som piletaster, pg up- eller pg dn-taster.

Når num lock på et eksternt, numerisk tastatur er aktiveret, tændes lysdioden for num lock på computeren. Når num lock på et eksternt numerisk tastatur er deaktiveret, slukkes lysdioden for num lock på computeren.

Benyt nedenstående fremgangsmåde, hvis du vil aktivere eller deaktivere num lock på et eksternt, numerisk tastatur, mens du arbejder:

**▲** Tryk på tasten num lk på det eksterne, numeriske tastatur og ikke på computeren.

# **5 Multimedier**

Computeren kan indeholde følgende:

- Integrerede højttalere
- Integreret mikrofon
- Indbygget webkamera
- Forudinstalleret multimediesoftware
- Multimedieknapper eller -taster

## **Brug af kontrolelementer til medieaktivitet**

Afhængigt af computerens model har du muligvis følgende medieaktivitetsknapper, der gør det muligt at afspille, midlertidigt afbryde eller spole en mediefil tilbage:

- Medieknapper
- Mediegenvejstaster (bestemte taster, der trykkes på i kombination med tasten  $\mathbf{f}$ n)
- Medietaster

## **Lyd**

På din HP-computer kan du afspille musik-cd'er, downloade og lytte til musik, streame lydindhold fra internettet (herunder radio), optage lyd eller mikse lyd og video for at oprette multimedier. For at forbedre din lytteoplevelse, kan du tilføje eksterne lydenheder, som højttalere og hovedtelefoner.

### **Tilslutte højttalere**

Du kan tilføje faste højttalere til din computer ved at tilslutte dem til en USB port (eller til lydudgangen) på din computer eller på en dockingstation.

Du tilslutter trådløse højttalere til computeren ved at følge producentens anvisninger. Før du tilføjer lydenheder, skal du sørge for at justere lydstyrken.

## **Regulering af lydstyrken**

Afhængigt af computerens model kan du justere lydstyrken ved hjælp af følgende:

- **•** Lydstyrkeknapper
- Genvejstaster til lydstyrken (bestemte taster, der trykkes på i kombination med tasten fn)
- Lydstyrketaster

**ADVARSEL!** For at undgå høreskader skal du regulere lydstyrken, inden du tager hovedtelefoner, øresnegle eller et headset på. Se *Generelle bemærkninger, sikkerhed og miljø* for at få yderligere oplysninger om sikkerhed. Du kan få adgang til brugervejledningerne fra startskærmen ved at vælge programmet **HP Support Assistant**, vælge **Denne computer** og derefter vælge **Brugervejledninger**.

**BEMÆRK:** Lydstyrken kan også styres ved hjælp af operativsystemet og nogle andre programmer.

**BEMÆRK:** Se afsnittet [Lær din computer at kende på side 4](#page-13-0) for at få oplysninger om, hvilken type lydstyrkeregulering din computer har.

### **Tilslutte hovedtelefoner**

Du kan tilslutte faste hovedtelefoner til hovedtelefonstikket på din computer.

Du tilslutter trådløse hovedtelefoner til computeren ved at følge producentens anvisninger.

**ADVARSEL!** For at undgå risikoen for personskade, skal du sænke lydstyrken, inden du tager hovedtelefoner, øresnegle eller et headset på. Se *Generelle bemærkninger, sikkerhed og miljø* for at få yderligere oplysninger om sikkerhed.

### **Tilslutte en mikrofon**

For at optage lyd, tilslut en mikrofon til mikrofonstikket på computeren. For de bedste resultater under optagelse, tal direkte ind i mikrofonen og optag lyd i omgivelser uden baggrundsstøj.

## **Kontrol af lydfunktioner på computeren**

**BEMÆRK:** Du opnår de bedste resultater af optagelsen ved at tale direkte ind i mikrofonen og optage lyd i omgivelser uden baggrundsstøj.

Du kan kontrollere lydfunktionerne på computeren ved at følge disse trin:

- **1.** Fra startskærmen, skriv c, og vælg derefter **Kontrolpanel** fra listen over programmer.
- **2.** Vælg **Hardware og lyd**, og vælg derefter **Lyd**.

Når vinduet Lyd åbnes, skal du vælge fanen **Lyde**. Under **Programhændelser** skal du vælge en lydhændelse, f.eks. en biplyd eller en alarm, og derefter klikke på **Test**.

Du kan kontrollere optagefunktionerne på computeren ved at følge disse trin:

- **1.** Fra startskærmen, skriv s, og vælg derefter **Lydoptager**.
- **2.** Klik på **Start optagelse**, og tal ind i mikrofonen. Gem filen på Windows-skrivebordet.
- **3.** Åbn et multimedieprogram, og afspil optagelsen.

Sådan bekræfter eller ændrer du lydindstillingerne på din computer:

- **1.** Fra startskærmen, skriv c, og vælg derefter **Kontrolpanel** fra listen over programmer.
- **2.** Vælg **Hardware og lyd**, og vælg derefter **Lyd**.

## **Webkamera (kun udvalgte modeller)**

Nogle computere har et integreret webkamera. Ved hjælp af den forudinstallerede software kan du bruge webkameraet til at tage et billede eller optage en video. Du kan få vist og gemme fotoet eller videooptagelsen.

Softwaren til webkameraet gør det muligt at eksperimentere med følgende funktioner:

- Optagelse og deling af video
- Videostreaming med et program til onlinemeddelelser
- Optagelse af fotos

Administratorer kan angive sikkerhedsniveauet for Face Recognition i opsætningsvejledningen til Security Manager eller HP ProtectTools-administratorkonsol. Du kan finde flere oplysninger i hjælpen til programmet Face Recognition. Du kan få adgang til brugervejledningerne fra startskærmen ved at vælge programmet **HP Support Assistant**, vælge **Denne computer** og derefter vælge **Brugervejledninger**. Gå til programhjælpen for at få flere oplysninger om brug af webkameraet.

## **Video**

Din HP computer er en effektiv videoenhed, som tillader dig at se streaming video fra din yndlings websteder og downloade video og film for at se dem på din computer, uden behov for at tilslutte til et netværk.

Du kan forbedre visningsoplevelsen ved at bruge en af videoportene på computeren til at tilslutte en ekstern skærm, en projektor eller et tv.

Din computer har én eller flere af følgende eksterne videoporte:

- **VGA**
- HDMI (High Definition Multimedia Interface)
- **DisplayPort**

**VIGTIGT:** Sørg for at den eksterne enhed er tilsluttet til den rigtige port på computeren, ved at bruge det korrekte kabel. Kontroller fabrikantens vejledninger, hvis du har spørgsmål.

**BEMÆRK:** Se afsnittet Lær din computer at kende på side 4</u> for at få oplysninger om videoportene på din computer.

## **VGA**

Den eksterne skærm- eller VGA-port er en analog skærmgrænseflade, der tilslutter en ekstern VGAskærmenhed, f.eks. en ekstern VGA-skærm eller en VGA-projektor, til computeren.

Sådan sluttes en ekstern VGA-visningsenhed til porten til ekstern skærm:

**1.** Slut VGA-kablet fra skærmen eller projektoren til VGA-porten på computeren som vist.

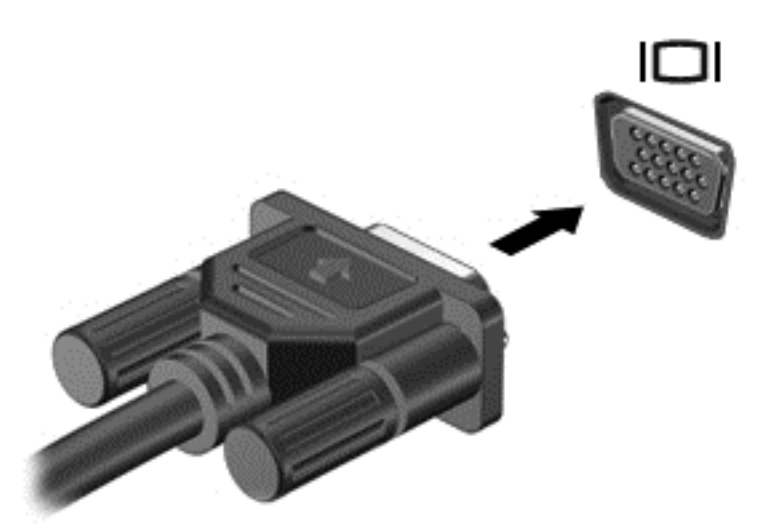

- **2.** Tryk på fn+f4 for at skifte mellem de fire visningstilstande for skærmbilledet:
	- **Kun pc-skærm:** Vis kun skærmbilledet på computeren.
	- **Dupliker:** Vis skærmbilledet samtidigt på *både* computeren og den eksterne enhed.
	- Udvid: Vis skærmbilledet udvidet på *både* computeren og den eksterne enhed.
	- **Kun anden skærm:** Vis kun skærmbilledet på den eksterne enhed.

Hver gang du trykker på fn+f4, ændres visningstilstanden.

**BEMÆRK:** Vis skærmbilledet på den eksterne enhed, især hvis du vælger indstillingen "Udvid". Skriv c på startskærmen, og vælg derefter **Kontrolpanel** på listen med programmer. Vælg **Udseende og personlige indstillinger** Under **Display**, vælg **Juster skærmopløsning** for de bedste resultater.

### **DisplayPort (kun udvalgte modeller)**

DisplayPort forbinder computeren til en valgfri video- eller lydenhed, f.eks. HD-fjernsyn (High Definition) eller til en anden kompatibel digital- eller lydkomponent. DisplayPort leverer højere ydelse end den eksterne VGA-skærm og forbedrer den digitale forbindelse.

**BEMÆRK:** Hvis du vil transmittere video- og/eller lydsignaler gennem DisplayPorten, skal du have et DisplayPort-kabel (købes separat).

**BEMÆRK:** Der kan sluttes én DisplayPort-enhed til DisplayPorten på computeren. De oplysninger, der vises på computerskærmen, vises muligvis samtidig på DisplayPort-enheden.

Sådan sluttes en video- eller lydenhed til DisplayPorten:

**1.** Forbind den ene ende af DisplayPort kablet til DisplayPort porten på computeren.

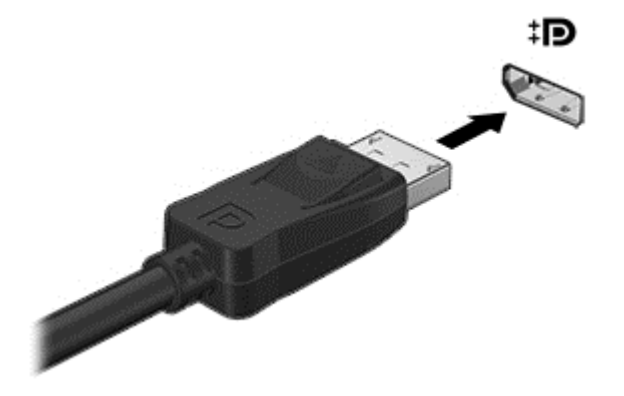

- **2.** Slut den anden ende af kablet til videoenheden.
- **3.** Tryk på fn+f4 for at skifte mellem computerens fire visningstilstande for skærmbilledet:
	- **Kun pc-skærm:** Vis kun skærmbilledet på computeren.
	- **Dupliker:** Vis skærmbilledet samtidigt på *både* computeren og den eksterne enhed.
	- **Udvid:** Vis skærmbilledet udvidet på *både* computeren og den eksterne enhed.
	- **Kun anden skærm:** Vis kun skærmbilledet på den eksterne enhed.

Hver gang du trykker på fn+f4, ændres visningstilstanden.

**BEMÆRK:** Vis skærmbilledet på den eksterne enhed, især hvis du vælger indstillingen "Udvid". Fra startskærmen, skriv c, og vælg derefter **Kontrolpanel** fra listen over programmer. Vælg **Udseende og personlige indstillinger** Under **Display**, vælg **Juster skærmopløsning** for de bedste resultater.

**BEMÆRK:** Hvis du vil fjerne enhedskablet, skal du trykke ned på stikudløserknappen for at koble det fra computeren.

# **6 Strømstyring**

**BEMÆRK:** En computer har muligvis en tænd/sluk-knap til strøm. Ordet *tænd/sluk-knap* anvendes i hele denne vejledning til at henvise til alle former for strømstyring.

## **Nedlukning af computeren**

**FORSIGTIG:** Data, der ikke er gemt, går tabt, når computeren lukkes.

Kommandoen Sluk lukker alle åbne programmer, herunder operativsystemet, og slukker derefter skærmen og computeren.

Luk computeren under følgende forhold:

- Når du har brug for at erstatte batteriet eller få adgang til komponenter inden i computeren
- Når du tilslutter en ekstern hardwareenhed, der ikke tilsluttes en USB-port (Universal Serial Bus)
- Når computeren ikke bruges eller vil være frakoblet ekstern strøm i en længere periode

Selvom du kan slukke for computeren vha. tænd/sluk-knappen, anbefales det at bruge Windowskommandoen Luk computeren:

**BEMÆRK:** Hvis computeren er i slumre- eller dvaletilstand, skal du afslutte slumre- eller dvaletilstand, før du kan foretage nedlukning ved at trykke kort på knappen tænd/sluk.

- **1.** Gem dataene, og luk alle åbne programmer.
- **2.** Fra Startskærmen, peg på det øverste højre eller nederste venstre hjørne af skærmen.
- **3.** Klik på **Indstillinger**, klik på ikonet **Tænd/sluk**, og klik derefter på **Luk computeren**.

Hvis computeren ikke reagerer, og du ikke kan anvende den foregående fremgangsmåde for nedlukning, kan du forsøge med følgende nødlukningsprocedurer i den viste rækkefølge:

- Tryk på ctrl+alt+delete. Tryk på ikonet **Tænd/sluk**, og klik derefter på **Luk computeren**.
- Tryk og hold tænd/sluk-knappen nede i mindst 5 sekunder.
- **Afbryd computeren fra den eksterne strøm.**
- På modeller med batterier som kan udskiftes af brugeren, fjernes batteriet.

## **Angivelse af indstillinger for strømstyring**

### **Brug af strømsparetilstand**

Dvale er aktiveret fra fabrikken.

Når slumretilstanden startes, blinker lysdioden for tænd/sluk, og skærmen ryddes. Dine data gemmes i hukommelsen.

A **FORSIGTIG:** For at reducere risikoen for eventuel lyd- og videoforringelse eller tab af lyd- eller videoafspilningsfunktioner eller tab af oplysninger, skal du undlade at starte slumretilstand under læsning af eller skrivning til en disk eller et eksternt mediekort.

**BEMÆRK:** Du kan ikke starte nogen form for netværkstilslutning eller udføre computerfunktioner, mens computeren er i slumretilstand.

### **Intel Rapid Start Technology (hurtig start teknologi) (kun udvalgte modeller)**

For visse modeller, er Intel Rapid Start Technology (RST) funktionen aktiveret som standard. Rapid Start Technology tillader din computer en hurtig genoptagelse efter en inaktivitet.

Rapid Start Technology styrer dine indstillinger for strømbesparelse som følger:

- Slumre-Rapid Start Technology tillader dig at vælge tilstanden Slumre. For at forlade Slumre, tryk på en tast, aktiver TouchPad, eller tryk kort på tænd/sluk-knappen.
- Dvale Rapid Start Technology starter dvaletilstanden efter en tid med inaktivitet, mens computeren er i slumretilstand, kører på batteri eller en ekstern strømkilde, eller hvis batteriniveauet bliver kritisk. Efter Dvaletilstand er startet, tryk på tænd/sluk-knappen for at genoptage dit arbejde.

### **Starte og afslutte Slumre**

Når computeren er tændt kan du starte Slumre på en af de følgende måder:

- Tryk kort på tænd/sluk-knappen.
- Fra Startskærmen, peg på det øverste højre eller nederste venstre hjørne af skærmen. Når listen med menupunkter åbner, klik på **Indstillinger**, klik på ikonet **Strøm**, og klik derefter på **Slumre**.

Tryk kortvarigt på tænd/sluk-knappen for at afslutte slumretilstanden.

Når computeren forlader Slumre, tændes lysdioderne for strøm og dit arbejde vises igen på skærmen, hvor du stoppede det.

**BEMÆRK:** Hvis du har angivet en adgangskode, der skal angives ved aktivering, skal du indtaste din Windows-adgangskode, før computeren igen vender tilbage til skærmbilledet.

### **Aktiverer og forlader brugerstartet dvaletilstand**

Du kan aktivere brugerstartet dvaletilstand og ændre strømindstillingerne og timeouts ved at bruge strømindstillinger:

- **1.** Fra startskærmen, skriv strøm, vælg **indstillinger**, og vælg derefter **strømindstillinger**.
- **2.** I det venstre vindue, klik på **Vælg, hvad tænd/sluk-knappen skal gøre**.
- **3.** Klik på **Skift indstillinger, der ikke er tilgængelige i øjeblikket**.
- **4.** I området **Når jeg trykker på tænd/sluk-knappen** skal du vælge **Dvale**.
- **5.** Klik på **Gem ændringer**.

Tryk kortvarigt på tænd/sluk-knappen for at afslutte dvaletilstand. Lysdioderne for strøm tændes, og dit arbejde vises igen på skærmen, hvor du stoppede det.

**BEMÆRK:** Hvis du har angivet en adgangskode, der skal oplyses ved aktivering, skal du indtaste din Windows-adgangskode, før dit arbejde igen vises på skærmbilledet.

**BEMÆRK:** Rapid Start Technology kan afbrydes fra installationsværktøjet (BIOS). Hvis du vil kunne starte dvaletilstand, skal du aktivere brugerstartet Dvale under Strømstyring. Se Aktiverer og forlader brugerstartet dvaletilstand på side 37.

### <span id="page-47-0"></span>**Indstille beskyttelse med adgangskode når computeren vågner**

For at indstille computeren til at bede om en adgangskode, når den afslutter slumre- eller dvaletilstand, følg disse trin:

- **1.** Fra startskærmen, skriv strøm, vælg **indstillinger**, og vælg derefter **strømindstillinger**.
- **2.** I den venstre rud, klik på **Kræv en adgangskode, når computeren vågner**.
- **3.** Klik på **Skift indstillinger, der ikke er tilgængelige i øjeblikket**.
- **4.** Klik på **Kræv en adgangskode (anbefales)**.

**5.** Klik på **Gem ændringer**.

### **Brug af batterimåleren og indstillinger strømstyring**

Strømmåleren findes på Windows skrivebord. Med batterimåleren kan du hurtigt få adgang til strømindstillingerne og se det resterende batteriniveau.

- Hvis du vil have vist resterende batterispænding og den aktuelle strømstyringsplan, skal du holde markøren over batterimålerikonet på Windows Skrivebord.
- Hvis du vil have adgang til strømindstilling eller skifte strømstyringsplan, skal du klikke på batterimålerikonet og vælge et element fra listen. Fra startskærmen, kan du også skrive strøm, vælg **Indstillinger**, og vælg derefter **Strømindstillinger**.

Forskellige batterimålerikoner viser, om computeren kører på batteri eller på ekstern strøm. Ikonet viser også en meddelelse, hvis batteriet har nået en lav eller kritisk batterispænding.

### **Brug af batteristrøm**

**ADVARSEL!** Kun det batteri, der fulgte med computeren, et ombytningsbatteri fra HP eller et kompatibelt batteri, der er købt hos HP må anvendes til computeren for at mindske potentielle sikkerhedsproblemer.

Computeren kører på batterikraft, når den ikke er sluttet til en ekstern vekselstrømkilde.. Computerbatteriets levetid varierer, afhængigt af indstillingerne for strømstyring, de programmer, der kører på computeren, skærmens lysstyrke, eksterne enheder, der er sluttet til computeren, og andre faktorer. Hvis du beholder batteriet i computeren, når computeren sluttes til ekstern vekselstrøm, lades det op, og desuden beskytter det dit arbejde i tilfælde af en strømafbrydelse. Hvis computeren indeholder et opladet batteri og kører på ekstern vekselstrøm, skifter computeren til batteristrøm, hvis vekselstrømsadapteren frakobles computeren eller der er strømsvigt.

**BEMÆRK:** Når du frakobler vekselstrøm, reduceres skærmens lysstyrke automatisk for at spare batteri.

**BEMÆRK:** Hvis du har behov for at oprette en brugerkontoadgangskode eller ændre din nuværende brugerkontoadgangskode, skal du klikke på **Opret eller skift adgangskoden til din brugerkonto** og derefter følge vejledningerne på skærmen. Hvis du ikke har behov for at oprette eller skifte en brugeradgangskode, gå til trin 5.

### **Sådan finder du batterioplysninger**

HP Support Assistant omfatter værktøjerne til og oplysninger om batteriet.

- Batterikontrolværktøj til at afprøve batteriydelse
- Oplysninger om kalibrering, strømstyring og oplysninger om korrekt vedligeholdelse og opbevaring for at maksimere batterilevetiden
- Oplysninger om batterityper, specifikationer, livscyklusser og kapacitet

Sådan får du adgang til oplysninger om batteri:

**▲** Du får adgang til batterioplysningerne ved at vælge programmet **HP Support Assistant** på startskærmen og derefter vælge **Battery and performance** (Batteri og ydeevne).

### **Brug af batterikontrol**

Hjælp og support indeholder oplysninger om status for computerens batteri.

Sådan kører du batterikontrol:

**1.** Slut vekselstrømsadapteren til computeren.

**BEMÆRK:** Computeren skal være sluttet til ekstern strøm for at batterikontrollen kan fungere ordentligt.

**2.** Du får adgang til batterioplysningerne ved at vælge programmet **HP Support Assistant** på startskærmen og derefter vælge **Battery and performance** (Batteri og ydeevne).

Batterikontrol undersøger batteriet og dets celler for at se, om de fungerer korrekt, og rapporterer derefter resultatet af undersøgelsen.

### **Visning af resterende batterispænding**

**▲** Hold markøren over batterimålerikonet i meddelelsesområdet yderst til højre på proceslinjen på Windows-skrivebordet.

### **Maksimering af batteriafladningstid**

Batteriets afladningstid varierer, afhængigt af de funktioner som du anvender, når computeren kører på batteri. Den maksimale afladningstid bliver gradvist kortere, efterhånden som batteriets lagringskapacitet helt naturligt degenererer.

Tip til optimering af batteriets afladningstid:

- Sænk displayets lysstyrke.
- Fjern batteriet fra computeren, når det ikke skal bruges eller oplades, hvis computeren har et batteri, der kan udskiftes af brugeren
- Opbevar batteriet, der kan udskiftes af brugeren, et køligt, tørt sted.
- Vælg indstillingen **Strømsparer** under Strømstyring.

### **Håndtering af lav batterispænding**

I dette afsnit beskrives de fabriksindstillede advarsler og systemreaktioner. Visse advarsler om og systemreaktioner på lav batterispænding kan ændres ved hjælp af Strømstyring. Angivelse af indstillinger i vinduet Egenskaber for Strømstyring påvirker ikke lysdioder.

Fra startskærmen, skriv strøm, vælg **indstillinger**, og vælg derefter **strømindstillinger**.

#### **Identificere lave batteriniveauer**

Når et batteri, der er computerens eneste strømkilde, når en lav eller kritisk batterispænding, sker følgende:

Batterilysdioden (kun udvalgte modeller) angiver et lavt eller kritisk batteriniveau.

- eller -

Batterimålerikonet i meddelelsesområdet yderst til højre på proceslinjen viser meddelelser om lav eller kritisk lav batterispænding.

**BEMÆRK:** For at få yderligere oplysninger om strømmåleren, se [Brug af batterimåleren og](#page-47-0) [indstillinger strømstyring på side 38.](#page-47-0)

Hvis computeren er tændt eller i slumretilstand, forbliver den kortvarigt i slumretilstand, hvorefter den lukkes, og ikke-gemte data går tabt.

#### <span id="page-50-0"></span>**Afhjælpning af lav batterispænding**

**Sådan afhjælpes en lav batterispænding, når der er en ekstern strømkilde til rådighed**

- **▲** Tilslut en af følgende enheder:
	- Vekselstrømsadapter
	- Valgfri docking- eller udvidelsesenhed
	- Valgfri netadapter købt som tilbehør hos HP

#### **Sådan afhjælpes en lav batterispænding, når der ikke er nogen strømkilde til rådighed**

For at afhjælpe en lav batterispænding, når en strømkilde ikke er tilgængelig, skal du gemme dit arbejde og derefter slukke computeren.

### **Sådan isætter og fjerner du et batteri**

Sådan isætter du et batteri:

**1.** Indsæt batteriet i batterirummet **(1)**.

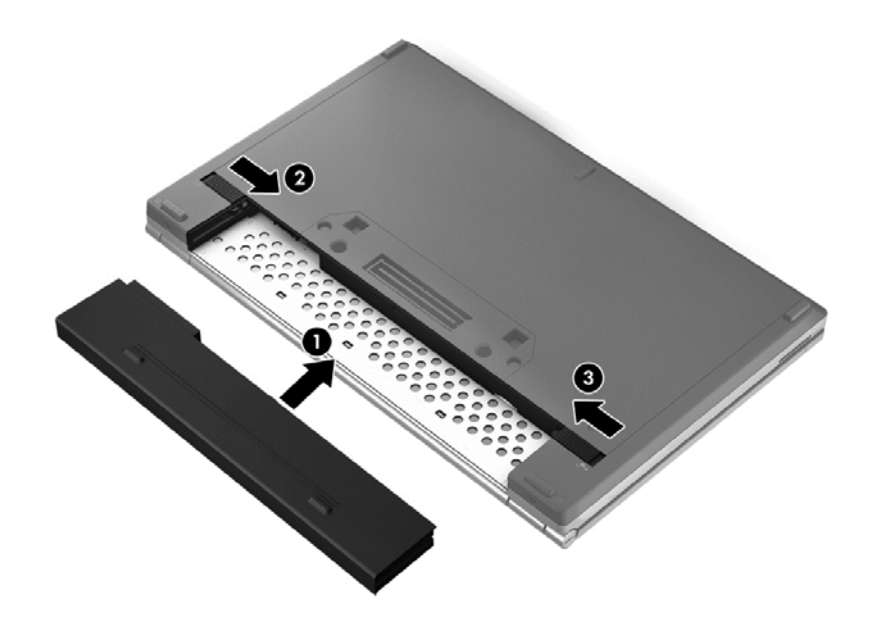

**2.** Skub til batteriudløserknappen **(2)**, og skub derefter til batterilåseknappen **(3)** for at låse batteriet på plads.

Sådan tages et batteri ud:

- **FORSIGTIG:** Hvis du fjerner et batteri, og det er den eneste strømkilde til computeren, risikerer du at miste data. Du kan forhindre tab af data ved at gemme dit arbejde og starte dvaletilstand eller lukke computeren via Windows, før du fjerner batteriet.
	- **1.** Skub til venstre batteriudløserknap **(1)** og derefter højre batteriudløserknap **(2)** for at udløse batteriet.

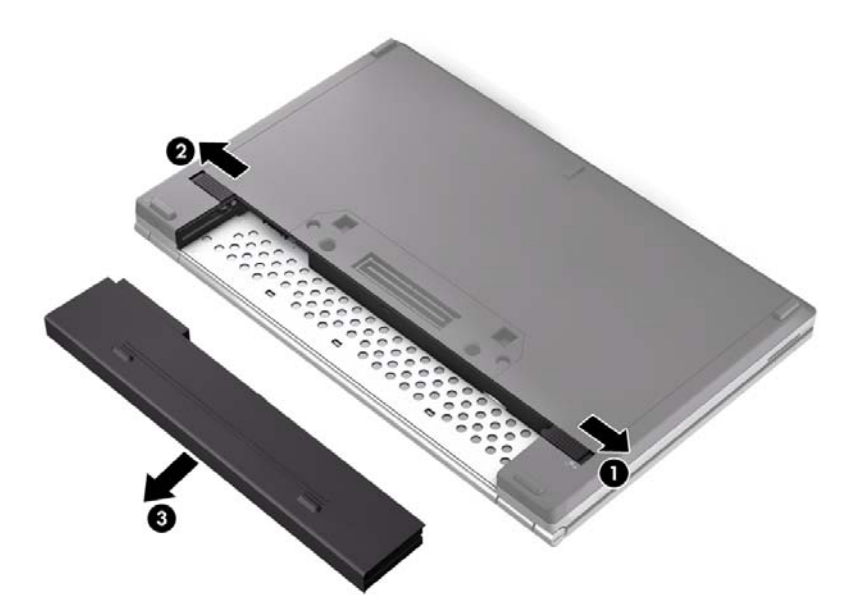

**2.** Tag batteriet **(3)** ud af computeren.

### **Spare batteristrøm**

- Fra startskærmen, skriv strøm, vælg **indstillinger**, og vælg derefter **strømindstillinger**.
- Vælg indstillinger for brug med lavt strømforbrug i Strømstyring.
- Afbryd alle trådløse forbindelser og LAN-forbindelser (lokalnetværk), og afslut modemprogrammer, når du ikke bruger dem.
- Afbryd ubrugte eksterne enheder, som ikke er sluttet til en ekstern strømkilde.
- Afbryd, deaktiver eller fjern eventuelle eksterne mediekort, du ikke bruger.
- Reducér lysstyrken på skærmen.
- Start slumretilstand, eller luk computeren, hvis du forlader arbejdet.

### **Opbevaring af et batteri, der kan udskiftes af brugeren (kun udvalgte modeller)**

### **FORSIGTIG:** For at undgå beskadigelse af batteriet bør det ikke udsættes for høje temperaturer i længere perioder.

Hvis en computer ikke skal anvendes eller skal være frakoblet ekstern strøm i mere end to uger, skal du tage batteriet, der kan udskiftes af brugeren, ud og opbevare det separat.

Opbevar batteriet på et køligt og tørt sted for at forlænge den tid, der er strøm på et batteri, der ikke bruges.

**BEMÆRK:** Et batteri, der ikke anvendes, skal kontrolleres hver 6. måned. Hvis kapaciteten er mindre end 50 procent, skal batteriet oplades, inden det udtages til opbevaring.

Et batteri, der har været opbevaret i en måned eller mere, skal kalibreres, før det anvendes.

### **Bortskaffelse af et batteri, der kan udskiftes af brugeren (kun udvalgte modeller)**

**ADVARSEL!** Formindsk risikoen for brand eller forbrændinger ved at undlade at demontere, knuse eller gennemhulle batteriet. Undgå at kortslutte eksterne kontakter. Bortskaf ikke batteriet ved at brænde det eller smide det i vandet.

Du kan finde yderligere oplysninger om korrekt bortskaffelse af batterier i *Generelle bemærkninger, sikkerhed og miljø*. Du kan få adgang til brugervejledningerne fra startskærmen ved at vælge programmet **HP Support Assistant**, vælge **Denne computer** og derefter vælge **Brugervejledninger**. Du får adgang til batterioplysningerne ved at vælge programmet **HP Support Assistant** på startskærmen og derefter vælge **Battery and performance** (Batteri og ydeevne).

### **Udskiftning af et batteri, der kan udskiftes af brugeren (kun udvalgte modeller)**

Batterikontrol giver dig besked om at udskifte batteriet, når en indbygget celle ikke oplader korrekt, eller når batteriets lagringskapacitet har nået en svag tilstand. Hvis batteriet er dækket af en HPgaranti, omfatter vejledningen et garanti-id. En meddelelse henviser dig til HP's websted, hvor du kan få flere oplysninger om at bestille et nyt batteri.

## **Brug af ekstern vekselstrøm**

**ADVARSEL!** Oplad ikke computerens batteri når du er ombord på et fly.

**ADVARSEL!** For at mindske potentielle sikkerhedsproblemer er det kun den AC-adapter, der fulgte med computeren, en reserve AC-adapter fra HP eller en kompatibel adapter, der er købt af HP, der må anvendes.

**BEMÆRK:** Hvis du ønsker oplysninger om tilslutning af vekselstrøm, kan du se plakaten *Vejledning i opsætning*, der findes den kasse, som computeren blev leveret i.

Ekstern vekselstrøm leveres via en godkendt vekselstrømsadapter eller en docking- eller udvidelsesenhed.

Tilslut computeren til den eksterne vekselstrøm under alle de følgende forhold:

- Under opladning eller kalibrering af et batteri
- Når der installeres eller ændres systemsoftware
- Ved skrivning af oplysninger til en cd, en dvd eller en bd (kun udvalgte modeller)
- Ved kørsel af Diskdefragmentering
- Når der udføres sikkerhedskopi eller genoprettelse

Når du tilslutter computeren til en ekstern vekselstrømskilde, vil følgende begivenheder forekomme:

- Batteriet begynder at oplade.
- Hvis computeren er tændt, skifter batterimålerikonet i meddelelsesområdet yderst til højre på proceslinjen udseende.

Når du afbryder ekstern vekselstrøm sker følgende:

- Computeren skifter til batteristrøm.
- Skærmens lysstyrke reduceres automatisk for at spare batteri.

### **Afprøvning af en vekselstrømsadapter**

Test vekselstrømsadapteren, hvis computeren viser nogle af følgende symptomer, når den tilsluttes vekselstrøm:

- Computeren kan ikke tændes.
- Skærmen tændes ikke.
- Lysdioderne for strøm er slukket.

Sådan afprøves vekselstrømsadapteren:

BEMÆRK: Følgende instruktioner gælder computere med et batteri, der kan udskiftes af brugeren.

- **1.** Luk computeren ned.
- **2.** Tag batteriet ud af computeren.
- **3.** Slut vekselstrømsadapteren til computeren, og sæt den derefter i en stikkontakt.
- **4.** Tænd computeren.
	- Hvis lysdioderne for strøm *tændes*, fungerer AC-adapteren korrekt.
	- Hvis lysdioden for strøm forbliver *slukket*, fungerer vekselstrømsadapteren ikke og skal udskiftes.

Kontakt support for at få oplysninger om anskaffelse af en ombytningsvekselstrømsadapter.

# **7 Eksterne kort og enheder**

## **Brug af kort til mediekortlæser (kun udvalgte modeller)**

Valgfrie, digitale kort muliggør sikker datalagring og nem datadeling. Disse kort anvendes ofte med kameraer, der er udstyret med et digitalt medie, og PDA'er samt andre computere.

Se [Lær din computer at kende på side 4](#page-13-0) for at finde de digitale kortformater, der understøttes på computeren

### **Indsættelse af et digitalt kort**

**FORSIGTIG:** Anvend minimal kraft til at indsætte et digitalt kort for at mindske risikoen for beskadigelse af stikkene til det digitale kort.

- **1.** Hold kortet med mærkaten opad og med stikkene vendt mod computeren.
- **2.** Indsæt kortet i mediekortlæseren, og tryk derefter kortet ind, indtil det sidder fast.

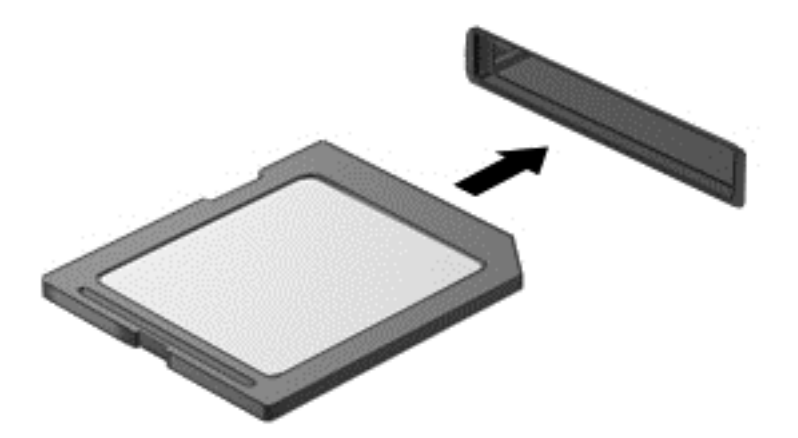

Der høres en lyd, når enheden registreres, og der vises muligvis en række menupunkter.

## **Fjernelse af et digitalt kort**

**FORSIGTIG:** Du kan mindske risikoen for tab af data, eller at systemet ikke reagerer, ved at bruge følgende procedure til sikker fjernelse af et digitalt kort.

- **1.** Gem dine data og luk alle programmer, der er tilknyttet det digitale kort.
- **2.** Klik på ikonet for fjernelse af hardware i meddelelsesområdet yderst til højre på proceslinjen på Windows-skrivebordet. Følg derefter anvisningerne på skærmen.

**3.** Tryk kortet ind **(1)**, og tag det derefter ud af slottet **(2)**.

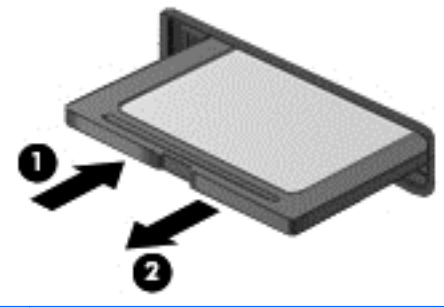

**BEMÆRK:** Træk kortet ud fra slotten, hvis kortet ikke skubbes ud.

## **Brug af chipkort (kun udvalgte modeller)**

**BEMÆRK:** Begrebet *chipkort* bliver i dette kapitel brugt til både at referere til chipkort og Java™ Cards.

Et chipkort er en enhed på størrelse med et kreditkort, som har en indbygget mikrochip, der indeholder en mikroprocessor og en hukommelse. Ligesom en pc kan chipkort have et operativsystem til at styre input og output, og de har sikkerhedsfunktioner, der beskytter mod ændringer. Chipkort, der overholder branchestandarden, anvendes med chipkortlæseren (kun udvalgte modeller).

En PIN-kode er nødvendig for at få adgang til mikrochippens indhold. Yderligere oplysninger om chipkorts sikkerhedsfunktioner finder du i Hjælp og support. Fra startskærmen, skriv h, og vælg derefter **Hjælp og support**.

### **Indsættelse af et chipkort**

**1.** Hold kortet med etiketten opad, og skub forsigtigt kortet ind i chipkortlæseren, indtil det er på plads.

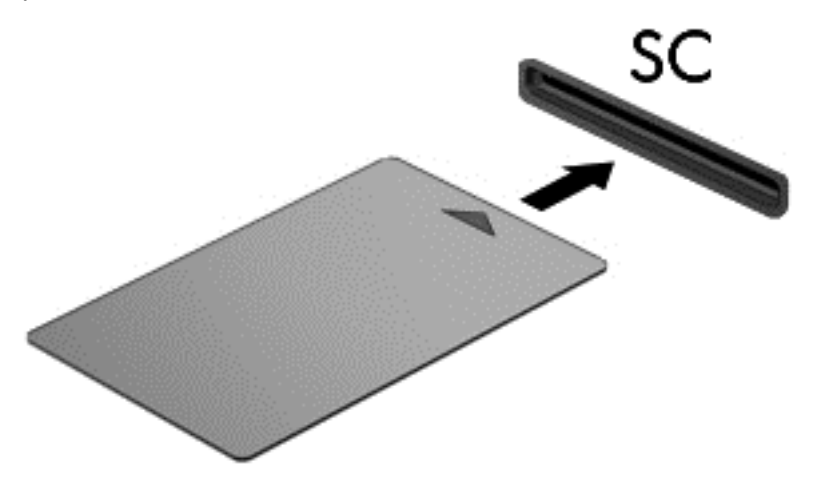

**2.** Følg anvisningerne på skærmen for at logge på computeren med pinkoden til dit chipkort.

## **Fjernelse af et chipkort**

**▲** Tag fat i kanten af chipkortet, og træk det derefter ud af chipkortlæseren.

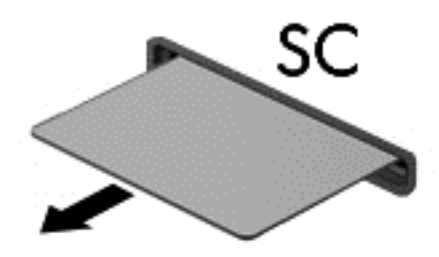

## **Brug af en USB-enhed**

USB (Universal Serial Bus) er en hardwaregrænseflade, der kan bruges til at tilslutte en valgfri, ekstern enhed f.eks. USB-tastatur, -mus, -drev, -printer, -scanner eller -hub.

Visse USB-enheder kræver eventuelt yderligere understøttende software, der som regel følger med enheden. Yderligere oplysninger om enhedsspecifik software finder du i producentens brugervejledning. Disse instruktioner følger eventuelt med softwaren, på disk eller findes på producentens websted.

Computeren er forsynet med mindst 1 USB-port, der understøtter enheder med USB 1.0, 1.1, 2.0 eller 3.0. Din computer har muligvis også en USB-opladerport, som forsyner en ekstern enhed med strøm. En valgfri dockingenhed eller USB-hub giver ekstra USB-porte, der kan anvendes sammen med computeren.

## **Tilslutning af en USB-enhed**

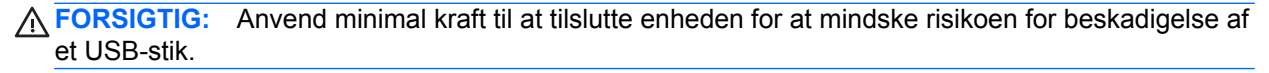

**▲** Tilslut enhedens USB-kabel til USB-porten.

**BEMÆRK:** Følgende illustration kan se en smule anderledes ud end din computer.

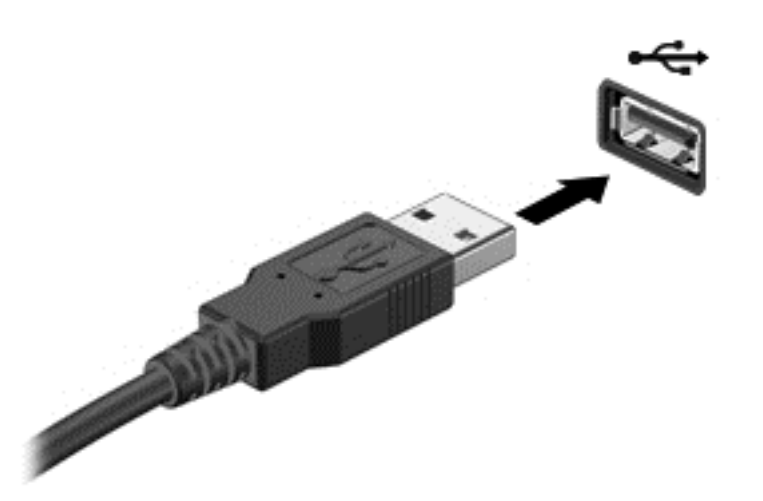

Der høres en lyd, når enheden er registreret.

**BEMÆRK:** Første gang du tilslutter en USB-enhed, vises der en meddelelse i meddelelsesområdet yderst til højre på proceslinjen, så du ved, at computeren genkender enheden.

## **Fjernelse af en USB-enhed**

**FORSIGTIG:** Træk ikke i kablet, når du fjerner USB-enheden, for at mindske risikoen for beskadigelse af et USB-stik.

**FORSIGTIG:** Du kan mindske risikoen for tab af data, eller at systemet ikke reagerer, ved at bruge følgende procedure til sikker fjernelse af USB-enheden.

- **1.** Gem dine data, og luk alle programmer, der er tilknyttet enheden, før du fjerner USB-enheden.
- **2.** Klik på ikonet for fjernelse af hardware i meddelelsesområdet yderst til højre på proceslinjen på Windows-skrivebordet, og følg derefter vejledningen på skærmen.
- **3.** Fjern enheden.

## **Brug af valgfrie, eksterne enheder**

**BEMÆRK:** Der henvises til producentens anvisninger, hvis du vil have flere oplysninger om påkrævet software og drivere, eller hvis du vil læse mere om, hvilken computerport du skal bruge.

Sådan slutter du en ekstern enhed til computeren:

**FORSIGTIG:** Du kan mindske risikoen for skader på udstyret, når du tilslutter en elektrisk enhed, ved at sørge for, at enheden er slukket, og at netledningen er frakoblet.

- **1.** Slut enheden til computeren.
- **2.** Hvis du tilslutter en strømført enhed, skal du sætte enhedens netledning i en stikkontakt med vekselstrøm og jordforbindelse.
- **3.** Sluk enheden.

Hvis du vil frakoble en ikke-strømført, ekstern enhed, skal du slukke for enheden og derefter fjerne den fra computeren. Sluk enheden, kobl den fra computeren, og træk så netledningen ud for at afbryde forbindelsen til en ekstern strømforsynet enhed.

### **Brug af valgfrie eksterne drev**

Flytbare, eksterne drev udvider dine muligheder for lagring af og adgang til data. Du kan tilføje et USB-drev ved at tilslutte drevet til en USB-port på computeren.

**BEMÆRK:** HP's eksterne, optiske USB-drev skal sluttes til den strømforsynede USB-port på computeren.

USB-drev omfatter følgende typer:

- 1,44-megabyte diskettedrev
- Harddiskmodul
- Eksternt optisk drev (cd, dvd og Blu-ray)
- MultiBay-enhed

## **Brug af stik til dockingenhed (kun udvalgte modeller)**

Dockingstikket slutter computeren til en valgfri dockingenhed. En valgfri dockingenhed giver ekstra porte og stik, der kan anvendes sammen med computeren.

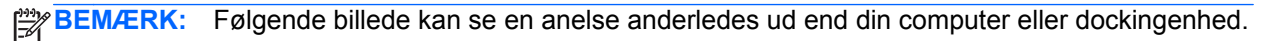

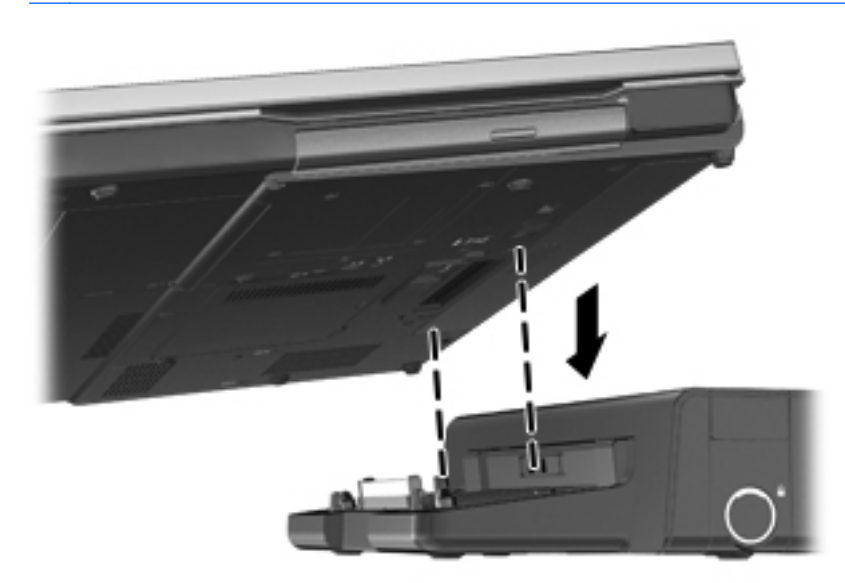

# **8 Drev**

## **Håndtering af drev**

**FORSIGTIG:** Drev er skrøbelige computerkomponenter, som skal håndteres varsomt. Læs følgende advarsler, før du håndterer drev. Yderligere forsigtighedsregler er indeholdt i de procedurer, de gælder for.

Tag følgende forholdsregler:

- Inden du flytter en computer, der er tilsluttet en ekstern harddisk, skal du starte Slumretilstand og lade skærmen blive tom eller frakoble den eksterne harddisk korrekt.
- Før du håndterer et drev, skal du sørge for at aflade statisk elektricitet ved at berøre den umalede metaloverflade på drevet.
- Undlad at berøre drevtilslutningsstikkene på et udtageligt drev eller på computeren. Håndter drevet forsigtigt.
- Håndter drevet forsigtigt. Pas på ikke at tabe et drev eller placere genstande på det.
- Inden du fjerner eller indsætter et drev, skal du lukke computeren ned. Hvis du er i tvivl om, hvorvidt computeren er slukket, eller i slumretilstand, kan du tænde for den og derefter lukke den via styresystemet.
- Undlad at bruge overdreven kraft, når du sætter et drev i et drevrum.
- Undlad at bruge computerens tastatur eller at flytte computeren, mens et optisk drev skriver til en disk. Skriveprocessen er følsom over for vibrationer.
- Når et batteri er den eneste strømkilde, skal du sørge for, at det er tilstrækkeligt opladet, inden der skrives til medier.
- Undgå at udsætte et drev for ekstreme temperaturer eller ekstrem luftfugtighed.
- Undgå at udsætte et drev for væsker. Undlad at sprøjte rengøringsmidler på drevet.
- Fjern medier fra et drev, før du fjerner drevet fra drevpladsen eller rejser med, sender eller opbevarer et drev.
- Hvis du skal sende et drev med posten, skal du pakke det i boblepakning eller anden egnet, beskyttende emballage, og pakken skal mærkes "FORSIGTIG!".
- Undgå at eksponere drevet for magnetfelter. Sikkerhedsenheder med magnetfelter inkluderer metaldetektorer i lufthavne og sikkerhedsstave. Lufthavns transportbælter og lignende sikkerhedsenheder, som kontrollerer håndbagage bruger røntgen i stedet for magnetisme og skader ikke harddiske.

## <span id="page-61-0"></span>**Brug af harddiske**

**FORSIGTIG:** Sådan forebygger du tab af data, og at systemet ikke reagerer:

Gem dit arbejde og luk computeren, før du tilføjer eller udskifter et hukommelsesmodul eller en harddisk.

Hvis du er i tvivl om, hvorvidt computeren er slukket, kan du tænde for den ved at trykke på tænd/ sluk-knappen. Luk derefter computeren ned via operativsystemet.

### **Intel Smart Response Technology kun udvalgte modeller)**

Intel® Smart Response Technology (SRT) er en Intel® Rapid Storage Technologycachelagringsfunktion, der i væsentlig grad forbedrer computerens systemydeevne. SRT gør det muligt for computere med et SSD mSATA-modul at blive brugt som cachehukommelse mellem systemhukommelsen og harddiskdrev. Dette giver fordelen ved at have en harddisk (eller et RAIDdrev), så du får maksimal lagringskapacitet med en oplevelse af samtidig SSD-forbedret systemydeevne.

Hvis du tilføjer eller opgraderer en harddisk og har planer om at bruge et RAID-drev, skal du midlertidigt deaktivere SRT, indstille RAID-drevet og derefter aktivere SRT. Sådan deaktiverer du midlertidigt SRT:

- **1.** Skriv Intel fra startskærmen, og vælg derefter **Intel Rapid Storage Technology**.
- **2.** Klik på linket **Acceleration**, og klik derefter på linket **Disable Acceleration** (Deaktiver acceleration).
- **3.** Vent på, at tilstanden Acceleration fuldføres.
- **4.** Klik på linket **Reset to Available** (Nulstil til tilgængelig).

**VIGTIGT:** Du skal midlertidigt deaktivere SRT, når der ændres RAID-tilstand. Foretag ændringen, og aktiver SRT igen. Hvis du ikke midlertidigt deaktiverer denne funktion, forhindres du i at oprette eller skifte RAID-drev.

**BEMÆRK:** HP understøtter ikke SRT med selvkrypterende drev (SEDs).

## **Fjernelse eller påsætning af servicedækslet**

**FORSIGTIG:** Sådan forebygger du tab af data, og at systemet ikke reagerer:

Gem dit arbejde og luk computeren, før du tilføjer eller udskifter et hukommelsesmodul eller en harddisk.

Hvis du er i tvivl om, hvorvidt computeren er slukket eller er i dvaletilstand, kan du tænde for den ved at skyde tænd/sluk-knappen til siden. Luk derefter computeren ned via operativsystemet.

### **Fjernelse af servicedækslet**

Fjern servicedækslet for at få adgang til hukommelsesmodulslottene, harddisken og andre komponenter.

Sådan fjernes servicedækslet:

- **1.** Tag batteriet ud (se [Sådan isætter og fjerner du et batteri på side 41](#page-50-0)).
- **2.** Løsn de to skruer **(1)**.

**3.** Skub servicedækslet mod computerens forside **(2)**, og løft derefter servicedækslet **(3)** for at fjerne det.

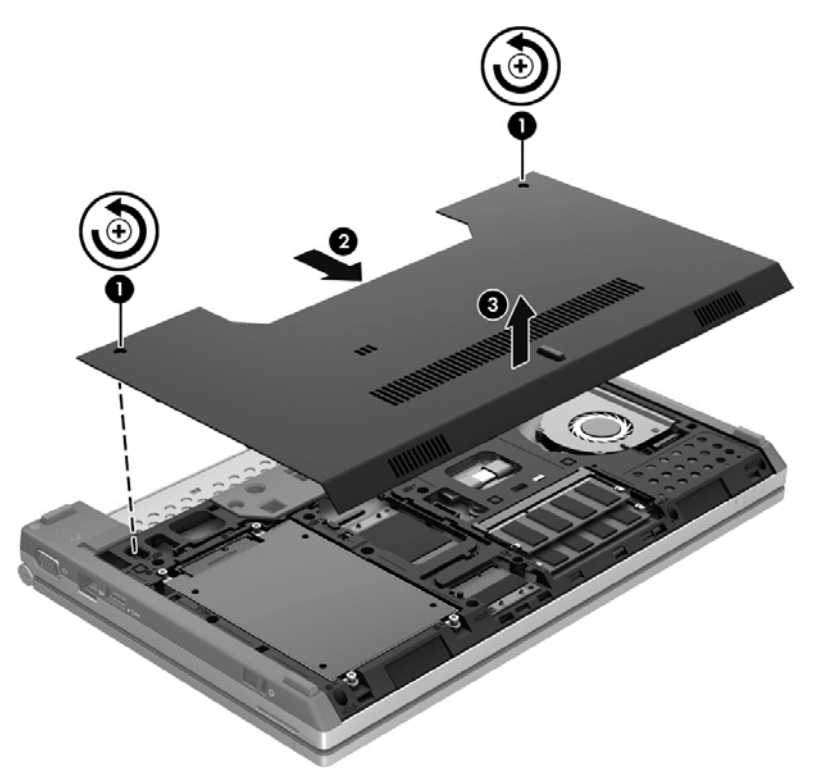

### **Påsætning af servicedækslet**

Sæt servicedækslet på plads efter adgang til hukommelsesmodulslottene, harddisken og andre komponenter.

Sådan påsættes servicedækslet:

- **1.** Drej servicedækslet nedad **(1)**, så det passer med servicedækslets forreste kant nær computerens forreste kant.
- **2.** Indsæt justeringstapperne på servicedækslets forreste kant i hakkene på computeren.
- **3.** Skub servicedækslet mod batterirummet **(2)**, indtil servicedækslet låser på plads.

**4.** Spænd skruerne **(3)** for at fastgøre servicedækslet.

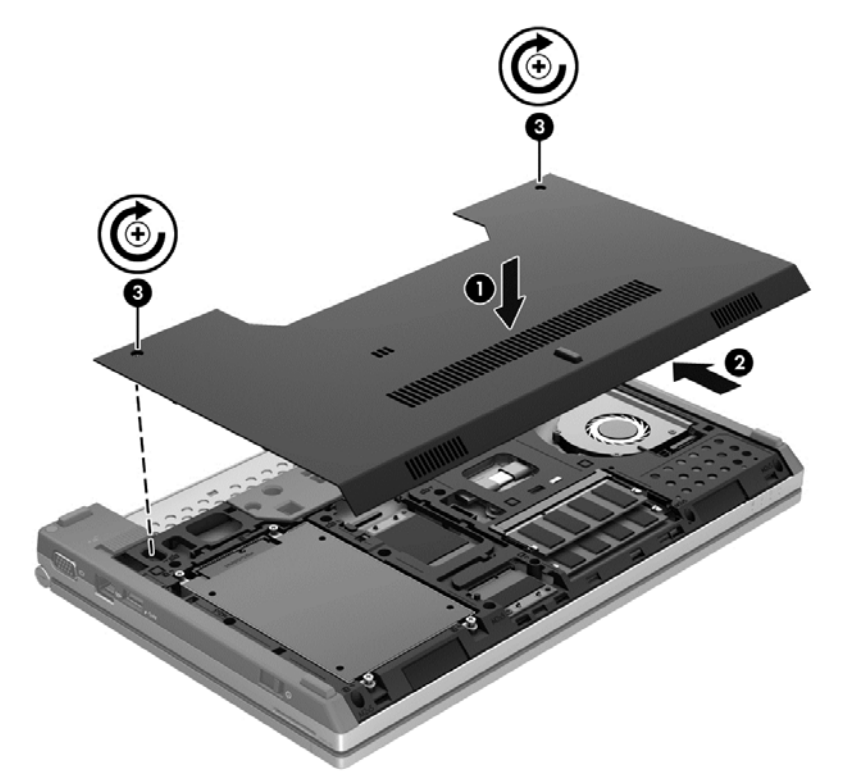

**5.** Sæt batteriet i (se [Sådan isætter og fjerner du et batteri på side 41\)](#page-50-0).

### **Udskiftning eller opgradering af harddisken**

**FORSIGTIG:** Sådan forebygger du tab af data, og at systemet ikke reagerer:

Luk computeren ned, før du fjerner harddisken fra harddiskpladsen. Undlad at fjerne harddisken, mens computeren er tændt eller er i slumre- eller dvaletilstand.

Hvis du er i tvivl om, hvorvidt computeren er slukket eller er i dvaletilstand, kan du tænde for den ved at skyde tænd/sluk-knappen til siden. Luk derefter computeren ned via operativsystemet.

### **Afmontering af harddisken**

Sådan fjernes en harddisk:

- **1.** Gem dataene, og luk computeren.
- **2.** Tag strømmen og alle eksterne enheder fra computeren.
- **3.** Vend computeren med undersiden opad på en jævn overflade.
- **4.** Tag batteriet ud (se [Sådan isætter og fjerner du et batteri på side 41](#page-50-0)).
- **5.** Fjern servicedækslet (se [Fjernelse eller påsætning af servicedækslet på side 52\)](#page-61-0).
- **6.** Fjern de 4 skruer til harddisken **(1)**.

**7.** Træk i harddisktappen **(2)**, og løft harddisken ud af harddiskrummet.

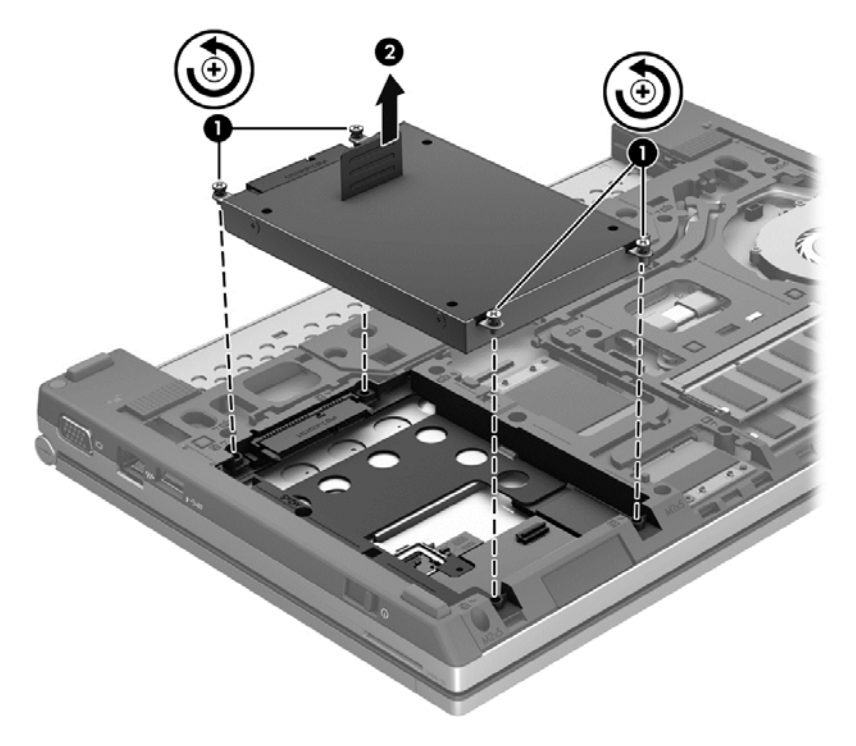

### **Installation af en harddisk**

Sådan installeres harddisken:

- **1.** Sænk harddisken **(1)** ned i harddiskrummet, indtil den sidder fast.
- **2.** Genmonter de fire skruer **(2)** for at fastgøre harddisken.

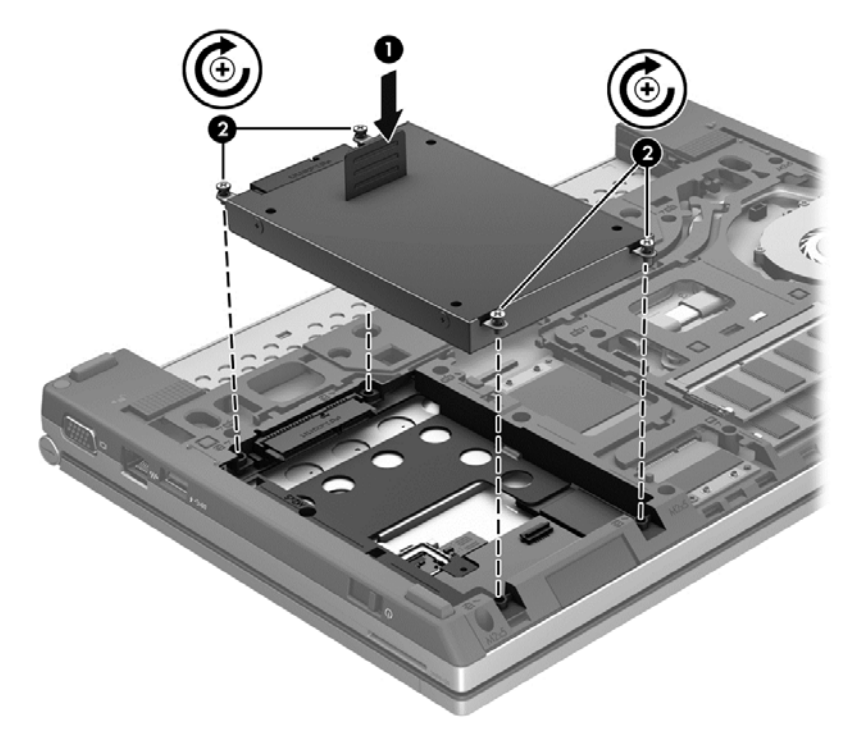

- **3.** Sæt servicedækslet på (se [Fjernelse eller påsætning af servicedækslet på side 52\)](#page-61-0).
- **4.** Sæt batteriet i (se [Sådan isætter og fjerner du et batteri på side 41\)](#page-50-0).
- **5.** Vend computeren, så højre side er opad, og tilslut derefter vekselstrøm og eksterne enheder til computeren igen.
- **6.** Tænd computeren.

## **Forbedring af harddiskens ydelse**

### **Brug af Diskdefragmentering**

Når du bruger computeren, bliver filerne på harddisken efterhånden fragmenterede. Diskdefragtmentering samler de fragmenterede filer og mapper på harddisken, så systemet kan køre mere effektivt.

**BEMÆRK:** Det er ikke nødvendigt at køre diskdefragmentering på SSD-drev.

Når Diskfragmentering er startet, kører det uden overvågning. Afhængigt af harddiskens størrelse og antallet af fragmenterede filer kan det tage mere end en time at fuldføre defragmenteringen. Du kan eventuelt sætte den til at køre om natten eller på et andet tidspunkt, hvor du ikke skal bruge computeren.

HP anbefaler at defragmentere harddisken mindst én gang i måneden. Du kan indstille Diskdefragmentering til at køre ved et månedligt interval, men du kan defragmentere computeren manuelt til enhver tid.

Sådan kører du Diskdefragmentering:

- **1.** Slut computeren til vekselstrøm.
- **2.** Skriv disk, klik på **Indstillinger**, og vælg derefter **Defragmenter og optimer dine drev**.
- **3.** Klik på **Optimize** (Optimer).

Der er flere oplysninger i Hjælp i softwaren til Diskdefragmentering.

### **Brug af Diskoprydning**

Diskoprydning undersøger harddisken for unødvendige filer, som du uden risiko kan slette og derved frigøre diskplads samt hjælpe computeren til at køre mere effektivt.

Sådan kører du Diskoprydning:

- **1.** Fra startskærmen: Skriv disk, klik på **Indstillinger**, og vælg derefter **Frigør diskplads ved at slette unødvendige filer**.
- **2.** Følg anvisningerne på skærmen.

**BEMÆRK:** Windows omfatter funktionen Brugerkontokontrol til at forbedre sikkerheden på din computer. Du bliver måske bedt om tilladelse eller adgangskode til opgaver, f.eks. installation af software, kørsel af hjælpeprogrammer eller ændring af Windows-indstillinger. Yderligere oplysninger findes i Hjælp og support. Fra startskærmen, skriv h, og vælg derefter **Hjælp og support**.

### **Brug af HP 3D DriveGuard (kun udvalgte modeller)**

HP 3D DriveGuard beskytter harddisken ved at parkere drevet og standse I/O-dataforespørgsler under én af følgende betingelser:

- Du taber computeren.
- Du flytter computeren med skærmen lukket, mens computeren kører på batteristrøm.

Kort tid efter én af disse hændelser returnerer HP 3D DriveGuard harddisken til normal drift.

**BEMÆRK:** Fordi Solid-State-drev (SSD) ikke har bevægelige dele, er HP 3D DriveGuard unødvendigt.

**BEMÆRK:** Harddiske i den primære harddiskplads eller i den sekundære harddiskplads er beskyttet af HP 3D DriveGuard. Harddiske installeret i valgfrie dockingenheder eller forbundet til USB-porte er ikke beskyttet af HP 3D DriveGuard.

For flere oplysninger, se HP 3D DriveGuard software Hjælp.

#### **Identifikation af HP 3D DriveGuard status**

Lysdioden for harddisken på computeren skifter farve for at angive, at et drev i den primære harddiskplads eller et drev i den sekundære harddiskplads (kun udvalgte modeller) er parkeret. Brug ikonet i meddelelsesområdet længst til højre på proceslinjen på Windows-skrivebordet for at fastsætte, om drev i øjeblikket er beskyttet, eller om et drev er parkeret:

- Hvis softwaren er aktiveret, er harddiskikonet markeret med en grøn afkrydsning.
- Hvis softwaren er deaktiveret, er harddiskikonet markeret med en rød afkrydsning.
- Hvis drevene er parkeret, er harddiskikonet markeret med en gul måne.

Hvis ikonet i meddelelsesområdet længst til højre på proceslinjen ikke er aktiveret, skal du gøre følgende for at aktivere det:

- **1.** Fra startskærmen, skriv c, og vælg derefter **Kontrolpanel**.
- **2.** Vælg **Hardware og lyd > HP 3D DriveGuard**.

**BEMÆRK:** Hvis der vises en Brugerkontokontrol-prompt, skal du klikke på **Ja**.

- **3.** Fra rækken **Ikon i systembakke**, klikker du på **Vis**.
- **4.** Klik på **OK**.

### **Strømstyring med en parkeret harddisk**

Hvis HP 3D DriveGuard har parkeret drevet, vil computeren opføre sig på følgende måde:

- Computeren lukker ikke ned.
- Computeren vil ikke indlede Slumre.
- Computeren aktiverer ikke batterialarmer, der er indstillet under fanen Alarmer i Egenskaber for Strømstyring.

HP anbefaler, at du enten lukker computeren eller starter slumretilstand, inden du flytter computeren.

### **Brug af software til HP 3D DriveGuard**

HP 3D DriveGuard-software giver dig mulighed for at udføre følgende:

- **Aktivere og deaktivere HP 3D DriveGuard.**
- **BEMÆRK:** Afhængig af dine brugerprivilegier er du muligvis ikke i stand til at aktivere eller deaktivere HP 3D DriveGuard. Privilegierne for brugere, der ikke er administratorer, kan ændres af medlemmer af en administratorgruppe.
- Bestemme, om et drev i systemet understøttes.

Hvis du vil åbne softwaren og ændre indstillinger, skal du følge disse trin:

**1.** Dobbeltklik på ikonet i meddelelsesområdet yderst til højre på proceslinjen på Windowsskrivebordet.

- eller -

Højreklik på ikonet i meddelelsesområdet yderst til højre på proceslinjen, og vælg derefter **Indstillinger**.

- **2.** Klik på den relevante knap for at ændre indstillingerne.
- **3.** Klik på **OK**.

# **9 Sikkerhed**

## **Beskyttelse af computeren**

Standardsikkerhedsfunktionerne i Windows-operativsystemet samt i hjælpeprogrammet Computer Setup (BIOS) (ikke Windows) kan beskytte dine personlige indstillinger og data mod forskellige risici.

- **BEMÆRK:** Sikkerhedsløsninger er beregnet til at fungere præventivt. Disse præventive midler forhindrer ikke nødvendigvis produktet i at blive håndteret forkert eller stjålet.
- **BEMÆRK:** Sikkerhedskopiér og slet fortrolige filer, og fjern alle indstillinger for adgangskode, før du sender computeren til service.
- **BEMÆRK:** Nogle af de funktioner, der angives i dette kapitel, er muligvis ikke tilgængelige på din computer.
- **BEMÆRK:** Computeren understøtter Computrace, der er en online sikkerhedsbaseret sporings- og gendannelsestjeneste, som er tilgængelig i udvalgte områder. Hvis computeren bliver stjålet, kan Computrace spore computeren, hvis den uautoriserede bruger opretter forbindelse til internettet. Du skal købe softwaren og abonnere på tjenesten for at bruge Computrace. Oplysninger om bestilling af Computrace-softwaren finder du på HP's websted på adressen [http://www.hpshopping.com.](http://www.hpshopping.com)
- **BEMÆRK:** Hvis et webkamera er installeret eller tilsluttet computeren, og hvis programmet Face Recognition er installeret, kan du indstille sikkerhedsniveauet for Face Recognition til at opveje nemhed i brug med sværhedsgrad for sikkerhedsbrud for computeren. Se hjælpen til programmet Face Recognition.

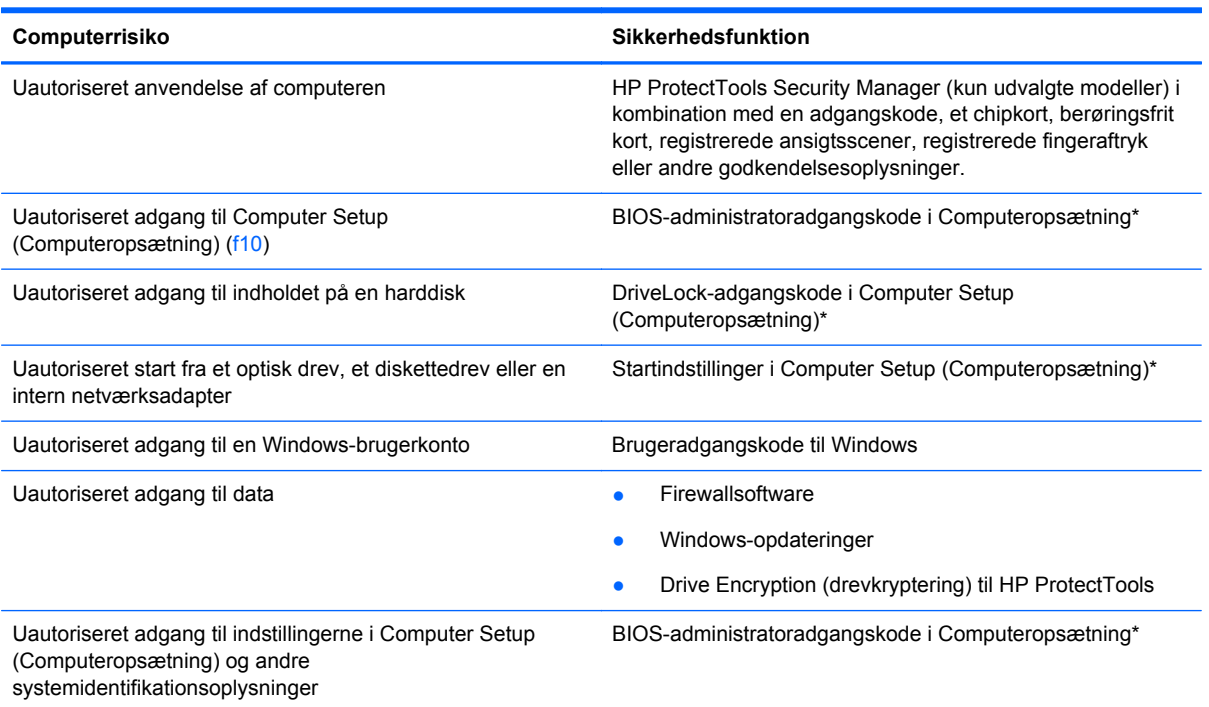

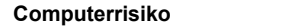

**Sikkerhedsfunktion** 

Uautoriseret fjernelse af computeren Stik til sikkerhedskabel (anvendes til et valgfrit sikkerhedskabel)

\* Computeropsætning er et forudinstalleret, ROM-baseret hjælpeprogram, der kan anvendes, selvom operativsystemet ikke fungerer eller ikke kan indlæses. Du kan bruge et pegeredskab (TouchPad, Pointing Stick eller USB-mus) eller tastaturet til at navigere og foretage valg i Computeropsætning.

## **Brug af adgangskoder**

En adgangskode er en gruppe af tegn, som du vælger for at beskytte oplysningerne på computeren. Du kan vælge adskillige typer adgangskoder afhængigt af, hvordan du vil kontrollere adgangen til dine data. Adgangskoder kan defineres i Windows eller i det ikke-Windows-baserede hjælpeprogram Computer Setup, der er forudinstalleret på computeren.

- Opsætnings- og DriveLock-adgangskoder angives i Computeropsætning og håndteres af system-BIOS'en.
- Den integrerede sikkerhedsadgangskode, som er en HP ProtectTools Security Manageradgangskode, kan aktiveres i Computer Setup for at opnå BIOS-adgangskodebeskyttelse i tillæg til de normale HP ProtectTools-funktioner. Den integrerede sikkerhedsadgangskode bruges sammen med den valgfrie integrerede sikkerhedschip.
- Windows-adgangskoder angives kun i Windows-operativsystemet.
- Hvis du glemmer BIOS-administratoradgangskoden til Computeropsætning, kan du bruge HP SpareKey til at få adgang til hjælpeprogrammet.
- Hvis du glemmer både brugeradgangskoden og hovedadgangskoden til DriveLock, der er angivet i Computeropsætning, låses den harddisk, der er beskyttet af adgangskoderne, permanent og kan ikke længere anvendes.

Du kan bruge den samme adgangskode til en funktion i Computer Setup (Computeropsætning) og en sikkerhedsfunktion i Windows. Du kan også bruge den samme adgangskode til mere end én funktion i Computer Setup (Computeropsætning).

Brug følgende tips til oprettelse og opbevaring af adgangskoder:

- Når du opretter adgangskoder, skal du overholde de krav, programmet stiller.
- Skriv dine adgangskoder ned, og opbevar dem på et sikkert sted, men ikke i nærheden af computeren.
- Undgå at opbevare adgangskoder i en fil på computeren.

Følgende tabeller indeholder de mest almindelige Windows- og BIOS-administratoradgangskoder og beskriver deres funktioner.

## **Indstilling af adgangskoder i Windows**

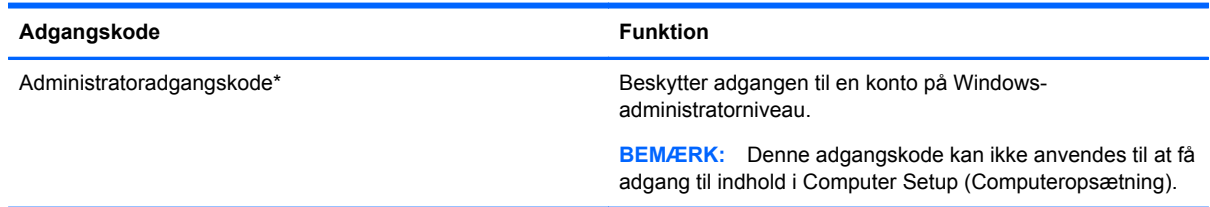

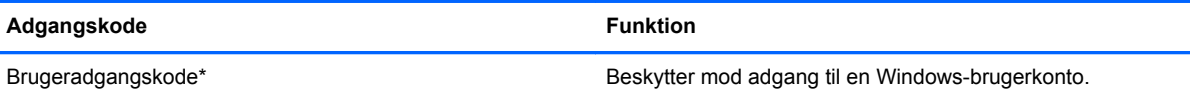

\*Oplysninger om oprettelse af en Windows-administratoradgangskode eller en Windows-brugeradgangskode findes ved at skrive h fra startskærmen og derefter vælge **Hjælp og Support**.

## **Indstilling af adgangskoder i Computeropsætning**

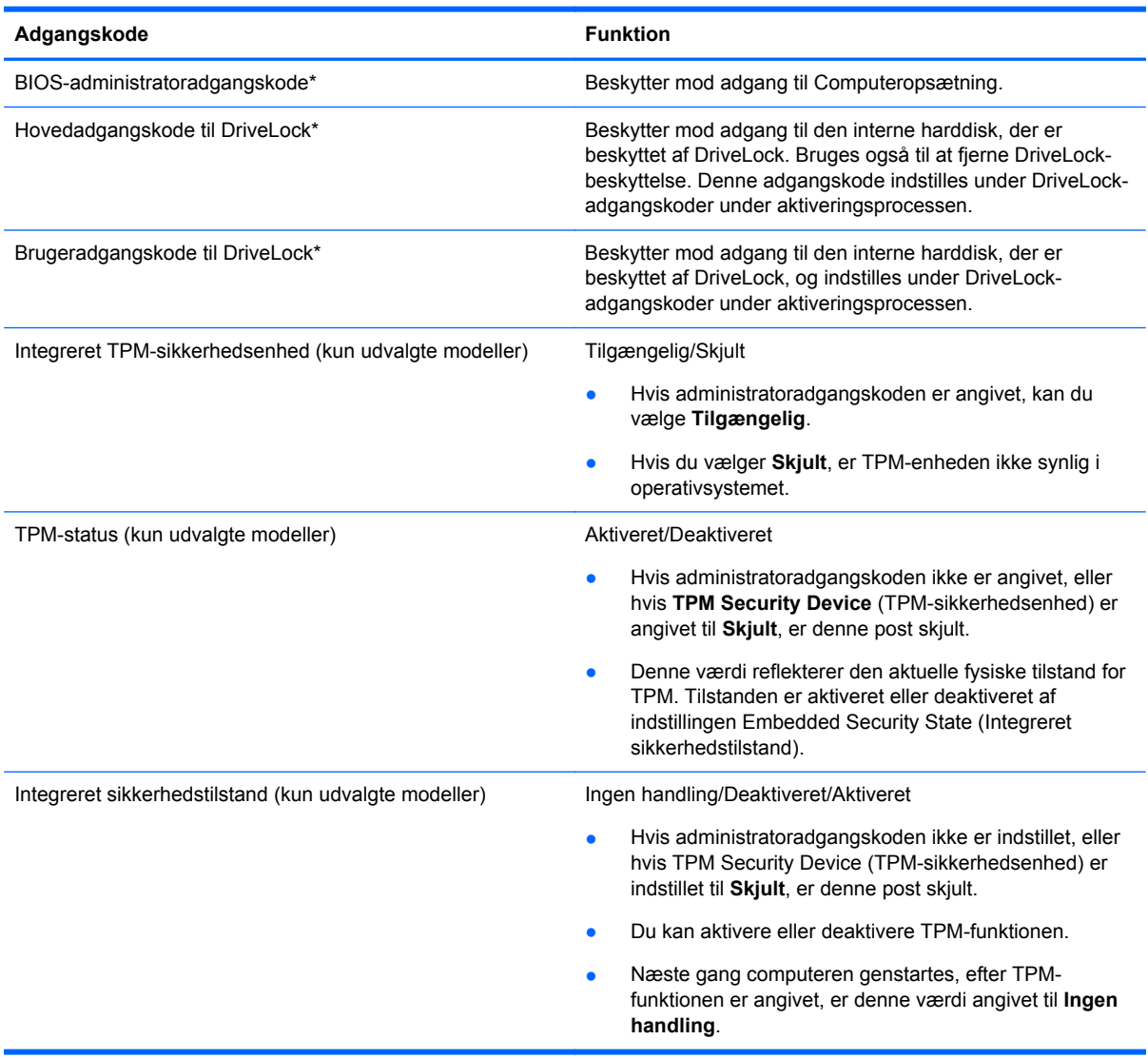

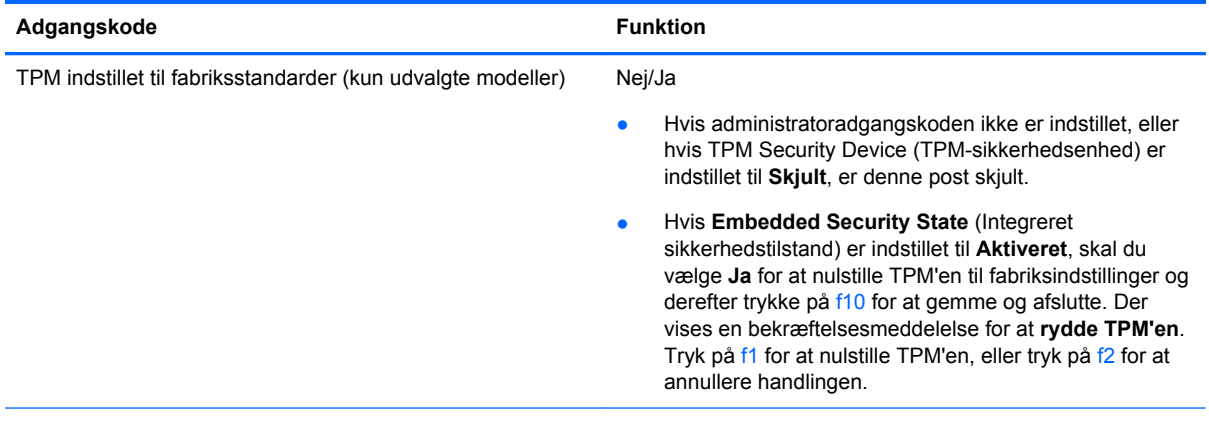

\*Oplysninger om hver af disse adgangskoder finder du under følgende emner.

## **Håndtering af en BIOS-administratoradgangskode**

Hvis du vil oprette, ændre eller slette adgangskoden, skal du gøre følgende:

#### **Angivelse af en ny BIOS-administratoradgangskode**

- **1.** Start, eller genstart computeren, og tryk derefter på esc, når meddelelsen "Press the ESC key for Startup Menu" (Tryk på ESC-tasten for opstartsmenuen) vises nederst på skærmen.
- **2.** Tryk på f10 for at få adgang til Computer Setup (Computeropsætning).
- **3.** Brug et pegeredskab eller piletasterne til at vælge **Security** (Sikkerhed) **> Setup BIOS Administrator Password** (Opret BIOS-administratoradgangskode), og tryk derefter på enter.
- **4.** Skriv en adgangskode, når du bliver bedt om det.
- **5.** Skriv den nye adgangskode igen for at bekræfte, når du bliver bedt om det.
- **6.** Hvis du vil gemme ændringerne og afslutte Computer Setup, skal du klikke på ikonet **Gem** og derefter følge anvisningerne på skærmen.

- eller -

Brug piletasterne til at vælge **File** (Filer) **> Save Changes and Exit** (Gem ændringer og afslut), og tryk derefter på enter.

Ændringerne træder i kraft, når computeren genstartes.

#### **Ændring af en BIOS-administratoradgangskode**

- **1.** Start, eller genstart computeren, og tryk derefter på esc, når meddelelsen "Press the ESC key for Startup Menu" (Tryk på ESC-tasten for opstartsmenuen) vises nederst på skærmen.
- **2.** Tryk på f10 for at få adgang til Computer Setup (Computeropsætning).
- **3.** Brug et pegeredskab eller piletasterne til at vælge **Sikkerhed > Skift adgangskode**, og tryk derefter på enter.
- **4.** Skriv den nuværende adgangskode, når du bliver bedt om det.
- **5.** Skriv den nye adgangskode igen for at bekræfte, når du bliver bedt om det.
- **6.** Hvis du vil gemme dine ændringer og afslutte Computer Setup (Computeropsætning), skal du klikke på ikonet **Gem** i nederste venstre hjørne af skærmen og derefter følge anvisningerne på skærmen.

- eller -

Brug piletasterne til at vælge **File** (Filer) **> Save Changes and Exit** (Gem ændringer og afslut), og tryk derefter på enter.

Ændringerne træder i kraft, når computeren genstartes.

#### **Sletning af en BIOS-administratoradgangskode**

- **1.** Start, eller genstart computeren, og tryk derefter på esc, når meddelelsen "Press the ESC key for Startup Menu" (Tryk på ESC-tasten for opstartsmenuen) vises nederst på skærmen.
- **2.** Tryk på f10 for at få adgang til Computer Setup (Computeropsætning).
- **3.** Brug et pegeredskab eller piletasterne til at vælge **Sikkerhed > Skift adgangskode**, og tryk derefter på enter.
- **4.** Skriv den nuværende adgangskode, når du bliver bedt om det.
- **5.** Når du bliver bedt om det, skal du lade feltet stå tomt for den nye adgangskode og derefter trykke på enter.
- **6.** Læs advarslen. Vælg **YES** (JA) for at fortsætte.
- **7.** Når du bliver bedt om at skrive den nye adgangskode, skal du lade feltet stå tomt og derefter trykke på enter.
- **8.** Hvis du vil gemme dine ændringer og afslutte Computer Setup (Computeropsætning), skal du klikke på ikonet **Gem** i nederste venstre hjørne af skærmen og derefter følge anvisningerne på skærmen.

- eller -

Brug piletasterne til at vælge **File** (Filer) **> Save Changes and Exit** (Gem ændringer og afslut), og tryk derefter på enter.

Ændringerne træder i kraft, når computeren genstartes.

### <span id="page-73-0"></span>**Indtastning af en BIOS-administratoradgangskode**

Ved prompten **BIOS-administratoradgangskode** skal du skrive din adgangskode med de taster, du brugte til at angive adgangskoden og derefter trykke på enter. Efter tre forgæves forsøg på at angive den korrekte BIOS-administratoradgangskode, skal du genstarte computeren og forsøge igen.

### **Administrering af en DriveLock-adgangskode i Computer Setup (Computeropsætning)**

**FORSIGTIG:** Du kan forhindre, at den DriveLock-beskyttede harddisk bliver permanent ustabil, ved at notere DriveLock-brugeradgangskoden og DriveLock-hovedadgangskoden på et sikkert sted, men ikke i nærheden af computeren. Hvis du glemmer begge DriveLock-adgangskoder, låses harddisken permanent og kan ikke længere anvendes.

DriveLock-beskyttelsen forhindrer uautoriseret adgang til indholdet på en harddisk. DriveLock kan kun anvendes på computerens interne harddisk(e). Når DriveLock-beskyttelse anvendes på et drev, skal der indtastes en adgangskode for at få adgang til drevet. Drevet skal indsættes i computeren eller en avanceret portreplikator, for at du kan få adgang til drevet med DriveLock-adgangskoderne.

Hvis du vil anvende DriveLock-beskyttelse på en intern harddisk, skal du oprette en brugeradgangskode og en hovedadgangskode i Computer Setup (Computeropsætning). Bemærk følgende i forbindelse med brugen af DriveLock-beskyttelse:

- Når en harddisk er beskyttet med DriveLock, kan du kun få adgang til harddisken ved at indtaste enten brugeradgangskoden eller hovedadgangskoden.
- Indehaveren af brugeradgangskoden skal være den daglige bruger af den beskyttede harddisk. Hovedadgangskodens ejer kan være enten systemadministratoren eller den daglige bruger af harddisken.
- Brugeradgangskoden og hovedadgangskoden kan være identiske.
- Du kan kun slette en bruger- eller hovedadgangskode ved at fjerne DriveLock-beskyttelsen fra drevet. DriveLock-beskyttelse kan kun fjernes fra drevet med hovedadgangskoden.

### <span id="page-74-0"></span>**Oprettelse af en DriveLock-adgangskode**

Følg disse trin for at angive en DriveLock-adgangskode i Computeropsætning:

- **1.** Tænd computeren, og tryk på esc, når meddelelsen "Press the ESC key for Startup Menu" (Tryk på Esc for Start-menu) vises nederst på skærmen.
- **2.** Tryk på f10 for at få adgang til Computer Setup (Computeropsætning).
- **3.** Brug et pegeredskab eller piletasterne for at vælge **Sikkerhed > Automatisk DriveLock**, og tryk derefter på enter.
- **4.** Klik Set DriveLock Password (Skriv adgangskode for opstart) (global).
- **5.** Anvend et pegeredskab eller piletasterne til at vælge den harddisk, du vil beskytte, og tryk derefter på enter.
- **6.** Læs advarslen. Klik på **YES** (JA) for at fortsætte.
- **7.** Når du bliver bedt om det, skal du skrive en hovedadgangskode og derefter trykke på enter.
- **8.** Når du bliver bedt om det, skal du skrive hovedadgangskoden igen for at bekræfte og derefter trykke på enter.
- **9.** Når du bliver bedt om det, skal du skrive en brugeradgangskode og derefter trykke på enter.
- **10.** Når du bliver bedt om det, skal du skrive brugeradgangskoden igen for at bekræfte og derefter trykke på enter.
- **11.** Du kan bekræfte DriveLock-beskyttelse på det valgte drev ved at skrive DriveLock i bekræftelsesfeltet og derefter trykke på enter.

**BEMÆRK:** Der skelnes mellem store og små bogstaver i DriveLock-bekræftelsen.

**12.** Hvis du vil gemme dine ændringer og afslutte Computer Setup (Computeropsætning), skal du klikke på ikonet **Gem** i nederste venstre hjørne af skærmen og derefter følge anvisningerne på skærmen.

- eller -

Brug piletasterne til at vælge **File** (Filer) **> Save Changes and Exit** (Gem ændringer og afslut), og tryk derefter på enter.

Ændringerne træder i kraft, når computeren genstartes.

### <span id="page-75-0"></span>**Angivelse af en DriveLock-adgangskode**

Kontrollér, at harddisken er indsat i computeren (ikke i en valgfri dockingenhed eller ekstern MultiBay).

Ved prompten **DriveLock Password** (DriveLock-adgangskode) skal du skrive din adgangskode med de taster, du brugte til at indstille adgangskoden og derefter trykke på enter.

Efter tre mislykkede forsøg på at indtaste adgangskoden skal du genstarte computeren og forsøge igen.

### <span id="page-76-0"></span>**Ændring af en DriveLock-adgangskode**

Følg disse trin for at ændre en DriveLock-adgangskode i Computeropsætning:

- **1.** Tænd computeren, og tryk på esc, når meddelelsen "Press the ESC key for Startup Menu" (Tryk på Esc for Start-menu) vises nederst på skærmen.
- **2.** Tryk på f10 for at få adgang til Computer Setup (Computeropsætning).
- **3.** Brug et pegeredskab eller piletasterne for at vælge **Sikkerhed > Automatisk DriveLock**, og tryk derefter på enter.
- **4.** Brug et pegeredskab eller piletasterne til at vælge **Set DriveLock Password** (Indstil DriveLockadgangskode), og tryk derefter på enter.

Brug piletasterne til at vælge en interne harddisk, og tryk derefter på enter.

- **5.** Brug et pegeredskab eller piletasterne til at vælge **Skift adgangskode**.
- **6.** Når du bliver bedt om det, skal du skrive din nuværende adgangskode og derefter trykke på enter.
- **7.** Når du bliver bedt om det, skal du skrive en ny adgangskode og derefter trykke på enter.
- **8.** Når du bliver bedt om det, skal du skrive den nye adgangskoden igen for at bekræfte og derefter trykke på enter.
- **9.** Hvis du vil gemme dine ændringer og afslutte Computer Setup (Computeropsætning), skal du klikke på ikonet **Gem** i nederste venstre hjørne af skærmen og derefter følge anvisningerne på skærmen.

- eller -

Brug piletasterne til at vælge **File** (Filer) **> Save Changes and Exit** (Gem ændringer og afslut), og tryk derefter på enter.

Ændringerne træder i kraft, når computeren genstartes.

### <span id="page-77-0"></span>**Fjernelse af DriveLock-beskyttelse**

Følg disse trin for at fjerne en DriveLock-beskyttelse i Computeropsætning:

- **1.** Tænd computeren, og tryk på esc, når meddelelsen "Press the ESC key for Startup Menu" (Tryk på Esc for Start-menu) vises nederst på skærmen.
- **2.** Tryk på f10 for at få adgang til Computer Setup (Computeropsætning).
- **3.** Brug et pegeredskab eller piletasterne for at vælge **Sikkerhed > Automatisk DriveLock**, og tryk derefter på enter.
- **4.** Brug et pegeredskab eller piletasterne til at vælge **Set DriveLock Password** (Indstil DriveLockadgangskode), og tryk derefter på enter.
- **5.** Brug et pegeredskab eller piletasterne til at vælge en intern harddisk, og tryk derefter på enter.
- **6.** Brug et pegeredskab eller piletasterne til at vælge **Disable protection** (Deaktiver beskyttelse).
- **7.** Indtast din hovedadgangskode, og tryk derefter på enter.
- **8.** Hvis du vil gemme ændringerne og afslutte Computer Setup, skal du klikke på ikonet **Gem** og derefter følge anvisningerne på skærmen.

- eller -

Brug piletasterne til at vælge **File** (Filer) **> Save Changes and Exit** (Gem ændringer og afslut), og tryk derefter på enter.

Ændringerne træder i kraft, når computeren genstartes.

### **Brug af automatisk DriveLock i Computer Setup**

I et miljø med flere brugere kan du angive en automatisk DriveLock-adgangskode. Når den automatiske DriveLock-adgangskode er aktiveret, oprettes der en tilfældig brugeradgangskode og en DriveLock-hovedadgangskode for dig. Når en bruger er kommet gennem adgangskodelegitimationen, bruges den samme tilfældige bruger- og DriveLock-hovedadgangskode til at låse drevet op.

**BEMÆRK:** Du skal have en BIOS-administratoradgangskode, før du kan få adgang til funktionerne i automatisk DriveLock.

#### **Angivelse af en automatisk DriveLock-adgangskode**

Følg disse trin for at aktivere en automatisk DriveLock-adgangskode i Computeropsætning:

- **1.** Tænd eller genstart computeren, og tryk derefter på esc, når meddelelsen "Press the ESC key for Startup Menu" (Tryk på Esc for Start-menu) vises nederst på skærmen.
- **2.** Tryk på f10 for at få adgang til Computer Setup (Computeropsætning).
- **3.** Brug et pegeredskab til at vælge **Security** (Sikkerhed) **> Automatic DriveLock** (Automatisk DriveLock), og tryk derefter på enter.
- **4.** Brug et pegeredskab eller piletasterne til at vælge en intern harddisk, og tryk derefter på enter.
- **5.** Læs advarslen. Klik på **YES** (JA) for at fortsætte.
- **6.** Hvis du vil gemme ændringerne og afslutte Computer Setup, skal du klikke på ikonet **Gem** og derefter følge anvisningerne på skærmen.

- eller -

Brug piletasterne til at vælge **File** (Filer) **> Save Changes and Exit** (Gem ændringer og afslut), og tryk derefter på enter.

#### <span id="page-78-0"></span>**Fjernelse af automatisk DriveLock-beskyttelse**

Følg disse trin for at fjerne en DriveLock-beskyttelse i Computeropsætning:

- **1.** Tænd eller genstart computeren, og tryk derefter på esc, når meddelelsen "Press the ESC key for Startup Menu" (Tryk på Esc for Start-menu) vises nederst på skærmen.
- **2.** Tryk på f10 for at få adgang til Computer Setup (Computeropsætning).
- **3.** Brug et pegeredskab til at vælge **Security** (Sikkerhed) **> Automatic DriveLock** (Automatisk DriveLock), og tryk derefter på enter.
- **4.** Brug et pegeredskab eller piletasterne til at vælge en intern harddisk, og tryk derefter på enter.
- **5.** Brug et pegeredskab eller piletasterne til at vælge **Disable protection** (Deaktiver beskyttelse).
- **6.** Hvis du vil gemme dine ændringer og afslutte Computer Setup (Computeropsætning), skal du klikke på ikonet **Gem** i nederste venstre hjørne af skærmen og derefter følge anvisningerne på skærmen.

- eller -

Brug piletasterne til at vælge **File** (Filer) **> Save Changes and Exit** (Gem ændringer og afslut), og tryk derefter på enter.

## **Brug af antivirussoftware**

Når du bruger computeren til at få adgang til e-mail, et netværk eller internettet, udsætter du den potentielt for computervirus. Computervirus kan deaktivere operativsystem, programmer og hjælpeprogrammer eller kan få dem til at fungere unormalt.

Antivirusprogrammer kan spore de fleste virusser, tilintetgøre dem og, i de fleste tilfælde, reparere de skader, de eventuelt har forvoldt. Med henblik på at yde beskyttelse mod nye vira skal antivirusprogammer opdateres.

Der kan være forudinstalleret et antivirusprogram på din computer. Det anbefales kraftigt, at du bruger et antivirusprogram efter eget valg for at beskytte din computer fuldt ud.

Du får adgang til Hjælp og support ved at skrive virusser i feltet Søg i Hjælp og support. Fra startskærmen, skriv h, og vælg derefter **Hjælp og support**.

## **Brug af firewallsoftware**

Firewalls forhindrer uautoriseret adgang til et system eller netværk. En firewall kan være et program, du installerer på computeren og/eller netværket, eller en løsning baseret på både hardware og software.

Du kan overveje to typer firewalls:

- Værtsbaserede firewalls Software, der kun beskytter den computer, det er installeret på.
- Netværksbaserede firewalls Installeret mellem dit DSL- eller kabelmodem og dit hjemmenetværk for at beskytte alle computere på netværket.

Når en firewall er installeret på et system, overvåges alle data, der sendes til og fra systemet, og sammenlignes med et sæt brugerdefinerede sikkerhedskriterier. Alle data, der ikke opfylder disse kriterier, blokeres.

<span id="page-79-0"></span>Computeren eller netværksudstyret har muligvis allerede en firewall installeret. Ellers findes der firewall-softwareløsninger.

**BEMÆRK:** I visse tilfælde kan en firewall blokere for adgang til internetspil, forstyrre printer- eller fildeling på et netværk eller blokere for uautoriserede filer, der er vedhæftet e-mails. Du kan løse problemet midlertidigt ved at deaktivere firewallen, udføre den ønskede opgave og derefter aktivere firewallen igen. Hvis du vil løse problemet permanent, skal du omkonfigurere firewallen.

# **Installation af kritisk vigtige sikkerhedsopdateringer**

**FORSIGTIG:** Microsoft udsender meddelelser vedrørende vigtige opdateringer. For at beskytte din computer mod brud på sikkerhed og computervirus, skal alle kritiske opdateringer fra Microsoft installetes så snart du modtager en meddelelse.

Opdateringer af operativsystemet og anden software kan være blevet tilgængelige, efter at computeren forlod fabrikken. Sådan sørger du for, at alle tilgængelige opdateringer er installeret på computeren:

- Kør Windows Update, når du har konfigureret computeren.
- Kør derefter Windows Update en gang om måneden.
- Opnå opdateringer til Windows og andre Microsoft programmer, når de udgives fra Microsoft webstedet og via linket til opdateringer i Hjælp og support. For at få adgang til Hjælp og support, skriv h fra startskærmen, og vælg derefter **Hjælp og support** på listen over programmer.

# **Installation af et valgfrit sikkerhedskabel**

**BEMÆRK:** Et sikkerhedskable er udviklet til at fungere som en afskrækkelse, men det forhindrer muligvis ikke, at computeren bliver udsat for hærværk eller stjålet.

- **BEMÆRK:** Sikkerhedskabelslotten på din computer kan se lidt anderledes ud end vist i illustrationen i dette afsnit. Se afsnittet [Lær din computer at kende på side 4](#page-13-0) for at se placeringen af sikkerhedskabelslotten på din computer.
	- **1.** Før sikkerhedskablet rundt om en fastgjort genstand.
	- **2.** Sæt nøglen **(1)** i kabellåsen **(2)**.
	- **3.** Sæt kabellåsen i sikkerhedskabelslotten på computeren **(3)**, og lås derefter kabellåsen med nøglen.

<span id="page-80-0"></span>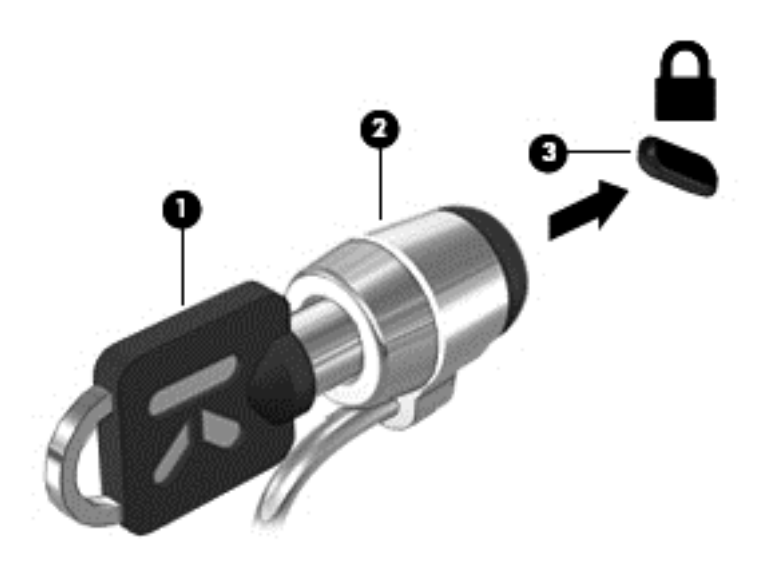

# **Brug af fingeraftrykslæseren (kun udvalgte modeller)**

Integrerede fingeraftrykslæsere er tilgængelige på udvalgte computermodeller. Før du kan bruge fingeraftrykslæseren, skal du oprette en brugerkonto med en adgangskode på computeren. Med denne konto kan du logge på computeren ved at stryge en bestemt finger. Du kan også bruge fingeraftrykslæseren til at udfylde adgangskodefelter på websteder og andre programmer, der kræver et login. Yderligere instruktioner finder du i softwarehjælpen til fingeraftryk.

Når du har oprettet din fingeraftryksidentitet, kan du oprette en Enkeltlogon-tjeneste, der gør det muligt for dig at bruge fingeraftryksscanneren til at oprette akkreditiver til alle programmer, der kræver et brugernavn og en adgangskode.

### **Identificering af fingeraftrykslæseren**

Fingeraftrykslæseren er en lille metalsensor, der findes på en af siderne af følgende områder på computeren:

- I nærheden af bunden på TouchPad
- På højre side af tastaturet
- Øverst til højre på skærmen
- Øverst til venstre på skærmen

Afhængigt af din computermodel kan fingeraftrykslæseren vende vandret eller lodret. Begge retninger kræver, at du stryger fingeren vinkelret på metalsensoren. Se afsnittet [Lær din computer at kende](#page-13-0) [på side 4](#page-13-0) for at se placeringen af læseren på din computer.

# <span id="page-81-0"></span>**10 Vedligeholdelse**

# **Tilføjelse eller udskiftning af hukommelsesmoduler**

Computeren har et hukommelsesmodulslot. Computerens kapacitet kan opgraderes ved at installere et ekstra hukommelsesmodul i det frie modulslot eller ved at opgradere det eksisterende modul i det primære hukommelsesmodulslot.

**ADVARSEL!** Du kan mindske risikoen for elektrisk stød og beskadigelse af udstyret ved at koble netledningen fra og fjerne alle batterier, før du installerer et hukommelsesmodul.

**FORSIGTIG:** Statisk elektricitet kan beskadige de elektroniske komponenter. Før du påbegynder en procedure, skal du sikre dig, at du har afladet dig selv for statisk elektricitet ved at berøre en metalgenstand med jordforbindelse.

**FORSIGTIG:** Sådan forebygger du tab af data, og at systemet ikke reagerer:

Luk computeren, før du tilføjer eller skifter hukommelsesmoduler. Tag ikke et hukommelsesmodul ud, mens computeren er tændt, i slumre- eller dvaletilstand.

Hvis du er i tvivl om, hvorvidt computeren er slukket eller i dvaletilstand, kan du tænde for den ved at trykke på tænd/sluk-knappen. Luk derefter computeren ned via operativsystemet.

**BEMÆRK:** Hvis du vil bruge en konfiguration med to kanaler, når du tilføjer et ekstra hukommelsesmodul, skal du sørge for, at hukommelsesmodulerne er identiske.

**BEMÆRK:** Den primære hukommelse findes i den nederste hukommelsesslot, og udvidelseshukommelsen er placeret i den øverste hukommelsesslot.

Sådan tilføjes eller udskiftes et hukommelsesmodul:

- **1.** Gem dataene, og luk computeren.
- **2.** Tag strømmen og alle eksterne enheder fra computeren.
- **3.** Tag batteriet ud (se [Sådan isætter og fjerner du et batteri på side 41](#page-50-0)).
- **4.** Fjern servicedækslet (se [Fjernelse eller påsætning af servicedækslet på side 52\)](#page-61-0).
- **5.** Hvis du skal udskifte et hukommelsesmodul, skal du fjerne det eksisterende hukommelsesmodul:
	- **a.** Træk ud i klemmerne **(1)** på hver side af hukommelsesmodulet.

Hukommelsesmodulet vipper op.

- <span id="page-82-0"></span>**b.** Tag fat i kanten af hukommelsesmodulet **(2)**, og træk derefter forsigtigt hukommelsesmodulet ud af hukommelsesmodulslottet.
	- **FORSIGTIG:** Du kan forhindre, at hukommelsesmodulet beskadiges ved kun at holde modulet på kanterne. Rør ikke ved komponenterne på hukommelsesmodulet.

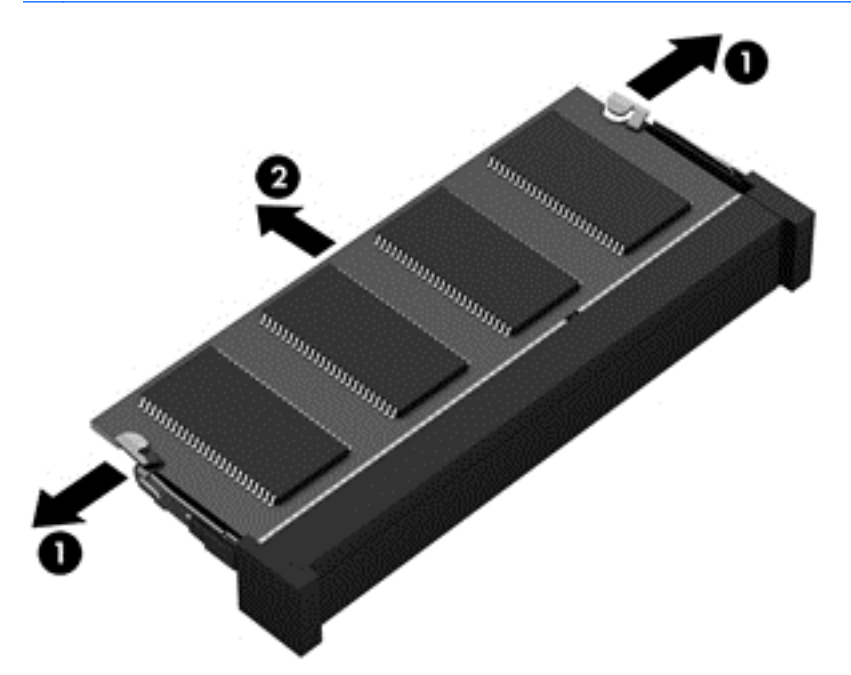

For at beskytte et fjernet hukommelsesmodul skal det anbringes i en beholder, der er sikret imod statisk elektricitet.

**6.** Isæt et nyt hukommelsesmodul:

**FORSIGTIG:** Du kan forhindre, at hukommelsesmodulet beskadiges ved kun at holde modulet på kanterne. Rør ikke ved komponenterne på hukommelsesmodulet.

- **a.** Placér hukommelsesmodulet, så kanten med indhakket **(1)** passer med tappen i hukommelsesmodulstikket.
- **b.** Hold hukommelsesmodulet i en 45-graders vinkel i forhold til overfladen på hukommelsesmodulrummet, og tryk modulet **(2)** ind i hukommelsesmodulslottet, til det klikker på plads.
- <span id="page-83-0"></span>**c.** Tryk forsigtigt ned på hukommelsesmodulet **(3)**, idet du trykker på både venstre og højre kant af hukommelsesmodulet, indtil klemmerne klikker på plads.
	- **FORSIGTIG:** Du kan forhindre, at hukommelsesmodulet beskadiges, ved at sørge for ikke at bøje hukommelsesmodulet.

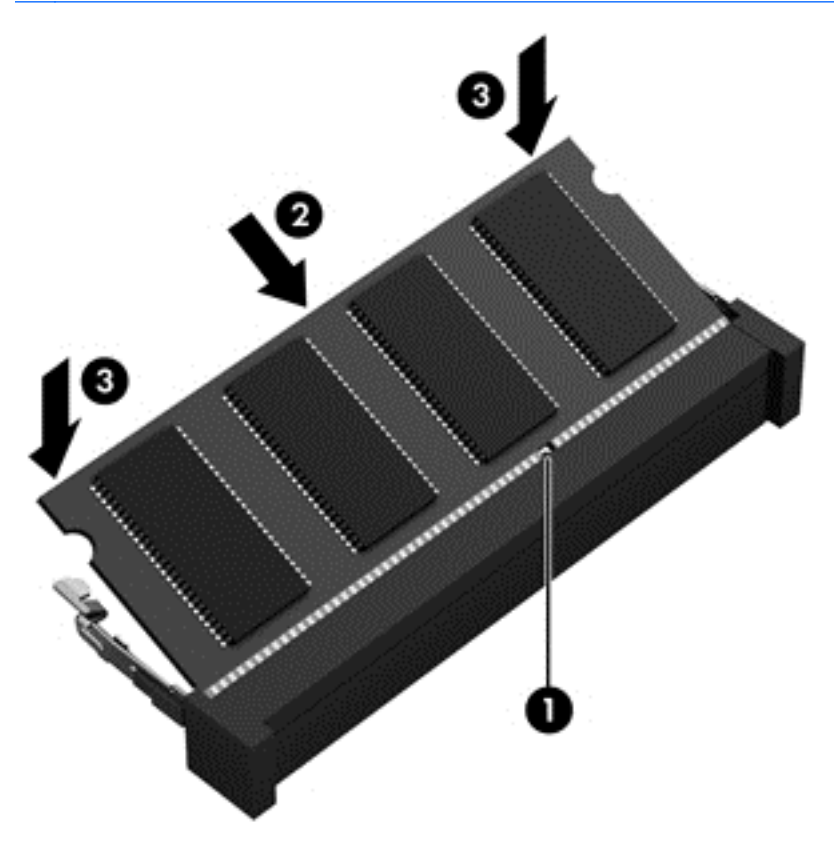

- **7.** Sæt servicedækslet på (se [Fjernelse eller påsætning af servicedækslet på side 52\)](#page-61-0).
- **8.** Sæt batteriet i (se [Sådan isætter og fjerner du et batteri på side 41\)](#page-50-0).
- **9.** Slut strøm og eksterne enheder til computeren.
- **10.** Tænd computeren.

## **Rengøre din computer**

### **Rengøringsmidler**

Brug følgende produkter til sikker rengøring og desinfektion af din computer:

- Dimethylbenzylammoniumchlorid 0,3 % maks. koncentration (f.eks. bakteriedræbende engangsklude. Disse klude fås under mange forskellige handelsnavne)
- Ruderens uden alkohol
- Vand med opvaskemiddel
- Tør rengøringsklud af mikrofiber eller vaskeskind (oliefri antistatisk klud)
- Antistatiske rengøringsklude af tekstil

**FORSIGTIG:** Undgå følgende rengøringsmidler:

Stærke opløsningsmidler, som alkohol, acetone, ammoniumchlorid, methylenchlorid, og kulbrinte, som kan beskadige computerens overflade permanent.

Fibermaterialer, som f.eks. papirhåndklæder, kan ridse computeren. Efterhånden kan snavs og rester fra rengøringsmidler sidde fast i ridserne.

### **Rengøringsprocedurer**

Følg procedurerne i dette afsnit til at rengøre din computer på sikker vis.

**ADVARSEL!** Forsøg ikke at rengøre din computer, mens den er tændt, da det kan medføre elektrisk stød eller beskadigelse af komponenter.

Sluk for computeren.

Afbryd ekstern strøm.

Afbryd alle tændte eksterne enheder.

**FORSIGTIG:** Du må ikke sprøjte rengøringsmidler eller -væsker direkte på en computers overflade. Hvis der drypper væsker ned på overfladen, kan det forårsage permanent skade på de indvendige komponenter.

#### **Rengøring af skærmen**

Tør forsigtigt displayet af med en blød, fnugfri klud fugtet med glasrens *uden alkohol*. Sørg for, at skærmen er tør, før du lukker skærmens låg.

#### **Rengøring af siderne og låget**

Brug en blød mikrofiberklud eller et vaskeskind, som er vædet med et af de førnævnte rengøringsmidler for at rense siderne og låget, eller brug en godkendt bakteriedræbende engangsklud.

**BEMÆRK:** Når computerens låg rengøres, skal du bevæge hånden i cirkler for at hjælpe med at fjerne snavs og rester.

#### **Rengøring af TouchPad og tastatur**

**ADVARSEL!** For at reducere risikoen for elektrisk stød eller skade på interne komponenter, skal du ikke bruge en støvsuger til at rengøre tastaturet. En støvsuger kan efterlade rester fra husholdningsprodukter på tastaturets overflade.

**FORSIGTIG:** Pas på, at der ikke drypper væske ned mellem tasterne, når du renser TouchPad'en og tastaturet. Dette kan beskadige de interne komponenter permanent.

- Brug en blød mikrofiberklud eller et vaskeskind, som er vædet med et af de førnævnte rengøringsmidler for at rense TouchPad og tastatur, eller brug en godkendt bakteriedræbende engangsklud.
- For at forhindre taster i at klæbe og for at fjerne støv, nullermænd og partikler fra tastaturet, kan du bruge en dåse med trykluft med en rørforlængelse.

# <span id="page-85-0"></span>**Opdatering af programmer og drivere**

HP anbefaler, at du opdaterer dine programmer og drivere regelmæssigt med de nyeste versioner. Gå til<http://www.hp.com/support>for at downloade de seneste versioner. Du kan også registrere dig, så du automatisk modtager opdateringsmeddelelser, så snart de er tilgængelige.

# **Brug af SoftPaq Download Manager**

HP SoftPaq Download Manager (SDM) er et værktøj, som giver hurtig adgang til SoftPaq-oplysninger til HP-virksomhedscomputere uden brug af SoftPaq-nummeret. Ved hjælp af dette værktøj kan du nemt søge efter SoftPaqs og derefter downloade og pakke dem ud.

SoftPaq Download Manager fungerer ved fra HP's FTP-server at læse og downloade en publiceret databasefil, der indeholder computermodel- og SoftPaq-oplysninger. SoftPaq Download Manager gør det muligt at angive én eller flere computermodeller for at fastslå, hvilke SoftPaqs, der er tilgængelige til download.

SoftPaq Download Manager søger på HP's FTP-server efter opdateringer til databasen og softwaren. Hvis der findes opdateringer, downloades og anvendes de automatisk.

SoftPaq Download Manager er tilgængelig på HP's websted. For at kunne bruge SoftPaq Download Manager til at downloade SoftPaqs, skal du først downloade og installere programmet. Gå til HP's websted på adressen [http://www.hp.com/go/sdm,](http://www.hp.com/go/sdm) og følg anvisningerne til at download og installation af SoftPaq Download Manager.

Sådan downloader du SoftPaqs:

**▲** Fra startskærmen skal du skrive s. I søgefeltet skal du skrive softpaq og derefter vælge **HP SoftPaq Download Manager**. Følg instruktionerne for at downloade SoftPaqs.

**BEMÆRK:** Hvis der vises en Brugerkontokontrol-prompt, skal du klikke på Ja.

# <span id="page-86-0"></span>**11 Sikkerhedskopiering og gendannelse**

Du kan beskytte dine oplysninger ved at bruge Windows-værktøjerne til sikkerhedskopiering og gendannelse til at sikkerhedskopiere individuelle filer og mapper, sikkerhedskopiere hele din harddisk, oprette systemreparationsmedier (kun udvalgte modeller) ved at bruge det installerede optiske drev (kun udvalgte modeller) eller et valgfrit eksternt optisk drev eller oprette systemgendannelsespunkter. I tilfælde af systemfejl kan du ved hjælp af de sikkerhedskopierede filer gendanne indholdet af din computer.

Skriv restore fra startskærmen, klik **Indstillinger**, og vælg derefter fra listen over viste muligheder.

**BEMÆRK:** Du kan finde detaljerede instruktioner om forskellige muligheder for sikkerhedskopiering og gendannelse ved at søge efter disse emner i Hjælp og Support. Fra startskærmen, skriv h, og vælg derefter **Hjælp og support**.

Hvis systemet er ustabilt, anbefaler HP, at du udskriver gendannelsesprocedurerne og gemmer dem til senere brug.

**BEMÆRK:** Windows omfatter funktionen Brugerkontokontrol til at forbedre sikkerheden på din computer. Du bliver måske bedt om tilladelse eller adgangskode til opgaver, f.eks. installation af software, kørsel af hjælpeprogrammer eller ændring af Windows-indstillinger. Yderligere oplysninger findes i Hjælp og support. Fra startskærmen, skriv h, og vælg derefter **Hjælp og support**.

# **Sikkerhedskopiering af dine data**

Gendannelse efter et systemnedbrud er lige så godt som din seneste sikkerhedskopi. Du bør oprette systemreparationsmedier og foretage din første sikkerhedskopi umiddelbart efter første systemopsætning. Efterhånden, som du tilføjer ny software og nye datafiler, bør du fortsætte med at sikkerhedskopiere systemet regelmæssigt for at vedligeholde en rimeligt aktuel sikkerhedskopi. Efterhånden, som du tilføjer ny software og nye datafiler, bør du fortsætte med at sikkerhedskopiere systemet regelmæssigt for at vedligeholde en rimeligt aktuel sikkerhedskopi.

Systemreparationsmedierne (kun udvalgte modeller) bruges til at starte (boote) computeren og reparere operativsystemet i tilfælde af systemfejl eller -ustabilitet. Din første og dine efterfølgende sikkerhedskopieringer giver dig mulighed for at gendanne dine data og indstillinger, hvis der skulle opstå en fejl.

Skriv backup fra startskærmen, klik **Indstillinger**, og vælg derefter **Gem sikkerhedskopier af dine filer med Filhistorik**.

Du kan sikkerhedskopiere dine data på en valgfri, ekstern harddisk eller et netværksdrev.

Bemærk følgende ved sikkerhedskopiering:

- Gem personlige filer i biblioteket Dokumenter, og sikkerhedskopier dem regelmæssigt.
- Sikkerhedskopier skabeloner, der er gemt i deres tilknyttede programmer.
- Gem tilpassede indstillinger, som vises i et vindue, en værktøjslinje eller menulinje, ved at tage et skærmbillede af indstillingerne. Med et sådant billede kan du spare tid, hvis du bliver nødt til at nulstille dine indstillinger.

Sådan oprettes en sikkerhedskopi vha. Sikkerhedskopiering og gendannelse:

**BEMÆRK:** Kontrollér, at computeren er tilsluttet vekselstrøm, før du begynder sikkerhedskopieringsprocessen.

**BEMÆRK:** Sikkerhedskopieringen kan tage over en time afhængigt af filstørrelse og computerens hastighed.

- **1.** Skriv backup fra startskærmen, klik **Indstillinger**, og vælg derefter fra listen over viste muligheder.
- **2.** Følg anvisningerne på skærmen til at konfigurere din sikkerhedskopi, oprette et systembillede (kun udvalgte modeller) eller oprette et systemreparationsmedie (kun udvalgte modeller).

# **Udførelse af en systemgendannelse**

I tilfælde af systemfejl eller ustabilitet indeholder computeren følgende værktøjer til gendannelse af dine filer:

- Windows-gendannelsesværktøjer: Du kan bruge Windows Sikkerhedskopiering og gendannelse til at gendanne oplysninger, som du tidligere har sikkerhedskopieret. Du kan også bruge Windows Startreparation til at rette problemer, der evt. forhindrer Windows i at starte korrekt.
- f11-gendannelsesværktøjer: Du kan bruge f11-gendannelsesværktøjer til at gendanne den originale harddiskafbildning. Afbildningen omfatter Windows-operativsystemet og softwareprogrammer, som er installeret fra fabrikken.

**BEMÆRK:** Hvis du ikke kan boote (starte) computeren, og du ikke kan bruge de systemreparationsmedier, som du oprettede tidligere (kun udvalgte modeller), skal du købe en et medie med Windows 8-operativsystemet for at genstarte computeren og reparere operativsystemet. Flere oplysninger finder du under [Brug af en Windows 8-operativsystemdisk \(købes separat\)](#page-88-0) [på side 79](#page-88-0).

### **Brug af Windows-værktøjer til gendannelse**

Sådan gendannes oplysninger, du tidligere har sikkerhedskopieret:

**▲** Fra startskærmen, skriv h, og vælg derefter **Hjælp og support**.

Hvis du vil gendanne dine oplysninger ved hjælp af Startreparation, skal du følge disse trin:

- **FORSIGTIG:** Nogle Startreparationsmuligheder sletter og omformaterer harddisken fuldstændigt. Alle de filer, du har oprettet, og eventuel software, du har installeret på computeren, fjernes permanent. Når reformateringen er udført, gendanner gendannelsesprocessen operativsystemet og driverne, softwaren og programmerne fra den sikkerhedskopi, der blev anvendt til gendannelsen.
	- **1.** Sikkerhedskopiér alle personlige filer, hvis det er muligt.
	- **2.** Kontrollér om muligt tilstedeværelsen af HP Recovery-partitionen og Windows-partitionen.

Fra startskærmen skal du skrive e og derefter klikke på **Stifinder**.

- eller -

Skriv c fra startskærmen, og vælg derefter **Computer**.

- **BEMÆRK:** Hvis Windows-partitionen og HP Recovery-partitionen ikke vises, skal du gendanne operativsystemet og programmerne ved hjælp af dvd'en med Windows 8 operativsystemet og mediet *Driver Recovery (Drivergendannelse)* (begge købes separat). Flere oplysninger finder du under [Brug af en Windows 8-operativsystemdisk \(købes separat\)](#page-88-0) [på side 79](#page-88-0).
- **3.** Hvis Windows-partitionen og HP Recovery-partitionen vises, skal du genstarte computeren. Efter indlæsning af Windows skal du trykke og holde på tasten skift, mens du klikker på **Genstart**.
- <span id="page-88-0"></span>**4.** Vælg **Startreparation**.
- **5.** Følg vejledningerne på skærmen.
- **BEMÆRK:** Du kan få flere oplysninger om gendannelse af oplysninger ved hjælp af Windowsværktøjerne ved at søge efter disse emner i Hjælp og support. Fra startskærmen, skriv h, og vælg derefter **Hjælp og support**.

### **Brug af f11-gendannelsesværktøjer**

**FORSIGTIG:** Brug af f11 sletter indholdet af harddisken helt og genformaterer harddisken. Alle de filer, som du har oprettet, og eventuel software, som du har installeret på computeren, fjernes permanent. Gendannelsesværktøjet f11 geninstallerer operativsystemet samt HP-programmer og drivere, som blev installeret på fabrikken. Software, der ikke blev installeret på fabrikken, skal geninstalleres.

Sådan gendannes den oprindelige harddiskafbildning ved hjælp af f11:

- **1.** Sikkerhedskopiér alle personlige filer, hvis det er muligt.
- **2.** Kontrollér om muligt tilstedeværelsen af HP Recovery-partitionen: Skriv c fra startskærmen, og vælg derefter **Computer**.
- **BEMÆRK:** Hvis HP Recovery-partitionen ikke findes på listen, skal du gendanne operativsystemet og programmerne vha. medierne med Windows 8-operativsystemet og mediet *Driver Recovery* (Drivergendannelse) (begge købes separat). Flere oplysninger finder du under Brug af en Windows 8-operativsystemdisk (købes separat) på side 79.
- **3.** Hvis HP Recovery-partitionen vises, skal du genstarte computeren og derefter trykke på esc, mens meddelelsen "Press the ESC key for Startup Menu" ("Tryk på ESC-tasten for opstartsmenu") vises nederst på skærmen.
- **4.** Tryk på f11, mens meddelelsen "Press <F11> for recovery" (Tryk på f11 for gendannelse) vises på skærmen.
- **5.** Følg vejledningerne på skærmen.

### **Brug af en Windows 8-operativsystemdisk (købes separat)**

Hvis du vil bestille en dvd med Windows 8-operativsystemet, skal du gå til [http://www.hp.com/](http://www.hp.com/support) [support](http://www.hp.com/support), vælge land eller område og derefter følgende anvisningerne på skærmen. Du kan også bestille DVD'en ved at ringe til supportafdelingen. Se *Folder med Worldwide Telephone Numbers (Telefonnumre verden over)*, som fulgte med computeren, for at få kontaktoplysninger.

**FORSIGTIG:** Hvis du bruger et medie med Windows 8-operativsystemet, slettes indholdet af harddisken helt, og harddisken genformateres. Alle de filer, som du har oprettet, og eventuel software, som du har installeret på computeren, fjernes permanent. Når formateringen er gennemført, vil gendannelsesproceduren hjælpe dig med at gendanne operativsystem, drivere, software og hjælpeprogrammer.

Sådan startes gendannelse ved hjælp af en Windows 8-operativsystem-DVD:

**BEMÆRK:** Denne procedure kan tage flere minutter.

- **1.** Sikkerhedskopiér alle personlige filer, hvis det er muligt.
- **2.** Genstart computeren, og læg derefter dvd'en med Windows 8-operativsystemet i det optiske drev, før Windows-operativsystemet indlæses.
- <span id="page-89-0"></span>**3.** Når du bliver bedt om det, skal du trykke på en tast på tastaturet.
- **4.** Følg vejledningerne på skærmen.

Når reparationen er gennemført:

- **1.** Tag mediet med Windows 8-operativsystemet ud, og indsæt derefter mediet *Driver Recovery* (Drivergendannelse).
- **2.** Installer de hardwareaktiverende drivere først, og installer derefter de anbefalede programmer.

### **Ved at bruge Windows opdatering til hurtig og let genoprettelse**

Når din computer ikke fungerer korrekt og du har brug for at genoprette systemets stabilitet, tillader indstillingen Windows opdatering dig, at starte på en frisk og gemme det der er vigtigt for dig.

**I''s VIGTIGT:** Opdatering fjerner alle traditionelle programmer, som ikke blev installeret på systemet fra fabrikken.

**BEMÆRK:** Under opdatering, gemmes en liste over fjernede traditionelle programmer, så du har et overblik over hvad du vil geninstallere. Se Hjælp og support for vejledninger til geninstallation af traditionelle programmer. Fra startskærmen, skriv h, og vælg derefter **Hjælp og support**.

**BEMÆRK:** Du bliver muligvis bedt om din tilladelse eller din adgangskode, når du bruger Optimering. Yderligere oplysninger findes i Windows Hjælp og support. Fra startskærmen, skriv h, og vælg derefter **Hjælp og support**.

Sådan starter du opdatering:

- **1.** På startskærmen, peg på det øverste højre eller nederste venstre hjørne af skærmen for at vise menupunkterne.
- **2.** Klik på **Indstillinger**
- **3.** Klik på **Ændre PC indstillinger** i det nederste højre hjørne af skærmen, og vælg derefter **Generelt** fra PC indstillingsskærmen.
- **4.** Under **Opdater din pc uden at påvirke filerne**, vælg **Introduktion**, og følg vejledningerne på skærmen.

### **Fjern alt og geninstaller Windows**

Sommetider vil du udføre detaljeret reformatering af din computer, eller du vil fjerne personlige oplysninger, før du giver din computer væk eller kasserer den. Processen beskrevet i dette afsnit er en hurtig og enkel måde at føre computeren tilbage til dens oprindelige tilstand. Denne indstilling fjerner alle personlige data, programmer og indstillinger fra din computer og geninstallerer Windows.

**If y VIGTIGT:** Denne valgmulighed tilbyder ikke sikkerhedskopiering af dine data. Før du bruger denne indstilling, skal du sikkerhedskopiere alle personlige data du ønsker at gemme.

Du kan starte denne indstilling ved at bruge tasten f11 eller fra startskærmen.

Sådan bruges tasten f11:

**1.** Tryk på f11 når computeren genstarter.

- eller -

Tryk og hold tasten f11 nede mens du trykker på tænd/sluk- knappen.

- **2.** Vælg **Fejlfinding** fra menuen startindstillinger.
- **3.** Vælg **Nulstille din PC**, og følg vejledningerne på skærmen.

Sådan bruges startskærmen:

- **1.** På startskærmen, peg på det øverste højre eller nederste venstre hjørne af skærmen for at vise menupunkterne.
- **2.** Klik på **Indstillinger**
- **3.** Klik på **Ændre PC indstillinger** i det nederste højre hjørne af skærmen, og vælg derefter **Generelt** fra PC indstillingsskærmen.
- **4.** Under **Fjern alt og geninstaller Windows**, vælges **Introduktion**, og følg vejledningerne på skærmen.

### **Brug af HP Software Setup**

HP Software Setup kan bruges til at geninstallere drivere eller udvalgt software, som er blevet beskadiget eller slettet fra systemet.

- **1.** Skriv HP Software Setup på startskærmen, og vælg **Programmer**.
- **2.** Åbn HP Software Setup.
- **3.** Følg instruktionerne på skærmen for at geninstallere drivere eller udvalgt software.

# <span id="page-91-0"></span>**12 Computer Setup (BIOS) og Advanced System Diagnostics**

# **Brug af Computer Setup**

Computer Setup eller BIOS (Basic Input/Output System) styrer kommunikation mellem alle systemets input- og outputenheder (som f.eks. diskdrev, skærm, tastatur, mus og printer). Computer Setup indeholder indstillinger for de typer af enheder, der er installeret, startrækkefølgen for computeren og omfanget af systemhukommelse og udvidet hukommelse.

**BEMÆRK:** Pas meget på med at foretage ændringer i Computer Setup (Computeropsætning). Fejl kan forhindre computeren i at fungere korrekt.

### **Start af computeropsætning**

**BEMÆRK:** Et eksternt tastatur eller en mus, som er forbundet til en USB-port, kan kun anvendes i Computeropsætning, hvis bagudkompatibel USB-understøttelse er aktiveret.

Følg disse trin for at starte Computeropsætning:

- **1.** Tænd eller genstart computeren, og tryk derefter på esc, når meddelelsen "Press the ESC key for Startup Menu" (Tryk på Esc for Start-menu) vises nederst på skærmen.
- **2.** Tryk på f10 for at få adgang til Computer Setup (Computeropsætning).

### **Navigering og valg i hjælpeprogrammet Computeropsætning**

Følg disse trin for at navigere og foretage valg i Computeropsætning:

- **1.** Tænd eller genstart computeren, og tryk derefter på esc, når meddelelsen "Press the ESC key for Startup Menu" (Tryk på Esc for Start-menu) vises nederst på skærmen.
	- Du vælger en menu eller et menupunkt ved hjælp af tasten tab og piletasterne på tastaturet og derefter ved at trykke på enter eller ved at klikke på emnet ved hjælp af et pegeredskab.
	- Klik på pil op eller pil ned i øverste højre hjørne af skærmen for at rulle opad eller nedad eller brug tasterne pil op eller pil ned.
	- Tryk på esc for at lukke/åbne dialogbokse og vende tilbage til hovedskærmbilledet i Computeropsætning, og følg derefter anvisningerne på skærmen.

**BEMÆRK:** Du kan bruge et pegeredskab (TouchPad, Pointing Stick eller USB-mus) eller tastaturet til at navigere og foretage valg i Computeropsætning.

**2.** Tryk på f10 for at få adgang til Computer Setup (Computeropsætning).

<span id="page-92-0"></span>Benyt en af følgende fremgangsmåder for at forlade menuerne i Computeropsætning:

Sådan afslutter du menuerne i Computer Setup uden at gemme dine ændringer:

Klik på ikonet **Afslut** i nederste venstre hjørne på skærmen og følg derefter instruktionerne på skærmen.

- eller -

Brug tasten tab og piletasterne til at vælge **Fil > Ignorer ændringer og afslut**, og tryk derefter på enter.

Sådan gemmer du dine ændringer og afslutter menuerne i Computer Setup:

Klik på ikonet **Gem** i nederste venstre hjørne på skærmen, og følg derefter instruktionerne på skærmen.

- eller -

Brug tasten tab og piletasterne til at vælge **Fil > Gem ændringer og afslut**, og tryk derefter på enter.

Ændringerne træder i kraft, når computeren genstartes.

## **Gendannelse af fabriksindstillinger i Computeropsætning**

**BEMÆRK:** Gendannelse af standardindstillinger ændrer ikke harddiskens tilstand.

Følg disse trin for at gendanne alle indstillinger i Computer Setup (Computeropsætning) til de fabriksindstillede værdier:

- **1.** Tænd eller genstart computeren, og tryk derefter på esc, når meddelelsen "Press the ESC key for Startup Menu" (Tryk på Esc for Start-menu) vises nederst på skærmen.
- **2.** Tryk på f10 for at få adgang til Computer Setup (Computeropsætning).
- **3.** Brug et pegeredskab eller piletasterne til at vælge **File** (Filer) **> Restore Defaults** (Gendan standardindstillinger).
- **4.** Følg vejledningen på skærmen.
- **5.** Hvis du vil gemme ændringerne og afslutte, skal du klikke på ikonet **Save** (Gem) i nederste venstre hjørne på skærmen og derefter følge instruktionerne på skærmen.

- eller -

Brug piletasterne til at vælge **File** (Filer) **> Save Changes and Exit** (Gem ændringer og afslut), og tryk derefter på enter.

Ændringerne træder i kraft, når computeren genstartes.

**BEMÆRK:** Adgangskode- og sikkerhedsrelaterede indstillinger ændres ikke, når du gendanner fabriksindstillingerne.

### **Opdatering af BIOS**

Opdaterede versioner til BIOS kan være tilgængelige på HP's websted.

De fleste BIOS-opdateringer på HP's websted er pakket i komprimerede filer, der kaldes *SoftPaqs*.

Nogle pakker, der kan downloades, indeholder en fil med navnet Readme.txt, som indeholder installations- og fejlfindingsoplysninger til filen.

#### <span id="page-93-0"></span>**Find BIOS-versionen**

For at fastslå, om tilgængelige BIOS-opdateringer indeholder nyere BIOS-versioner end dem, der aktuelt er installeret på computeren, er du nødt til at vide, hvilken system-BIOS-version der aktuelt er installeret.

Du kan få vist oplysninger om BIOS-versionen (også kaldet *ROM-dato* og *System-BIOS*) ved at trykke på fn+esc (hvis du allerede er i Windows) eller ved at bruge Computer Setup.

- **1.** Start Computer Setup (Computeropsætning).
- **2.** Brug et pegeredskab eller piletasterne til at vælge **File** (Filer) **> System Information** (Systemoplysninger).
- **3.** Hvis du vil afslutte Computer Setup (Computeropsætning) uden at gemme dine ændringer, klikker du på ikonet **Afslut** i nederste venstre hjørne af skærmen, og derefter følger du anvisningerne på skærmen.

- eller -

Brug tasten tab og piletasterne til at vælge **Fil > Ignorer ændringer og afslut**, og tryk derefter på enter.

#### **Download af en BIOS-opdatering**

**FORSIGTIG:** Du kan mindske risikoen for beskadigelse af computeren, eller at installationen mislykkes, ved kun at downloade og installere en BIOS-opdatering, når computeren er tilsluttet en pålidelig, ekstern strømkilde ved hjælp af vekselstrømsadapteren. Undlad at downloade eller installere en BIOS-opdatering, mens computeren kører på batteri, er sat i en dockingenhed eller tilsluttet en valgfri strømkilde. Følg nedenstående vejledning under download og installation.

Undlad at afbryde strømmen til computeren ved at tage netledningen ud af stikkontakten.

Undlad at lukke computeren ned eller starte slumretilstand.

Undlad at indsætte, fjerne, tilslutte eller frakoble enheder, kabler eller ledninger.

- **1.** Fra startskærmen, skriv h, og vælg derefter **Hjælp og support**.
- **2.** I søgefeltet for **Hjælp og Support** skriver du maintain, og følger derefter instruktionerne på skærmen for at identificere din computer og få adgang til den BIOS-opdatering, du ønsker at downloade.
- **3.** Følg disse trin i download-området:
	- **a.** Identificer den BIOS-opdatering, der er nyere end den BIOS-version, der aktuelt er installeret på computeren. Notér datoen, navnet eller anden identifikator. Du kan få brug for disse oplysninger for at finde opdateringen senere, når den er blevet downloadet til harddisken.
	- **b.** Følg anvisningerne på skærmen for at downloade dit valg til harddisken.

Notér stien til det sted på din harddisk, hvortil BIOS-opdateringen downloades. Du skal bruge denne sti, når du er klar til at installere opdateringen.

**BEMÆRK:** Hvis computeren er tilsluttet et netværk, bør du rådføre dig med netværksadministratoren, før du installerer softwareopdateringer, især opdateringer af system-BIOS.

<span id="page-94-0"></span>Procedurer for BIOS-installation varierer. Følg de anvisninger, der eventuelt vises på skærmen, når du er færdig med at downloade. Følg disse trin, hvis der ikke vises nogen vejledning:

- **1.** Fra startskærmen skal du skrive e og derefter klikke på **Stifinder**.
- **2.** Dobbeltklik på betegnelsen for din harddisk. Harddiskbetegnelsen er som regel Lokal disk (C:).
- **3.** Følg stien, som du noterede tidligere, og åbn den mappe på harddisken, som indeholder opdateringen.
- **4.** Dobbeltklik på filen med filtypenavnet .exe (f.eks. *filnavn*.exe).

BIOS-installationen starter.

**5.** Udfør installationen ved at følge anvisningerne på skærmen.

**BEMÆRK:** Når der på skærmen vises en meddelelse om, at installationen er udført, kan du slette den downloadede fil fra harddisken.

## **Brug af Advanced System Diagnostics**

Med Advanced System Diagnostics kan du køre diagnostiske tests for at afgøre, om computerhardwaren fungerer korrekt. Følgende diagnostiske tests er tilgængelige i Advanced System Diagnostics:

- Systemjustering Denne gruppe ekstra tests kontrollerer din computer med henblik på at sikre, at hovedkomponenterne fungerer korrekt. Systemjusteringen kører længere og mere omfattende tests på hukommelsesmoduler, SMART-attributter for harddisken, harddiskoverfladen, batteriet (og batterikalibrering), videohukommelse og WLAN-modulstatussen.
- Starttest Denne test analyserer de hovedkomponenter, der er påkrævede for at starte computeren.
- Kørselstest Denne test gentager starttesten og kontrollerer for periodisk optrædende problemer, som starttesten ikke registrerer.
- Harddisktest Denne test analyserer harddiskens fysiske tilstand og kontrollerer alle data i alle sektorer på harddisken. Hvis testen registrerer en beskadiget sektor, forsøger den at flytte dataene til en god sektor.
- Hukommelsestest Denne test analyserer hukommelsesmodulernes fysiske tilstand. Udskift straks hukommelsesmodulerne, hvis testen rapporterer en fejl.
- Batteritest Denne test analyserer batteriets tilstand og kalibrerer om nødvendigt batteriet. Hvis batteriet ikke består testen, skal du kontakte kundesupport for at rapportere problemet og købe et nyt batteri.
- BIOS Management Du kan opdatere eller tilbageføre BIOS-versionen på systemet. Sluk eller fjern ikke ekstern strøm under processen. Du får en bekræftelsesskærm, før din BIOS ændres. Vælg **BIOS update**, **BIOS Rollback** eller **Back to main menu**.

Du kan få vist systemoplysninger og fejllogfiler eller vælge sprog i vinduet Advanced System Diagnostics.

Sådan startes Advanced System Diagnostics:

- **1.** Tænd for, eller genstart computeren. Tryk på esc, når meddelelsen "Press the ESC key for Startup Menu" ("Tryk på ESC-tasten for startmenu") vises i nederste venstre hjørne af skærmen. Når opstartsmenuen vises, skal du trykke på f2.
- **2.** Klik på den diagnostiske test, du vil køre, og følg anvisningerne på skærmen.

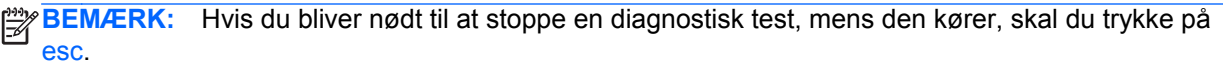

# **13 Support**

# **Kontakt support**

Hvis de oplysninger, der er angivet i denne brugervejledning eller i Hjælp og support, ikke besvarer dine spørgsmål, kan du kontakte support. For support i USA skal du gå til [http://www.hp.com/go/](http://www.hp.com/go/contactHP) [contactHP](http://www.hp.com/go/contactHP). For support i hele verden skal du gå til [http://welcome.hp.com/country/us/en/](http://welcome.hp.com/country/us/en/wwcontact_us.html) [wwcontact\\_us.html.](http://welcome.hp.com/country/us/en/wwcontact_us.html)

Her kan du:

**•** Chat online med en HP tekniker.

**BEMÆRK:** Hvis chat med support ikke er tilgængelig på et bestemt sprog, er den tilgængelig på engelsk.

- E-mail-support.
- Find telefonnumre til support.
- Find et HP-servicecenter.

## <span id="page-97-0"></span>**Mærkater**

Mærkaterne på computeren indeholder oplysninger, du kan få brug for ved fejlfinding af systemproblemer, eller når du har computeren med på rejser til udlandet:

Servicemærkat – Indeholder vigtige oplysninger, herunder følgende:

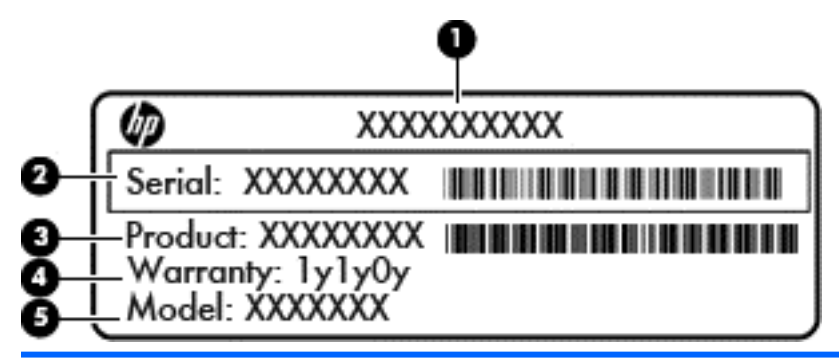

# **Komponent (1)** Produktnavn **(2)** Serienummer (s/n) **(3)** Bestillingsnummer/produktnummer (p/n) **(4)** Garantiperiode **(5)** Beskrivelse af model

Du bør have disse oplysninger klar, når du kontakter support. Servicemærkaten er fastgjort inden i batterirummet.

- Mærkat med lovgivningsmæssige oplysninger Indeholder lovgivningsmæssige oplysninger om computeren. Den lovmæssige mærkat er fastgjort inden i batterirummet.
- Mærkat(er) for trådløs certificering (kun udvalgte modeller) Indeholder oplysninger om valgfrie, trådløse enheder og godkendelsesmærkningerne for nogle af de lande eller områder, hvor enhederne er godkendt til anvendelse. Hvis computermodellen indeholder en eller flere trådløse enheder, følger der et eller flere certificeringsmærkater med computeren. Du kan få brug for disse oplysninger, når du rejser i udlandet. Mærkater for trådløs certificering er fastgjort i batterirummet.
- SIM-mærkat (subscriber identity module) (kun udvalgte modeller) Indeholder ICCID (Integrated Circuit Card Identifier) på SIM-kortet. Denne etiket sidder inden i batterirummet.
- Servicemærkat til HP mobilt bredbåndsmodul (kun udvalgte modeller) Indeholder serienummeret på HP mobilt bredbåndsmodulet. Denne etiket sidder inden i batterirummet.

# <span id="page-98-0"></span>**14 Specifikationer**

- **Indgangseffekt**
- **Driftsmiljø**

# **Indgangseffekt**

Strømoplysningerne i dette afsnit kan være meget nyttige hvis du har planer om at rejse internationalt med computeren.

Computeren kører på jævnstrøm, som kan leveres via en vekselstrøms- eller jævnstrømskilde. Vekselstrømskilden skal have en mærkelast på 100–240 V, 50–60 Hz. Selvom computeren kan forsynes med strøm via en selvstændig jævnstrømskilde, anbefales det, at den kun forsynes med strøm via en vekselstrømsadapter eller en jævnstrømkilde, der er leveret og godkendt af HP til brug til denne computer.

Computeren kan køre på jævnstrøm inden for de følgende specifikationer.

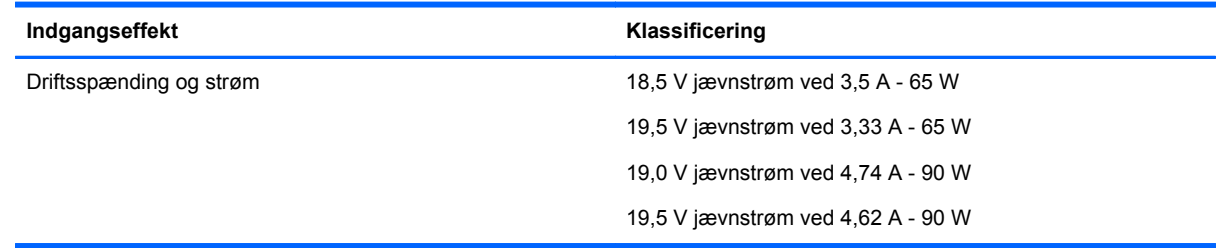

BEMÆRK: Dette produkt er designet til IT strømsystemer i Norge med fase til fase spænding der ikke overstiger 240 V rms.

**BEMÆRK:** Computerens driftsspænding og strøm kan findes på systemets mærkat med lovgivningsmæssige oplysninger.

# **Driftsmiljø**

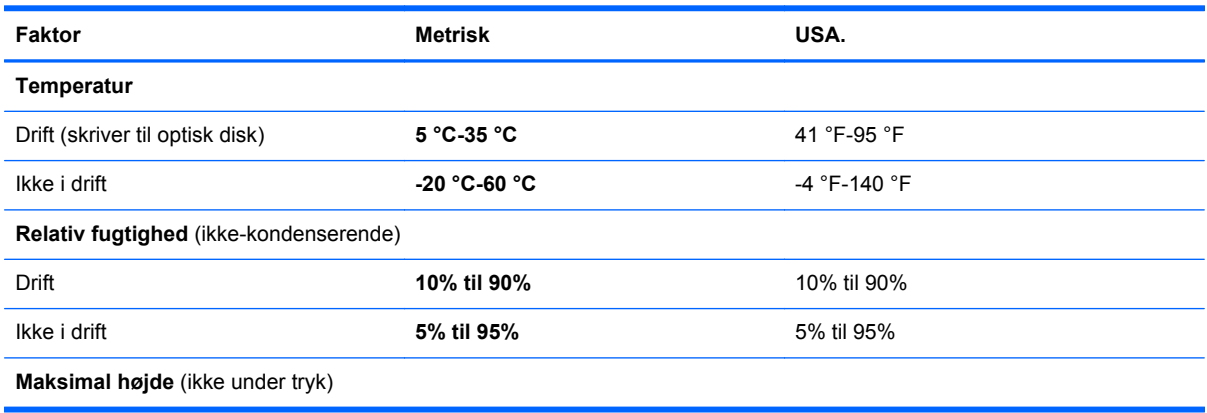

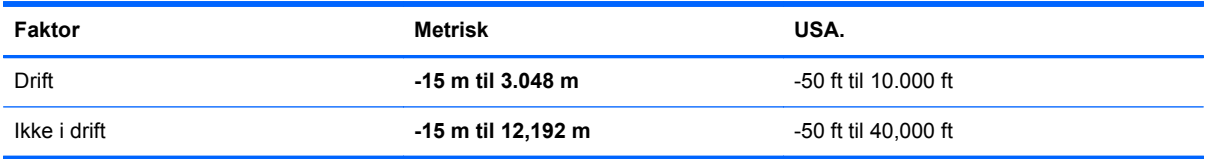

# <span id="page-100-0"></span>**A Sådan rejser du med din computer**

Følg disse transport- og forsendelsestip for at opnå de bedste resultater:

- Forbered computeren til transport eller forsendelse:
	- Sikkerhedskopiér dine data.
	- Fjern alle diske og alle eksterne mediekort, f.eks. digitale kort.

**FORSIGTIG:** Du kan mindske risikoen for beskadigelse af computeren, af et drev, eller for tab af data, ved at fjerne mediet fra et drev, før du fjerner drevet fra drevpladsen, og før du sender, opbevarer eller transporterer et drev.

- Sluk for alt eksternt udstyr, og kobl det derefter fra.
- Luk computeren ned.
- Medtag en reservekopi af dine oplysninger. Opbevar sikkerhedskopien et andet sted end computeren.
- Medbring computeren som håndbagage, når du flyver, og undlad at checke den ind sammen med din øvrige bagage.
- **FORSIGTIG:** Undgå at udsætte et drev for magnetfelter. Sikkerhedsudstyr med magnetfelter omfatter de metaldetektorer, du går igennem i lufthavne, samt sikkerhedsstave. Transportbånd og tilsvarende lufthavnssikkerhedsudstyr, som anvendes til kontrol af håndbagage, anvender røntgenstråler i stedet for magnetisme og beskadiger ikke drev.
- Flyselskabet skal give tilladelse til brug af computere om bord på flyet. Hvis du har tænkt dig at anvende computeren under en flyrejse, skal du først bede flyselskabet om tilladelse.
- Hvis computeren ikke skal anvendes eller skal være frakoblet ekstern strøm i mere end to uger, skal du tage batteriet ud og opbevare det separat.
- Hvis du skal sende computeren eller et drev, skal du bruge passende, beskyttende emballage, og pakken skal mærkes "FORSIGTIG!".
- Hvis computeren har en trådløs enhed eller modulet HP Mobilt bredbånd installeret, f.eks. en 802.11 b/g-enhed, en GSM-enhed (Global System for Mobile Communications) eller en GPRSenhed (General Packet Radio Service), skal du være opmærksom på, at brugen af disse enheder kan være forbudt/begrænset i visse omgivelser. Sådanne begrænsninger kan gælde om bord på fly, på hospitaler, i nærheden af sprængstoffer og på risikofyldte steder. Spørg om tilladelse, hvis du er usikker på, hvad praksis er for anvendelse af en bestemt enhed, før du tænder for den.
- Du bør følge disse forslag, når du rejser i udlandet:
	- Kontrollér de computerrelaterede toldregler for hvert land eller område, du rejser til.
	- Undersøg kravene til netledninger og adaptere for alle de lande/områder, hvor du har tænkt dig at anvende computeren. Spænding, frekvens og stikstørrelser varierer.

A **ADVARSEL!** Hvis du vil mindske risikoen for elektrisk stød, brand eller beskadigelse af udstyret, må du ikke forsøge at tilføre computeren strøm med en spændingsomformer af den type, der sælges til husholdningsudstyr.

# <span id="page-101-0"></span>**B Fejlfinding**

# **Ressourcer til fejlfinding**

Yderligere oplysninger om computeren samt webstedshyperlinks finder du i Help and Support (Hjælp og support). Fra startskærmen, skriv h, og vælg derefter **Hjælp og support**.

**BEMÆRK:** Nogle kontrol- og reparationsværktøjer kræver en internetforbindelse. HP tilbyder også yderligere værktøjer, som ikke kræver en internetforbindelse.

● Kontakt HP-support. For support i USA skal du gå til [http://www.hp.com/go/contactHP.](http://www.hp.com/go/contactHP) For support i hele verden skal du gå til [http://welcome.hp.com/country/us/en/wwcontact\\_us.html.](http://welcome.hp.com/country/us/en/wwcontact_us.html)

Vælg blandt de følgende supporttyper:

Chat online med en HP tekniker.

**BEMÆRK:** Hvis chat ikke er tilgængelig på et bestemt sprog, er den tilgængelig på engelsk.

- Send e-mail til HP-support.
- Find telefonnumre til HP-support verden over.
- Find et HP-servicecenter.

## **Løs problemer**

Følgende afsnit beskriver flere almindelige problemer og deres løsninger.

### **Computeren kan ikke starte**

Hvis computeren ikke tændes, når du trykker på tænd/sluk-knappen, kan følgende forslag muligvis hjælpe dig med at finde årsagen til, at computeren ikke kan starte:

● Hvis computeren er sluttet til en stikkontakt med vekselstrøm, skal du slutte en anden elektrisk enhed til stikkontakten for at kontrollere, om der er tilstrækkelig strøm i stikkontakten.

**BEMÆRK:** Brug kun den vekselstrømsadapter, der blev leveret sammen med computeren, eller en adapter, som HP har godkendt til brug sammen med denne computer.

● Hvis computeren er sluttet til en anden ekstern strømkilde end en stikkontakt, skal du slutte computeren til en stikkontakt ved hjælp af vekselstrømsadapteren. Kontrollér, at netlednings- og vekselstrømsadapterforbindelserne er tilsluttet korrekt.

### **Computerskærmen er sort**

Hvis skærmen er sort, og det ikke skyldes, at du har slukket computeren, kan det skyldes en eller flere af disse indstillinger:

- Computeren kan være i slumretilstand. Tryk kortvarigt på tænd/sluk-knappen for at afslutte slumretilstanden. Slumre er en energibesparende funktion, som slukker for skærmen. Slumre kan startes af systemet, mens computeren er tændt, men ikke bruges, eller når der er opstået en lav batterispænding på computeren. Disse indstillinger kan ændres ved at højreklikke ikonet **Batteri** i meddelelsesområdet yderst til højre på proceslinjen på Windows-skrivebordet, og derefter klikke på **Indstillinger**.
- Computeren er muligvis ikke indstillet til at vise billedet på computerskærmen. Hvis du vil skifte til visning af billedet på computerskærmen, skal du trykke på fn+f4. På de fleste computermodeller, som har tilsluttet en valgfri ekstern skærm, kan billedet vises på computerskærmen eller på den eksterne skærm eller på begge enheder samtidigt. Hvid du trykker på fn+f4 gentagne gange, skiftes der mellem visning af billedet på computerskærmen, en eller flere eksterne visningsenheder og samtidig visning på alle enheder.

### **Software fungerer unormalt**

Hvis softwaret ikke reagerer eller reagerer unormalt, skal du genstarte computeren ved at pege på den højre side af skærmen. Når amuletterne vises, skal du klikke på **Indstillinger**. Tryk på ikonet **Tænd/sluk**, og klik derefter på **Luk computeren**. Hvis du ikke kan genstarte computeren ved hjælp af denne fremgangsmåde, kan du finde hjælp i det næste afsnit, Computeren er tændt, men den reagerer ikke på side 93.

### **Computeren er tændt, men den reagerer ikke**

Hvis computeren er tændt men ikke reagerer på software- eller tastaturkommandoer, skal du forsøge følgende nødlukningsprocedurer i den angivne rækkefølge, indtil computeren lukker ned:

#### **FORSIGTIG:** Nødlukningsprocedurer medfører tab af data, der ikke er gemt.

- Tryk og hold tænd/sluk-knappen nede i mindst 5 sekunder.
- Kobl computeren fra ekstern strøm, og fjern batteriet.

### **Computeren er usædvanligt varm**

Det er helt normalt, at computeren føles varm, når den er i brug. Men hvis computeren føles *usædvanligt* varm, kan den være overophedet på grund af en blokeret ventilationsåbning.

Hvis du har mistanke om, at computeren bliver overophedet, skal du lade den afkøle til rumtemperatur. Sørg derefter for at holde alle ventilationsåbninger fri for forhindringer, når du bruger computeren.

**ADVARSEL!** For at mindske risikoen for varmerelaterede skader eller overophedning af computeren må du ikke placere den direkte i skødet eller blokere ventilationsåbningerne. Du må kun bruge computeren på en hård, plan overflade. Sørg for, at luftstrømmen ikke blokeres af en anden hård overflade, f.eks. en tilstødende printer, eller af en blød overflade f.eks. puder, tæpper eller beklædning. Sørg også for, at vekselstrømsadapteren, når den er i drift, ikke kommer i kontakt med huden eller en anden blød overflade som f.eks. puder, tykke tæpper eller beklædning. Computeren og vekselstrømsadapteren overholder temperaturgrænserne for brugertilgængelige overflader som defineret af International Standard for Safety of Information Technology Equipment (IEC 60950).

**BEMÆRK:** Computerens ventilator starter automatisk med at nedkøle interne komponenter og forhindre overophedning. Det er helt normalt, at den interne ventilator slår til og fra under drift.

## <span id="page-103-0"></span>**En ekstern enhed fungerer ikke**

Følg disse anvisninger, hvis en ekstern enhed ikke fungerer som forventet:

- Tænd enheden i henhold til producentens anvisninger.
- Sørg for, at alle enheder er korrekt forbundet.
- Sørg for, at enheden strømforsynes.
- Sørg for, at enheden, specielt hvis det er en ældre model, er kompatibel med operativsystemet.
- Sørg for, at de korrekte drivere er installeret og opdateret.

### **Den trådløse netværksforbindelse fungerer ikke**

Forsøg med disse forslag, hvis en trådløs netværksforbindelse ikke virker som forventet:

- En trådløs eller kabelbaseret netværksenhed aktiveres eller deaktiveres ved at højreklikke på ikonet **Netværksforbindelse** i meddelelsesområdet yderst til højre på proceslinjen på Windowsskrivebordet. Enheder aktiveres ved at vælge afkrydsningsfeltet fra menupunkterne. Enheden deaktiveres ved at rydde afkrydsningsfeltet.
- Kontroller, at den trådløse enhed er tændt.
- Kontroller, at computerens trådløse antenner er fri for forhindringer.
- Kontroller, at kabel eller DSL-modem og netledning er korrekt forbundet, og at lysdioderne er tændt.
- Kontroller, at den trådløse router eller adgangspunktet er korrekt forbundet til strømadapteren og DSL- eller kabelmodemmet, og at lysdioderne er tændt.
- Alle kabler frakobles og tilkobles derefter igen, sluk for strømmen, og tænd derefter for den igen.

### **En film kan ikke vises på en ekstern skærm**

- **1.** Hvis både computerskærmen og en ekstern skærm er tændt, skal du trykke på fn+f4 én eller flere gange for at skifte mellem de to skærme.
- **2.** Konfigurer skærmindstillingerne for at gøre den eksterne skærm til den primære:
	- **a.** Højreklik på et tomt område af skrivebordet på computeren fra skrivebordet i Windows, og vælg **Skærmopløsning**.
	- **b.** Specificer en primær skærm og en sekundær skærm.

**BEMÆRK:** Når begge skærme bruges, vises dvd-billedet ikke på den skærm, der er angivet som den sekundære skærm.

# <span id="page-104-0"></span>**C Elektrostatisk udledning**

Elektrostatisk afladning er frigivelsen af statisk elektricitet, når to objekter kommer i kontakt, f.eks. det chok, du modtager, når du går hen over gulvtæppet og rører et dørhåndtag af metal.

En afladning af statisk elektricitet fra fingre eller andre elektrostatiske ledere kan beskadige elektroniske komponenter. Du kan mindske risikoen for beskadigelse af computeren, et drev, eller for tab af data, ved at tage følgende forholdsregler:

- Hvis anvisninger til fjernelse eller installation beder dig om at frakoble computeren, skal du frakoble den med korrekt jordforbindelse, og før du fjerner et dæksel.
- Sørg for, at komponenter ligger i deres beholdere, der er sikret mod statisk elektricitet, indtil du er klar til at installere dem.
- Undgå at røre stik, stikledninger og kredsløb. Undgå at håndtere elektroniske komponenter.
- Brug værktøjer uden magnetisme.
- Før du håndterer komponenter, skal du sørge for at aflade statisk elektricitet ved at berøre en umalet metaloverflade på komponenterne.
- Hvis du fjerner en komponent, skal den anbringes i en beholder, der er sikret mod statisk elektricitet.

Hvis du har brug for flere oplysninger om statisk elektricitet eller hjælp til fjernelse eller installation af en komponent, kan du kontakte support.

# **Indeks**

### **A**

AC-adapter, test [45](#page-54-0) Adgangskoder administrator [60](#page-69-0) BIOS-administrator [62](#page-71-0) bruger [61](#page-70-0) DriveLock [64](#page-73-0) Administratoradgangskode [60](#page-69-0) advanced system diagnostics [85](#page-94-0) angive indstillinger for strømstyring [36](#page-45-0) Antivirussoftware [69](#page-78-0) Automatisk DriveLockadgangskode fjerne [69](#page-78-0) indtaste [68](#page-77-0)

#### **B**

Bagudkompatibel understøttelse, USB [82](#page-91-0) batteri aflade [40](#page-49-0) bortskaffelse [43](#page-52-0) lave batteriniveauer [40](#page-49-0) opbevaring [42](#page-51-0) se resterende spænding [40](#page-49-0) spare strøm [42](#page-51-0) udskiftning [43](#page-52-0) Batteri, udskifte [41](#page-50-0) Batterikontrol [40](#page-49-0) batterilåseknap [12](#page-21-0) batterioplysninger, finde [39](#page-48-0) Batterirum [88](#page-97-0) Batterirum, identificere [12](#page-21-0) batteristrøm [38](#page-47-0) batteritemperatur [42](#page-51-0) batteri udløserknap [12](#page-21-0) besparelse, strøm [42](#page-51-0) Billede på skærm, skifte [28](#page-37-0) BIOS downloade en opdatering [84](#page-93-0) finde version [84](#page-93-0) opdatering [83](#page-92-0) Bluetooth-enhed [13,](#page-22-0) [18](#page-27-0) Bluetooth-mærkat [88](#page-97-0)

bruge ekstern vekselstrøm [44](#page-53-0) strømsparetilstande [36](#page-45-0) Brugeradgangskode [61](#page-70-0)

#### **C**

certificeringsmærkat for trådløs [88](#page-97-0) Chipkort fjerne [48](#page-57-0) indsætte [47](#page-56-0) Computer, rejse [91](#page-100-0) computer, rejse [42](#page-51-0) computernulstilling [80](#page-89-0) Computeropsætning gendanne fabriksindstillinger [83](#page-92-0) navigere og vælge [82](#page-91-0) Computer Setup (Computeropsætning) BIOS-administratoradgangskode [62](#page-71-0) DriveLock-adgangskode [64](#page-73-0)

### **D**

Digitale kort fierne [46](#page-55-0) indsætte [46](#page-55-0) digitale kort understøttede formater [46](#page-55-0) Diskdefragmenteringssoftware [56](#page-65-0) Diskoprydningssoftware [56](#page-65-0) DisplayPort, identificere [10](#page-19-0) DisplayPort, tilslutning af [34](#page-43-0) Dockingstik [50](#page-59-0) Dockingstik, identificere [12](#page-21-0) Drev brug [52](#page-61-0) håndtere [51](#page-60-0) optisk [50](#page-59-0) drev ekstern [50](#page-59-0) harddisk [50](#page-59-0) Drev medie [36](#page-45-0)

driftsmiljø [89](#page-98-0) DriveLock-adgangskode angive [65](#page-74-0) beskrivelse [64](#page-73-0) fjerne [68](#page-77-0) indtaste [66](#page-75-0) ændre [67](#page-76-0) Dvaletilstand afslutter [37](#page-46-0) starter [37](#page-46-0)

### **E**

eksterne Drev [50](#page-59-0) Eksterne enheder [49](#page-58-0) ekstern skærm, port [9](#page-18-0) Ekstern vekselstrøm, bruge [44](#page-53-0) elektrostatisk afladning [95](#page-104-0) Esc-tast, identificere [7](#page-16-0)

### **F**

f11-gendannelse [79](#page-88-0) Face Recognition [32](#page-41-0) face recognition [59](#page-68-0) fejlfinding, ekstern skærm [94](#page-103-0) Fingeraftrykslæser [71](#page-80-0) Fingeraftrykslæser, identificere [6](#page-15-0) Firewallsoftware [69](#page-78-0) fjern alt og geninstallere Windows [80](#page-89-0) Fn-tast, identificere [7](#page-16-0) fn-tast, identificere [27](#page-36-0) Funktionstaster, identificere [7](#page-16-0)

### **G**

gendannelse af harddisken [79](#page-88-0) genoprettelse [80](#page-89-0) Genoprettelsespartition [79](#page-88-0) genvejstaster, medie [31](#page-40-0) GPS [18](#page-27-0)

### **H**

Harddisk ekstern [50](#page-59-0) fjerne [54](#page-63-0)

HP 3D DriveGuard [57](#page-66-0) installere [55](#page-64-0) harddisk, identificere [12](#page-21-0) harddiskgendannelse [79](#page-88-0) Hovedtelefonstik (lydudgang) [10](#page-19-0) HP 3D DriveGuard [57](#page-66-0) HP Mobilt Bredbånd, deaktiveret [17](#page-26-0) Hubs [48](#page-57-0) hukommelsesmodul fjerne [72](#page-81-0) identificere [12](#page-21-0) indsætte [73](#page-82-0) udskiftning [72](#page-81-0) hurtigtaster batterispænding [27](#page-36-0) beskrivelse [27](#page-36-0) bruge [27](#page-36-0) reducere skærmens lysstyrke [28](#page-37-0) regulere lydstyrke [28](#page-37-0) skifte skærmbillede [28](#page-37-0) skrue ned for højttalerlyden [28](#page-37-0) Slumre [27](#page-36-0) slå højttalerlyd fra [28](#page-37-0) tastaturbaggrundslys [28](#page-37-0) trådløs [28](#page-37-0) øge skærmens lysstyrke [28](#page-37-0) øgning af højttalerlydstyrken [28](#page-37-0) hurtigtaster på tastatur, identificere [27](#page-36-0)

#### **I**

indgangseffekt [89](#page-98-0) indstille beskyttelse med adgangskode når computeren vågner [38](#page-47-0) Integreret, numerisk tastatur, identificere [7,](#page-16-0) [28](#page-37-0) Interne mikrofoner, identificere [11](#page-20-0)

### **J**

Java Card definition [47](#page-56-0) fjerne [48](#page-57-0) indsætte [47](#page-56-0)

#### **K**

Kabler USB [49](#page-58-0) kassere computer [80](#page-89-0) knap strøm [9](#page-18-0) knap, tænd/sluk [36](#page-45-0) Knappen Trådløs [13](#page-22-0) Knapper højre TouchPad [4](#page-13-0) lydstyrke [31](#page-40-0) venstre TouchPad [4](#page-13-0) knapper højre pegepind [4](#page-13-0) medier [31](#page-40-0) strøm [36](#page-45-0) venstre pegepind [4](#page-13-0) knapper, batterilås [12](#page-21-0) Knapper, batteriudløser [12](#page-21-0) Knapper til trådløs knap [13](#page-22-0) Operativsystem [13](#page-22-0) Knibende TouchPadbevægelser [22](#page-31-0) Komponenter foroven [4](#page-13-0) forside [8](#page-17-0) højre side [9](#page-18-0) i bunden [12](#page-21-0) Skærm [11](#page-20-0) venstre side [10](#page-19-0) kontrolelementer til medieaktivitet [31](#page-40-0) Kontrollere lydfunktioner [32](#page-41-0) Kritiske opdateringer, software [70](#page-79-0) Kritisk lav batterispænding [36](#page-45-0)

### **L**

lavt batteriniveau [40](#page-49-0) Lovgivningsmæssige oplysninger certificeringsmærkater for trådløs [88](#page-97-0) mærkat med lovgivningsmæssige oplysninger [88](#page-97-0) Lufthavnssikkerhedsudstyr [51](#page-60-0) Lydfunktioner, kontrollere [32](#page-41-0)

Lydindgangsstik (mikrofon), identificere [10](#page-19-0) Lydstyrke Knapper [31](#page-40-0) regulere [31](#page-40-0) Taster [31](#page-40-0) Lydudgangsstik (hovedtelefon), identificere [10](#page-19-0) Lysdiode for batteri [8](#page-17-0) Lysdiode for caps lock, identificere [5](#page-14-0) Lysdiode for harddisk [8](#page-17-0) lysdiode for harddisk [57](#page-66-0) Lysdiode for integreret webkamera, identificere [11](#page-20-0) Lysdiode for Num Lock [5](#page-14-0) Lysdiode for TouchPad, identificere [5](#page-14-0) Lysdiode for trådløs [5](#page-14-0), [8,](#page-17-0) [13](#page-22-0) Lysdiode for webcam, identificere [11](#page-20-0) Lysdioder batteri [8](#page-17-0) Caps Lock [5](#page-14-0) harddisk [8](#page-17-0) num lock [5](#page-14-0) strøm [8](#page-17-0) TouchPad [5](#page-14-0) trådløs [5](#page-14-0), [8](#page-17-0) webkamera [11](#page-20-0) lysdioder, harddisk [57](#page-66-0) Lysdioder for strøm [8](#page-17-0) Lysstyrketaster, identificere [28](#page-37-0) Læsbare medier [36](#page-45-0)

#### **M**

Mediegenvejstaster [31](#page-40-0) Mediekortlæser, identificere [9](#page-18-0) Mikrofonstik (lydindgang), identificere [10](#page-19-0) Mus, ekstern angive indstillinger [20](#page-29-0) Mærkater Bluetooth [88](#page-97-0) certificering for trådløs [88](#page-97-0) HP Mobile Broadband-modul [88](#page-97-0) lovgivningsmæssige [88](#page-97-0) serienummer [88](#page-97-0)

SIM [88](#page-97-0) WLAN [88](#page-97-0)

#### **N**

Nedlukning [36](#page-45-0) Netværksstik, identificere [9](#page-18-0) nulstille computer [80](#page-89-0) trin [80](#page-89-0) Numerisk tastatur, eksternt bruge [30](#page-39-0) num lock [30](#page-39-0) Num Lock, eksternt numerisk tastatur [30](#page-39-0)

#### **O**

Offentlig WLAN-forbindelse [16](#page-25-0) opbevaring af et batteri [42](#page-51-0) opdatere [80](#page-89-0) Oprette forbindelse til et WLAN [16](#page-25-0) Opsætning, hjælpeprogram gendanne fabriksindstillinger [83](#page-92-0) navigere og vælge [82](#page-91-0) Opsætning af internetforbindelse [15](#page-24-0) Opsætning af WLAN [15](#page-24-0) Optisk drev [50](#page-59-0)

#### **P**

Pegepind [4](#page-13-0) Pegeredskaber, angivelse af indstillinger for [20](#page-29-0) pleje af din computer [74](#page-83-0) Porte DisplayPort [10](#page-19-0), [34](#page-43-0) ekstern skærm [9,](#page-18-0) [34](#page-43-0) VGA [34](#page-43-0) Port til ekstern skærm [34](#page-43-0) problemer, løse [92](#page-101-0) Produktnavn og -nummer, computer [88](#page-97-0)

#### **R**

Rejse med computeren [91](#page-100-0) rejse med computeren [42,](#page-51-0) [88](#page-97-0) rengøre din computer [74](#page-83-0) RJ-45-stik (netværk), identificere [9](#page-18-0)

Roterende TouchPadbevægelser [23](#page-32-0) Rullende TouchPad-bevægelser [22](#page-31-0)

#### **S**

serienummer [88](#page-97-0) Serienummer, computer [88](#page-97-0) servicedæksel [12](#page-21-0) servicedæksel, fjerne eller påsætte [52](#page-61-0) Sikkerhed, trådløs [15](#page-24-0) Sikkerhedskopiering og gendannelse [77](#page-86-0) SIM indsætte [17](#page-26-0) SIM-slot, identificere [12](#page-21-0) Skrivbare medier [36](#page-45-0) Skærmbillede, skifte [28](#page-37-0) Skærmens lysstyrke, taster [28](#page-37-0) Slot SIM [12](#page-21-0) Slukke computeren [36](#page-45-0) Slumre afslutter [37](#page-46-0) starter [37](#page-46-0) **SmartCard** definition [47](#page-56-0) SoftPaqs, download af [76](#page-85-0) **Software** antivirus [69](#page-78-0) diskdefragmentering [56](#page-65-0) diskoprydning [56](#page-65-0) firewall [69](#page-78-0) kritiske opdateringer [70](#page-79-0) Stik lydindgang (mikrofon) [10](#page-19-0) lydudgang (hovedtelefon) [10](#page-19-0) netværk [9](#page-18-0) RJ-45 (netværk) [9](#page-18-0) sikkerhedskabel [10](#page-19-0) Stik, docking [50](#page-59-0) Stik, strøm [10](#page-19-0) Stik til sikkerhedskabel, identificere [10](#page-19-0) strøm batteri [38](#page-47-0) indstillinger [36](#page-45-0) spare [42](#page-51-0) strømsparetilstande [36](#page-45-0)

Strømstik, identificere [10](#page-19-0) Systemet reagerer ikke [36](#page-45-0)

### **T**

**Tastatur** identificere [28](#page-37-0) integreret numerisk [7](#page-16-0) Tasten Lydløs, identificere [28](#page-37-0) Tasten num lk, identificere [29](#page-38-0) Tasten trådløs, identificere [28](#page-37-0) **Taster** esc [7](#page-16-0) fn [7](#page-16-0) funktion [7](#page-16-0) lydstyrke [31](#page-40-0) medier [31](#page-40-0) Windows-logo [7](#page-16-0) Windows-programmer [7](#page-16-0) tast for tastaturs baggrundslys [28](#page-37-0) temperatur [42](#page-51-0) teste en AC-adapter [45](#page-54-0) **TouchPad** bruge [20](#page-29-0) knapper [4](#page-13-0) tænd/sluk-knap [6](#page-15-0) TouchPad-bevægelser knibning [22](#page-31-0) rotation [23](#page-32-0) rulning [22](#page-31-0) zooming [22](#page-31-0) TouchPad-zone identificere [4](#page-13-0) Trådløse antenner, identificere [11](#page-20-0) Trådløst netværk (WLAN) bruge [14](#page-23-0) funktionsmæssig rækkevidde [16](#page-25-0) nødvendigt udstyr [15](#page-24-0) Offentlig WLAN-forbindelse [16](#page-25-0) sikkerhed [15](#page-24-0) tilslutte [16](#page-25-0) WLAN-forbindelse i en virksomhed [16](#page-25-0) tænd/sluk-knap [36](#page-45-0) tænd/sluk-knap, identificere [9](#page-18-0)

#### **U**

USB 3.0-port [10](#page-19-0)
USB-bagudkompatibel understøttelse [82](#page-91-0) USB-enheder beskrivelse [48](#page-57-0) fjerne [49](#page-58-0) tilslutte [49](#page-58-0) USB-hubs [48](#page-57-0) USB-kabel, tilslutte [49](#page-58-0) USB-opladningsport [9](#page-18-0) USB-porte, identificere [9](#page-18-0), [10](#page-19-0)

## **V**

Valgfrie eksterne enheder, bruge [49](#page-58-0) Vedligeholdelse diskdefragmentering [56](#page-65-0) diskoprydning [56](#page-65-0) Ventilationsåbninger, identificere [10](#page-19-0), [12](#page-21-0) VGA-port, tilslutte [34](#page-43-0) Video [33](#page-42-0)

## **W**

webkamera [11,](#page-20-0) [32](#page-41-0) Webkamera, identificere [11](#page-20-0) **Windows** fjern alt og geninstaller indstilling [80](#page-89-0) geninstallere [80](#page-89-0) nulstille [80](#page-89-0) Opdatere [80](#page-89-0) Windows 8-operativsystem-DVD [79](#page-88-0) Windows-logotast, identificere [7](#page-16-0) Windows-programtast, identificere [7](#page-16-0) WLAN-antenner, identificere [11](#page-20-0) WLAN-enhed [14](#page-23-0), [88](#page-97-0) WLAN-forbindelse i en virksomhed [16](#page-25-0) WLAN-mærkat [88](#page-97-0) WWAN-antenner, identificere [11](#page-20-0) WWAN-enhed [13](#page-22-0), [16](#page-25-0)

## **Z**

Zoomende TouchPadbevægelser [22](#page-31-0)